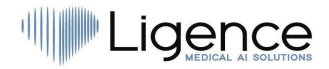

# In Ligence AI SOLUTIONS  $\mathbf{I}$

# **Ligence Heart**

Für 3.26.0 oder neuer

## GEBRAUCHSANWEISUNG

## **Deutsch**

CE 0197

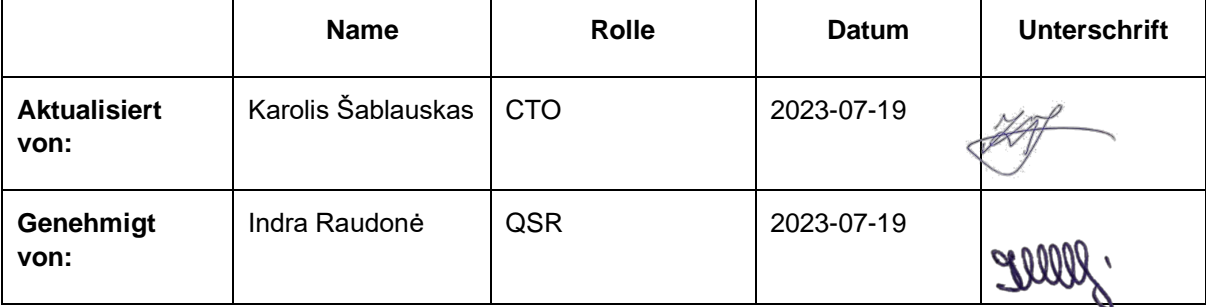

Ligence (Ligence) Gebrauchsanweisung für das Herz

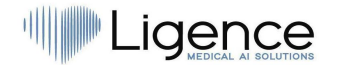

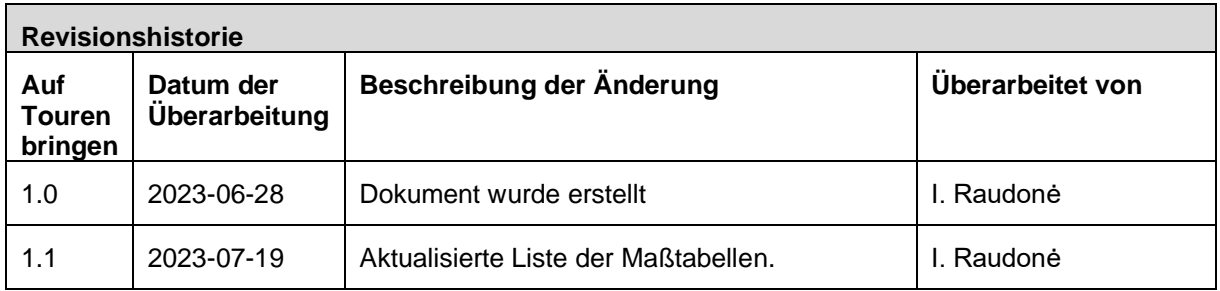

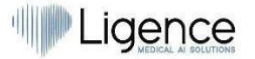

UAB Ligence T. Kosciuškos str. 24-104, Vilnius, Litauen LT- 01100

© 2023, UAB Ligence, Vilnius

Alle Rechte im Falle der Erteilung von Patenten oder der Eintragung als Gebrauchsmuster vorbehalten.

Alle Namen von Unternehmen und Produkten, die in dieser Gebrauchsanweisung erwähnt werden, können Marken oder eingetragene Marken sein. Verweiseauf Produkte anderer Hersteller dienen nur zu Informationszwecken. Solche Hinweise sind weder als Zulassung noch als Empfehlung dieser Produkte gedacht. UAB Ligence übernimmt keine Haftung für die Leistung oder Verwendung solcher Produkte.

Andere indieser Gebrauchsanweisung (IFU) verwendete Kleie-, Software- und Hardwarenamen unterliegen dem Marken- oder Patentschutz. Die Angabe von Produkten dient nur zu Informationszwecken und stellt keinen Markenmissbrauch dar.

Diese Gebrauchsanweisung ist urheberrechtlich geschützt. Ohne ausdrückliche schriftliche Genehmigung ist die Verbreitung, Vervielfältigung oder sonstige kommerzielle Verwertung dieses Dokumentationsbestandes oder die Weitergabe seines Inhalts oder von Teilen davon nicht gestattet. Im Falle eines Verstoßes kann der Zuwiderhandelnde schadensersatzpflichtig sein.

Spezifikationen aufgrund technischer Entwicklungen können sich ändern. Diese Gebrauchsanweisung unterliegt nicht dem Revisionsservice. Bitte wenden Sie sich an den Hersteller oder autorisierten Händler, um die neueste Ausgabe der Gebrauchsanweisung anz

## **ILIGENCE**

## Inhaltsverzeichnis

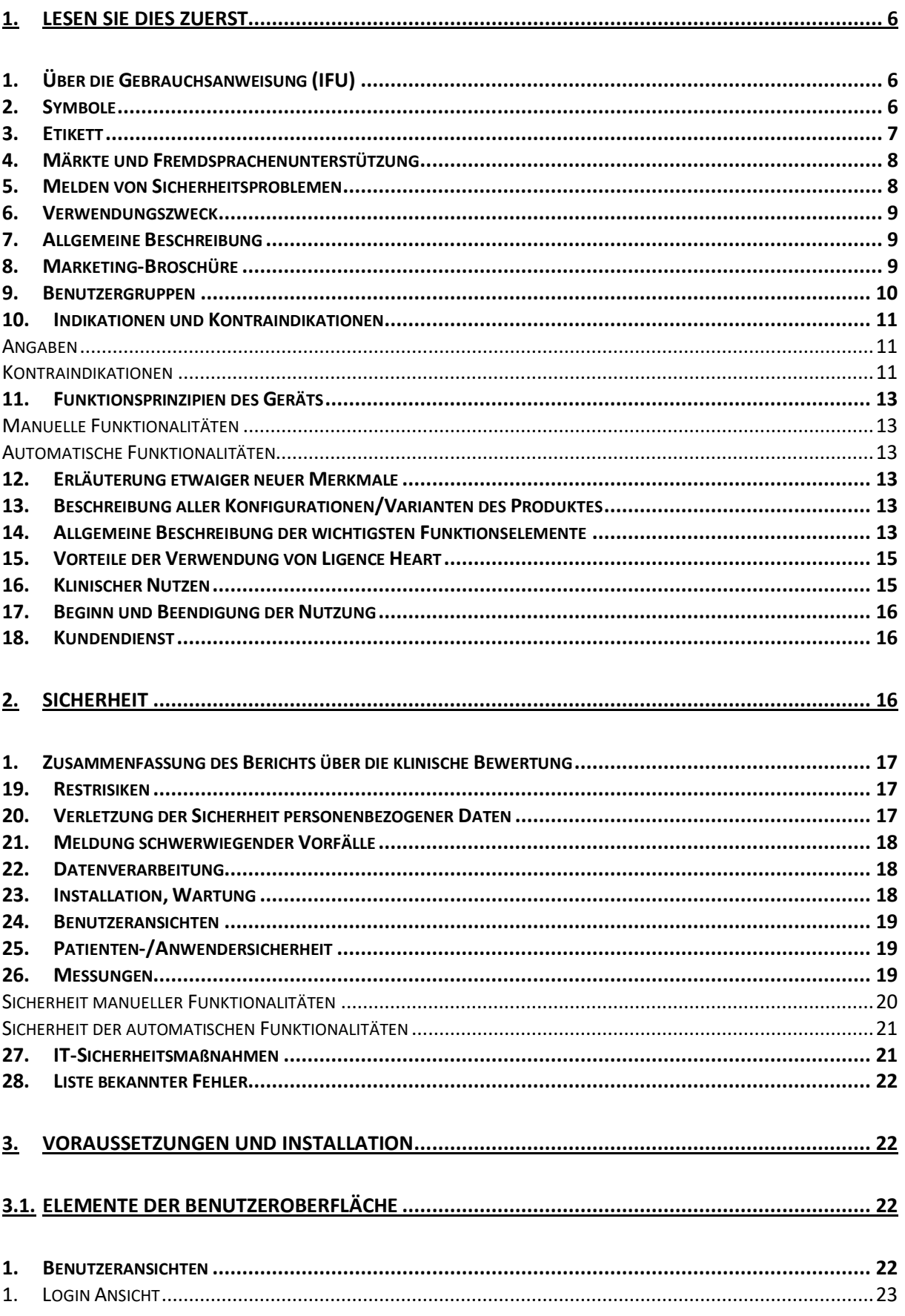

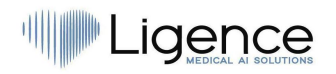

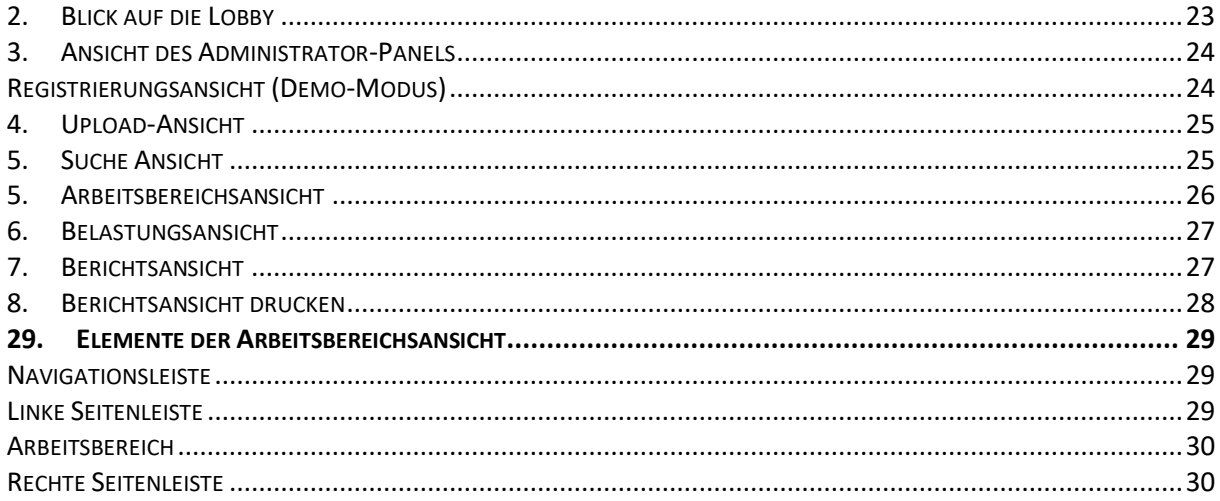

#### 

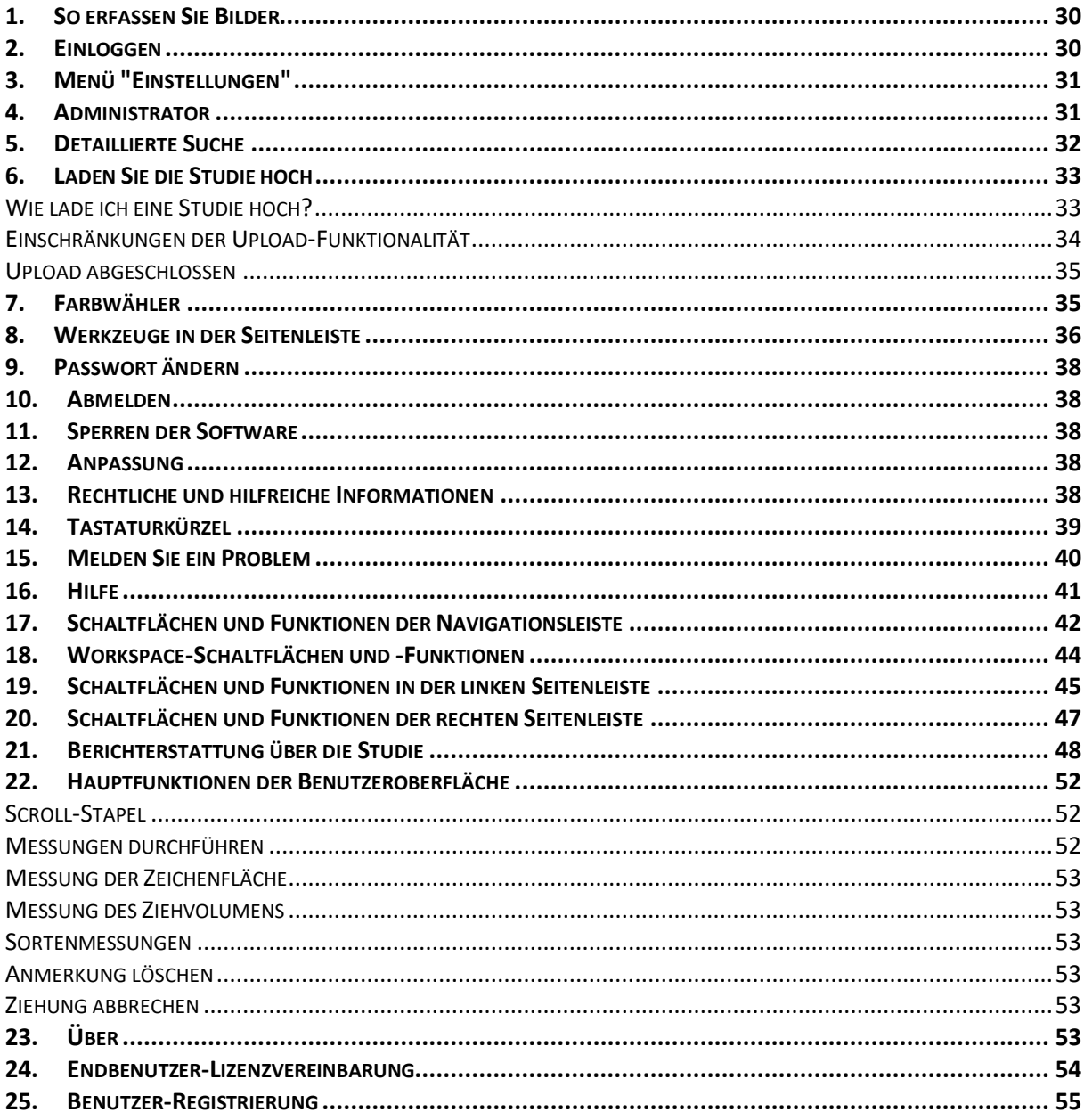

## **ILIGENCE**

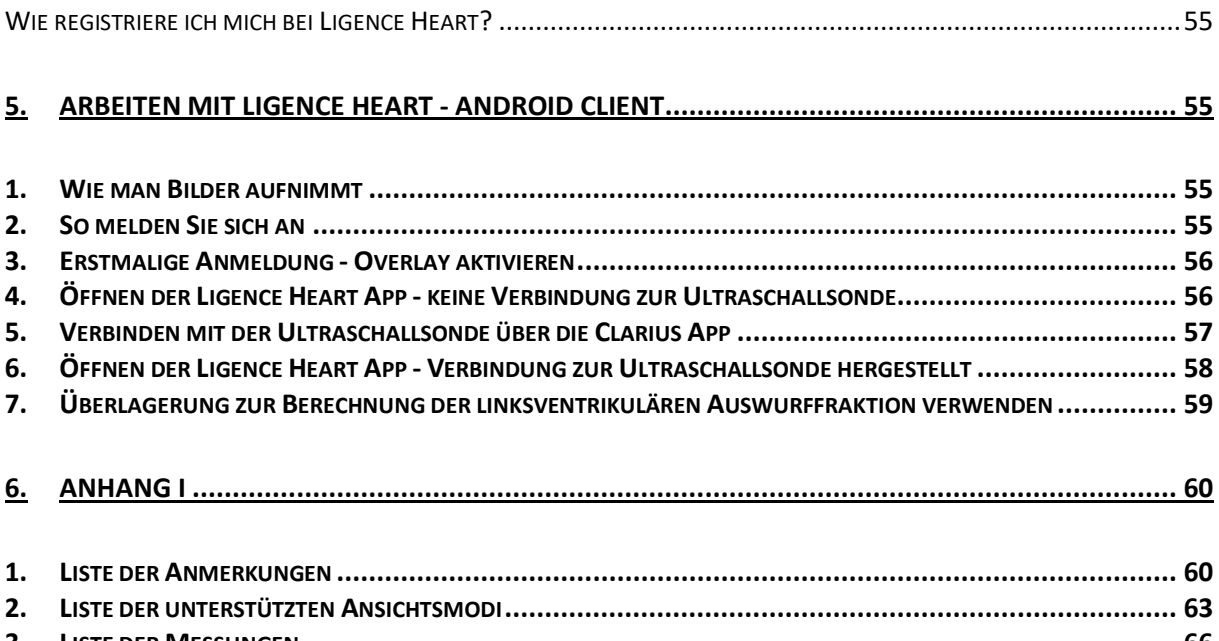

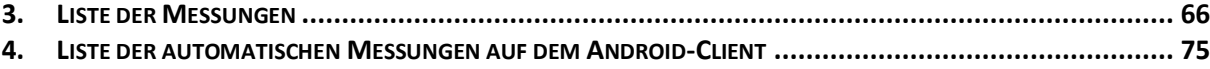

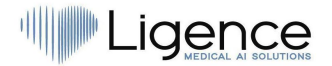

## <span id="page-5-0"></span>**1. LESEN SIE DIES ZUERST**

Die Gebrauchsanweisung (IFU) von Ligence Heart beschreibt die Funktionen des Produkts und soll Sie bei der sicheren und effektiven Bedienung des Produkts anleiten und unterstützen. Bevor Sie das Produkt verwenden, lesen Sie bitte die Gebrauchsanweisung sorgfältig durch und beachten Sie sorgfältig alle Warnungen und Vorsichtsmaßnahmen.

Diese Gebrauchsanweisung beschreibt die umfangreichste Konfiguration von Ligence Heart mit der maximalen Anzahl von Funktionen. Einige der beschriebenen Funktionen sind in der Konfiguration Ihres Produkts möglicherweise nicht verfügbar.

Ligence Heart ersetzt kein medizinisches Fachpersonal und kannnur als zusätzliches Unterstützungsinstrument verwendet werden. Für die Verwendung von Ligence Heart sind keine besonderen Einrichtungen oder spezielle Schulungen (für Fachärzte, die für die Durchführung echokardiographischer Untersuchungen zertifiziert sind) erforderlich.

Bitte beachten Sie, dass die Qualität der medizinischen Bilder, die Schärfe, die Genauigkeit und andere Parameter, die für die Benutzer relevant sind, direkt von den technischen Fähigkeiten des medizinischen Geräts abhängen, das medizinische Bilder auf dem Monitor und dem Drucker erzeugt (wenn Bilder ausgedruckt werden).

UAB Ligence stellt dieses Dokument ohne jegliche stillschweigende oder ausdrückliche Gewährleistung zur Verfügung, einschließlich, aber nicht beschränkt auf die stillschweigende Gewährleistung der Marktgängigkeit und Eignung für einen bestimmten Zweck.

UAB Ligence übernimmt keine Haftung für Fehler oder Auslassungenin diesem Dokument und behält sich das Recht vor, ohne weitere Ankündigung Änderungen vorzunehmen, um das Produkt Ligence Heart zu verbessern. UAB Ligence kann jederzeit beschließen, Verbesserungen oder Änderungen an dem in diesem Dokument beschriebenen Produkt vorzunehmen.

## <span id="page-5-1"></span>**1. Über die Gebrauchsanweisung (IFU)**

#### **WICHTIG**

#### VOR GEBRAUCH SORGFÄLTIG LESEN

#### BEWAHREN SIE ES ZUM SPÄTEREN NACHSCHLAGEN AUF

Ligence Heart IFU im PDF-Format ist auf der Website verfügbar: https://www.ligence.io/

Sie können die Datei mit einem PDF-Reader öffnen. Wenn Sie keine PDF-Reader-Anwendung installiert haben, können Sie Adobe Reader von der folgenden Website herunterladen: www.adobe.com

Bitte wenden Sie sich an UAB Ligence oder seine Tochtergesellschaften, um technischen Support zu erhalten.

Das Installationshandbuch von Softwar e ist als separates Dokument der Gebrauchsanweisung beigefügt.

Wenn Sie eine Papierversion der Gebrauchsanweisung benötigen, fragen Sie uns bitte per E-Mail: [support@ligence.io.](mailto:support@ligence.io) Die Papierversion der Gebrauchsanweisung wirdspätestens 7 Tage nach Erhalt Ihrer Anfrage (an die von Ihnen angegebene Adresse) versandt.

## <span id="page-5-2"></span>**2. Symbole**

Die folgenden Symbole können in der Produktdokumentation oder auf den Etiketten erscheinen, die dem Produkt beigefügt sind.

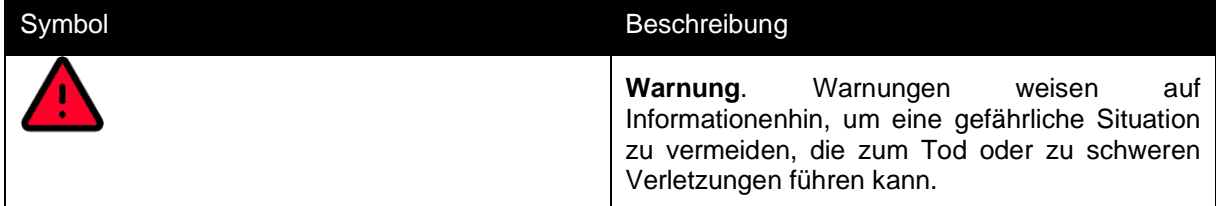

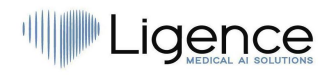

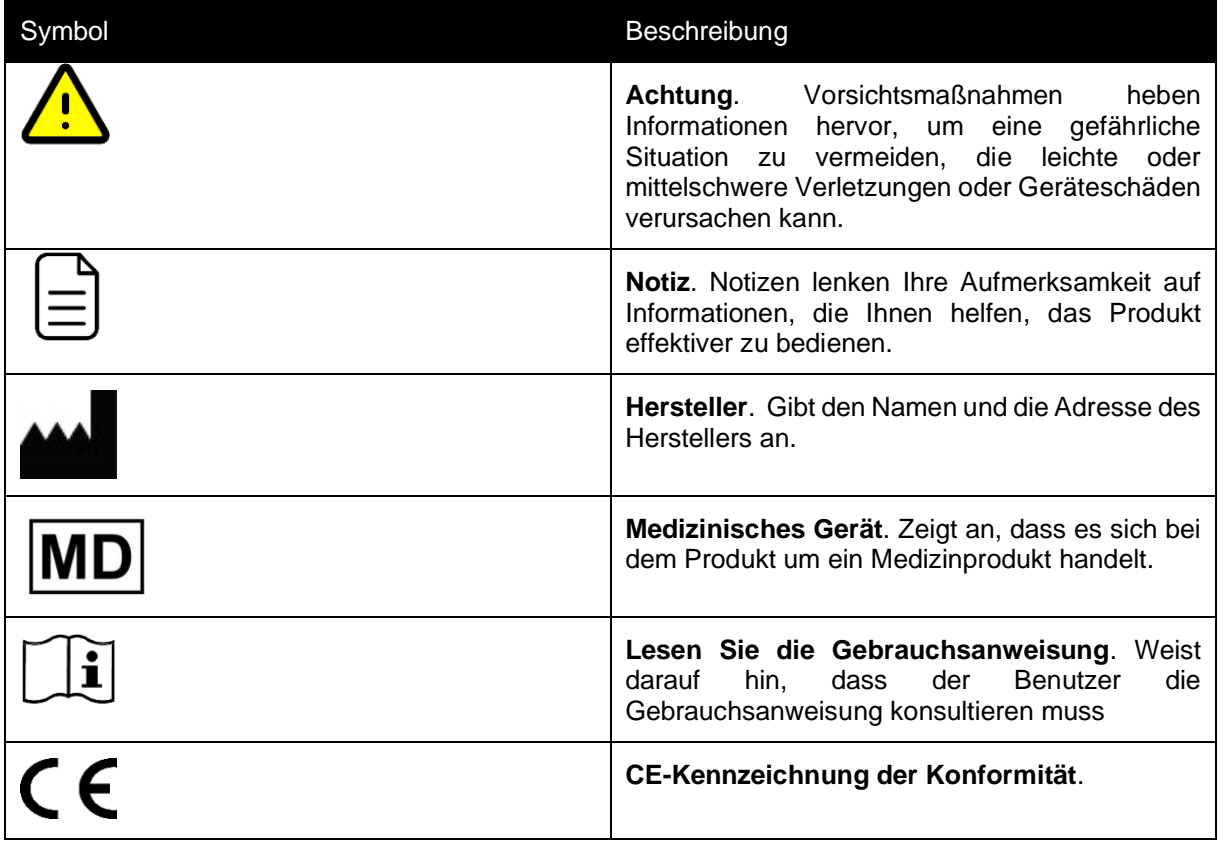

## <span id="page-6-0"></span>**3. Etikett**

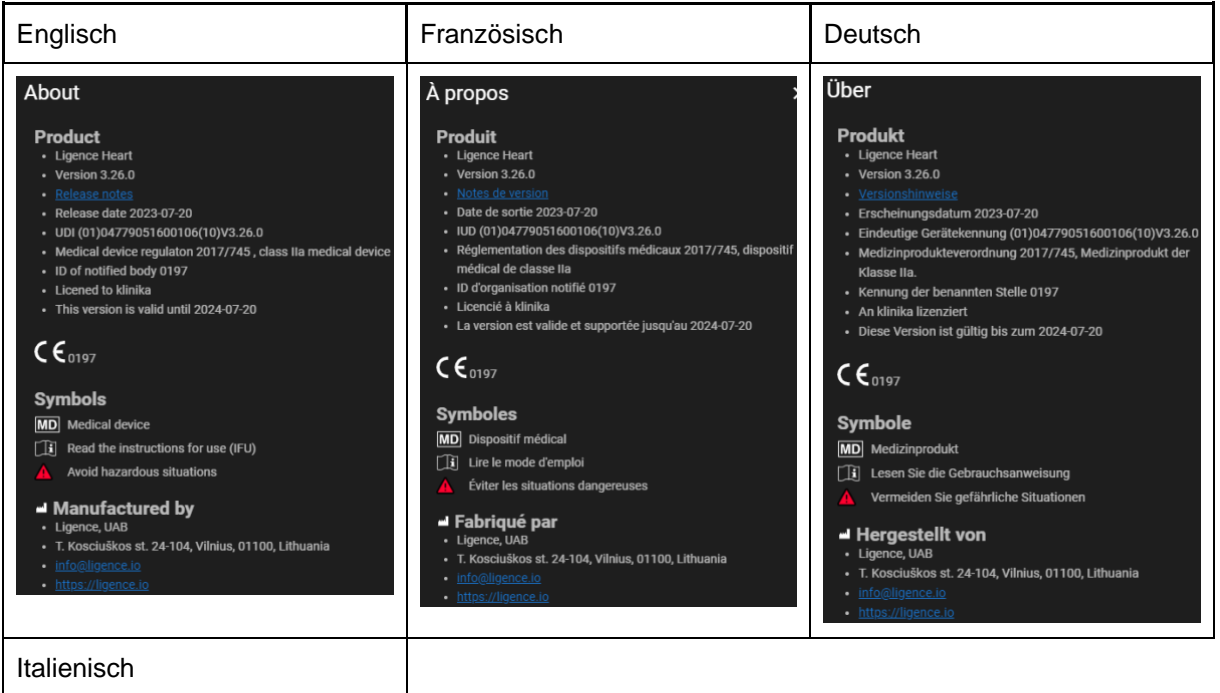

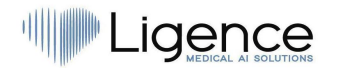

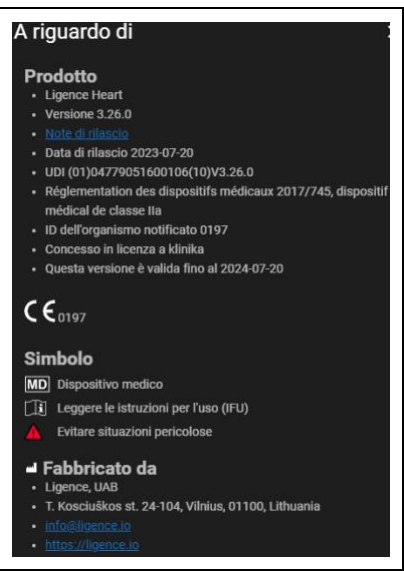

## <span id="page-7-0"></span>**4. Märkte und Fremdsprachenunterstützung**

Mit der CE-Kennzeichnung wird die Ligence Heart-Software in der EU verkauft, wo die englische Sprache unterstützt wird. Es kann auf Kundenwunsch übersetzt werden. Aktuell unterstützt Ligence Heart die englische Sprache.

## <span id="page-7-1"></span>**5. Melden von Sicherheitsproblemen**

Wenn Sie glauben, eine Schwachstelle in unserer medizinischen Software entdeckt zu haben oder einen Sicherheitsvorfall zu melden haben, kontaktieren Sie uns bitte:

Ligence, UAB CPO, der für den Schutz von dat verantwortlich ist (Kontakte sind öffentlich und unter https://www.ligence.io/ verfügbar).

Vorname, Nachname: Antanas Kiziela

Tel. +37062760039

E-Mail: a.kiziela@ligence.io

Die Berichte sollten Folgendes enthalten:

- Beschreibung der lokalen und potenziellen Auswirkungen der Schwachstelle;
- Eine detaillierte Beschreibung der Schritte, die erforderlich sind, um die Sicherheitsanfälligkeit zu reproduzieren. Proof-of-Concept-Skripte, Screenshots und Screenshots sind hilfreich. Bitte seien Sie äußerst vorsichtig, um jeden Exploit-Code ordnungsgemäß zu kennzeichnen und zu schützen.
- Alle technischen Informationen und zugehörigen Materialien, die wir benötigen, um das Problem zu reproduzieren.

Sobald wir einen Schwachstellenbericht erhalten haben, unternimmt Ligence UAB eine Reihe von Schritten, um das Problem zu beheben:

- 1. Ligence, UAB bittet den Anbieter, weiterhin vertraulich über die Schwachstelle zu kommunizieren.
- 2. Ligence, UAB untersucht und verifiziert die Schwachstelle.
- 3. Ligence, UAB behebt die Schwachstelle und veröffentlicht ein Update oder einen Patch für die Software. Wenn dies aus irgendeinem Grund nicht schnell oder gar nicht möglich ist, wird Ligence, UAB Informationen über empfohlene Abhilfemaßnahmen bereitstellen.
- 4. Versionshinweise enthalten einen Verweis auf den Schwachstellenfall.

Ligence, UAB wird sich bemühen, den Reporter über jeden Schritt in diesem Prozess auf dem Laufenden zu halten.

Wir schätzen die Bemühungen von Sicherheitsforschern und -entdeckern sehr, die Informationen zu Sicherheitsfragen mit uns teilen und uns die Möglichkeit geben, unsere Software zu verbessern und

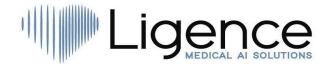

persönliche Gesundheitsdaten besser zu schützen. Vielen Dank, dass Sie mit uns während des oben genannten Prozesses zusammengearbeitethaben.

Wir werden unser Bestes tun, um Ihre per E-Mail gesendete Meldung zu bestätigen, Ressourcen zur Untersuchung des Problems zuzuweisen und Probleme so schnell wie möglich zu beheben.

### <span id="page-8-0"></span>**6. Verwendungszweck**

Ligence Heart ist eine Software zur Erkennung, Messung und Berechnung verschiedener Spezifikationen der Struktur und Funktion des Herzens und der großen Gefäße durch die Analyse echokardiographischer Bilder.

Das Gerät ist für den Einsatz vorgesehen, wenn sich der Patient nicht in einem lebensbedrohlichen Gesundheitszustand befindet, die Zeit für medizinische Entscheidungen nicht kritisch ist und keine größerentherapeutischen Eingriffe erforderlich sind.

## <span id="page-8-1"></span>**7. Allgemeine Beschreibung**

Um die Arbeitsweise der Software besser zu verstehen, ist es zweckmäßig, den Prozess der Echokardiographie-Untersuchung in zwei Schritte zu unterteilen:

- 1. **Datenerfassung**. Im ersten Schritt manipuliert der Bediener eines Ultraschallgeräts eine Sonde, die mit dem Patienten interagiert, um die echokardiographischen Bilder des Herzens zu erzeugen.
- 2. **Datenanalyse**. Mit Hilfe einer medizinischen Bildbetrachtungssoftware werden die aufgenommenen Echokardiographiebilder geöffnet, annotiert, gemessen und auf der Grundlage der generierten Daten klinische Schlussfolgerungen gezogen.

Nachdem diese Schritte festgelegt wurden, ist es wichtig zu identifizieren, wie der Prozess der Echokardiographie-Untersuchung im speziellen Fall der Verwendung von Ligence Heart abläuft.

Im ersten Schritt (Datenerfassung) können Daten an Ligence Heart gesendet werden und nahezu in Echtzeit Feedback zur Bildansicht und Bildqualität erhalten.

Im zweiten Schritt (Datenanalyse) kann der Benutzer mehrere Bilder speichern und an Ligence Heart senden und nahezu sofortige Anmerkungen, Messungen und Berichte erhalten. Darüberhinaus kann Ligence Heart als Nachbearbeitungswerkzeug verwendet werden, das über die Workstation in der Praxis oder einen anderen speziellen Bereich für die klinische Datenanalyse des Patienten zugänglich ist.

Ligence Heart kann verwendet werden, um eine vollautomatische 2D-TTE-Datenanalyse durchzuführen – Bilderkennung, Erkennung von Frames of Interest, Berechnung geeigneter Messungen, automatisierte Generierung von Zusammenfassungen auf der Grundlage der durchgeführten Messungen. Die automatisch generierten Messungen und der endgültige Bericht müssen von einem Arzt genehmigt werden, der zertifiziert und berechtigt ist, Echokardiographie-Untersuchungen durchzuführen und einen Bericht ohne Verwendung der automatischen Funktionen von Ligence Heart zu erstellen. Der automatisch generierte und vom Arzt genehmigte Bericht der Echokardiogrammanalyse dient nur als Entscheidungshilfe. Die Schlussfolgerung der Diagnose muss immer vom Arzt getroffen werden. Manuelle Ultraschalldatenanalyse: Alle Messungen (wie automatische und einige zusätzliche) können manuell durchgeführt werden.

*Eine vollständige Liste der manuellen und automatischen Funktionen finden Sie in der IFU und der Systemanforderungsspezifikation.*

## <span id="page-8-2"></span>**8. Marketing-Broschüre**

## **ILIGENCE**

## gence Heart тЩ

Al-driven application which automatically evaluates heart ultrasound images

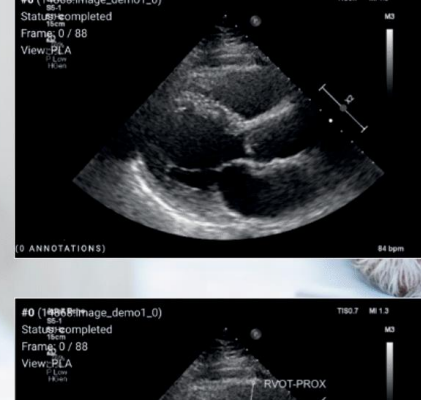

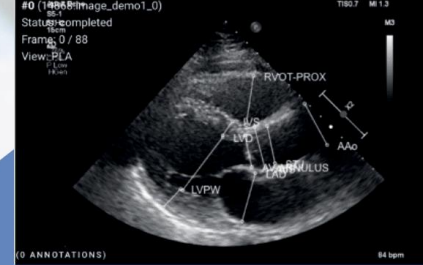

#### **AUTOMATED**

- More time can be spent on doctor-patient communication
- Provides full spectrum of measurements
- Reduced intra-rater variability

#### **ANALYSIS**

- Automatically generated report in a local language
- Images are analysed directly after they are taken
- Measurements can be adjusted by demand

#### **IN TANDEM WITH AI**

- AI independently mimics the steps performed by a specialist
- Accuracy non inferior to a cardiologist\*

Created for doctors by doctors

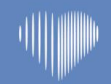

Contact us: info@ligence.io

## <span id="page-9-0"></span>**9. Benutzergruppen**

Es gibt 3 Gruppen von Benutzern, die mit Ligence Heart arbeiten können:

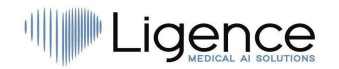

- 1. **Sonograph/Arzt – zertifizierte Benutzergruppe**. Ligence Heart kann von medizinischem Fachpersonal verwendet werden, das nach lokaler Gesetzgebung zertifiziert und berechtigt ist, regelmäßige Echokardiographie-Untersuchungen in einem klinischen Umfeld durchzuführen. Die automatisch generierten Messungen und der endgültige Bericht müssen von einem Arzt genehmigt werden, der nach den örtlichen Gesetzen zertifiziert und berechtigt ist, Echokardiographie-Untersuchungen durchzuführen und einen Bericht zu erstellen.
- 2. **Krankenschwester/Auszubildende/Sonstiges nicht zertifizierte Benutzergruppe**. Diese Benutzer können Ligence Heart für Lern-, Forschungs-, Schulungs- und andere Zwecke verwenden, können jedoch keine formelle Ultraschallauswertung und -diagnostik durchführen, wenn sie gemäß den lokalen Gesetzen nicht dazu berechtigt (nicht zertifiziert) sind.
- 3. **Administrator**. Ligence Heart kann von den Systemadministratoren des Kunden, die keine medizinischen Praktiker sind, zum Zwecke der Systemadministration, aber nicht für klinische Zwecke verwendet werden.

## <span id="page-10-0"></span>**10. Indikationen und Kontraindikationen**

#### <span id="page-10-1"></span>**Angaben**

Die Software ist für die Analyse von Echokardiographie-Bildern von Patienten jeden Geschlechts und jeder Rasse gemäß den neuesten Richtlinien für die Echokardiographie-Untersuchung vorgesehen. Automatische Funktionen sollten bei Erwachsenen mit Sinusrhythmus verwendet werden.

#### <span id="page-10-2"></span>**Kontraindikationen**

Die automatischen Funktionen sollten nicht zur Analyse von Echokardiographiebildern von Patienten unter 18 Jahren verwendet werden. Außerdem sollten automatische Funktionen nicht verwendet werden, um Bilder von Patienten mit Herzerkrankungen/-verfahren zu analysieren, die die Anatomie oder Geometrie des Herzens signifikant verändern und dieEchokardiographiebilder signifikant voneinander abweichen. Eine Liste der Kontraindikationen für automatische Funktionen finden Sie in der folgenden Tabelle:

#### **Kontraindikationen für automatische Funktionalitäten**

Isolierte kongenitale Aortenklappenerkrankung und bikuspide Aortenerkrankung

Isoliertekongenitale Mitralklappenerkrankung (außer Fallschirmklappe, Spaltsegel)

Leichte isolierte Pulmonalstenose (infundibulär, valvular, supravalvular)

Isolierter Ventrikelseptumdefekt oder offener Ductus arteriosus

Sinusvenosusdefekt, Ventrikelseptumdefekt oder offener Ductus arteriosus ohne Rückstände oder Folgeerscheinungen, wie z. B. Kammervergrößerung, ventrikuläre Dysfunktion oder erhöhter Lungenarteriendruck.

Anomale pulmonalvenöse Verbindung (teilweise oder vollständig)

Anomale Koronararterie, die von der Lungenarterie ausgeht

Anomale Koronararterie, die aus dem gegenüberliegenden Sinus entsteht

Angeborene Aortenstenose - subvalvulär oder supravalvulär

Atrioventrikulärer Septumdefekt, teilweise oder vollständig, einschließlichprimum atri al septaldefekt (ausgenommen pulmonale Gefäßerkrankungen)

Aortenisthmusstenose

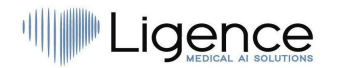

#### **Kontraindikationen für automatische Funktionalitäten**

Rechter Ventrikel mit doppelter Kammer

Ebstein-Anomalie

Marfan-Syndrom und verwandte erbliche thorakale Aortenerkrankung, Turner-Syndrom, angeborene Bindegewebserkrankungen mit Herz- oder Gefäßbeteiligung

Offener Ductus arteriosus, mittelschwer oder groß, nicht repariert (ausgenommen pulmonale Gefäßerkrankungen)

Periphere Pulmonalstenose

Pulmonalstenose (infundibulär, valvular, supravalvular), mittelschwer oder schwer

Sinus von Valsalva Aneurysma/Fistel

Sinus-Venosus-Defekt

Fallot-Tetralogie repariert

Transposition der großen Arterien nach arterieller Switch-Operation

Ventrikelseptumdefekt mit assoziierten Anomalien (ausgenommen pulmonale Gefäßerkrankungen) und/oder mittelschwerer oder größerer Shunt.

Jede angeborene Herzkrankheit (repariert oder nicht repariert) im Zusammenhang mit einer pulmonalen Gefäßerkrankung (einschließlich Eisenmenger-Syndrom)

Jede zyanotische angeborene Herzkrankheit (nicht operiert oder gelindert)

Ventrikel mit doppeltem Ausgang

Fontan-Zirkulation

Unterbrochener Aortenbogen

Lungenatresie (alle Formen)

Transposition der großen Arterien (außer bei Patienten mit arterieller Switch-Operation)

Univentrikuläres Herz (einschließlich linker/rechter Ventrikel mit doppeltem Einlass, Trikuspidal- /Mitralatresie, hypoplastisches Linksherzsyndrom, jede andere anatomische Anomalie mit einem funktionell einzelnen Ventrikel)

Truncus arteriosus

Andere komplexe Anomalien der atrioventrikulären und ventrikulärenoarteriellen Verbindung (z. B. kreuz und quer verlaufendes Herz, Heterotaxie-Syndrome, ventrikuläre Inversion).

Angeborene Trikuspidal- und Pulmonalklappenerkrankung

Situs inversus oder Dextrokardie

Herztumoren

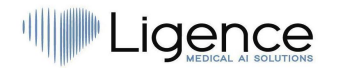

#### **Kontraindikationen für automatische Funktionalitäten**

Klappenprothesen, postoperative Herzklappen, Herz-Thorax-Operationen, die die Herzgeometrie verändern

Implantierter Zweikammer- oder Ventrikelschrittmacher

Biventrikulärer Resynchronisator

Kardioverter-Defibrillator

Linksventrikel-Assist-Device, Rechtsventrikuläres Assist-Gerät

<span id="page-12-0"></span>Herzrhythmusstörungen

## **11. Funktionsprinzipien des Geräts**

#### <span id="page-12-1"></span>**Manuelle Funktionalitäten**

Das Gerät visualisiert Echokardiographie-Bildgebungsdaten und ermöglicht die Überprüfung der Bildgebungsdaten und die Durchführung von Messungen durch das Zeichnen von Anmerkungen, die den visualisierten Daten überlagert werden. Aus den Annotationen werden dann die relevanten geometrischen und funktionellen Herzparameter berechnet.

#### <span id="page-12-2"></span>**Automatische Funktionalitäten**

Das Gerät führt eine Reihe von Schritten durch, die die automatische Erkennung der Echokardiographie-Bilddaten, die Erkennung derechokardiographischen Sondenposition und die Erkennung einer Reihe von anatomischen (z. B. Herzkammerrändern, Orientierungspunkten) umfassen. Die automatisierten Funktionalitäten basieren auf den Vorhersagen, die tiefe neuronale Netze aus den echokardiographischen Bildern treffen (z. B. echokardiographische Sondenposition rKognition, Herzkammerrand, Landmarkerkennung).

## <span id="page-12-3"></span>**12. Erläuterung etwaiger neuer Merkmale**

Ligence Heart bietet eine neuartige Funktionalität, die eine automatische Analyse einer Reihe von Herzstruktur- und Funktionsparametern ermöglicht. Daher sind die Parameter, die selbst anal behandelt werden, nicht neu, aber die Automatisierung einiger dieser Messungen ist neu (keine der manuellen Funktionalitäten ist neu). Die automatischen Funktionalitäten basieren auf Deep-Learning-Technologien. Diese automatischen Funktionalitäten bieten die Möglichkeit, Aktivitäten zu automatisieren, die normalerweise manuell während der regulären echokardiographischen Bildanalyse durchgeführt werden.

## <span id="page-12-4"></span>**13. Beschreibung aller Konfigurationen/Varianten des Produktes**

Es besteht die Möglichkeit, auf Wunsch des Kunden unterschiedliche Funktionenvon Ligence Heart für jeden Kunden über die Kontrollmechanismen des Herstellers ein- und auszuschalten. Das Basispaket des Produkts ermöglicht es immer, Bilder manuell zu kommentieren und Berechnungen von Messungen zu erhalten. Die Algorithmen zur automatischen Ausführung einigermanueller Aufgaben werden je nach Kundenbedürfnissen und Kaufvertrag ein- und ausgeschaltet.

## <span id="page-12-5"></span>**14. Allgemeine Beschreibung der wichtigsten Funktionselemente**

*Schema der funktionalen Elemente.*

## igence

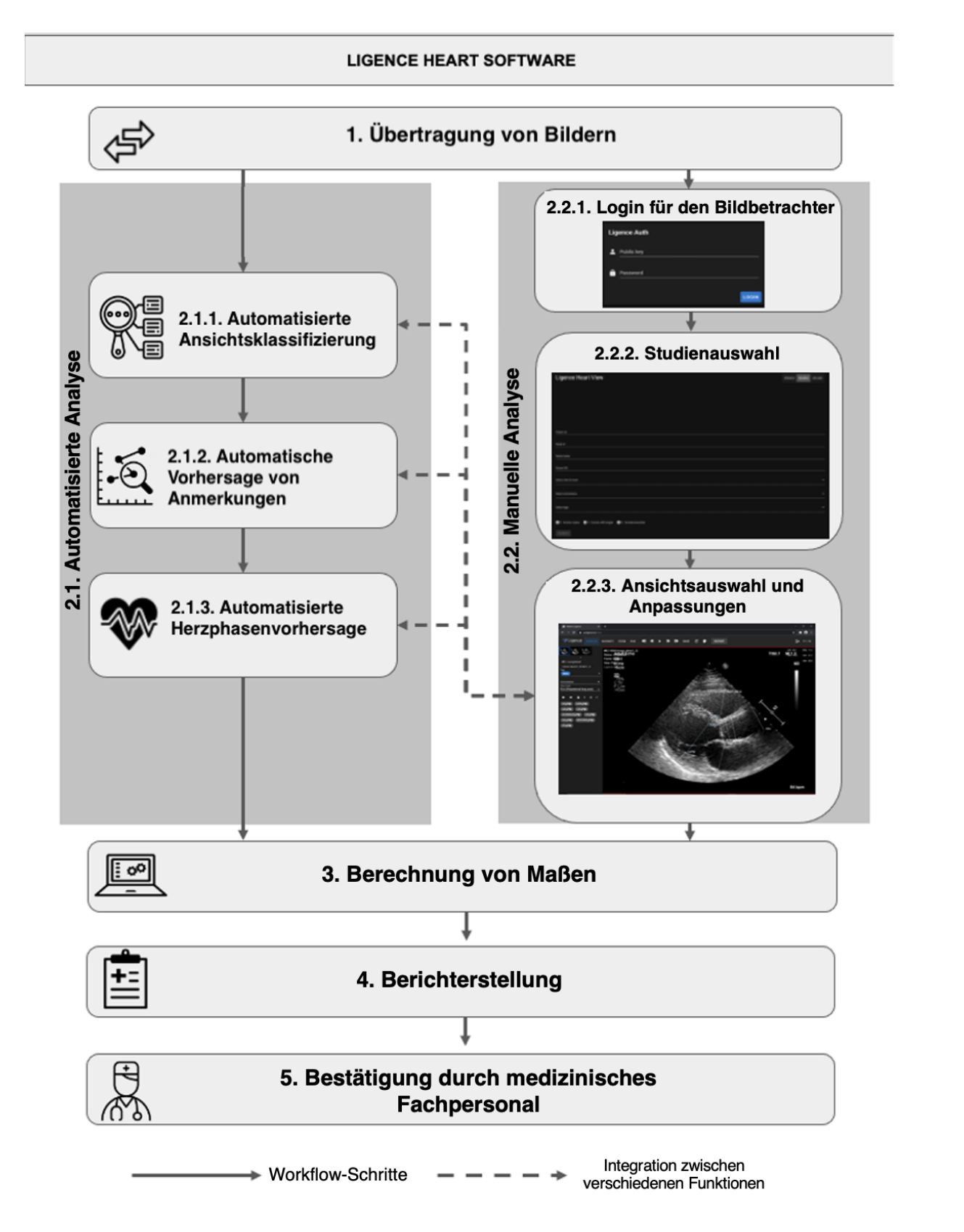

#### *Erläuterung der Funktionselemente*

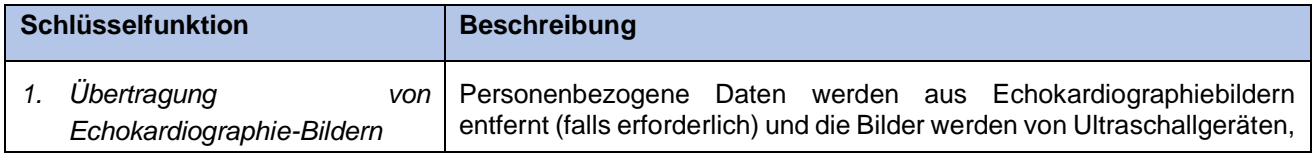

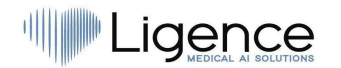

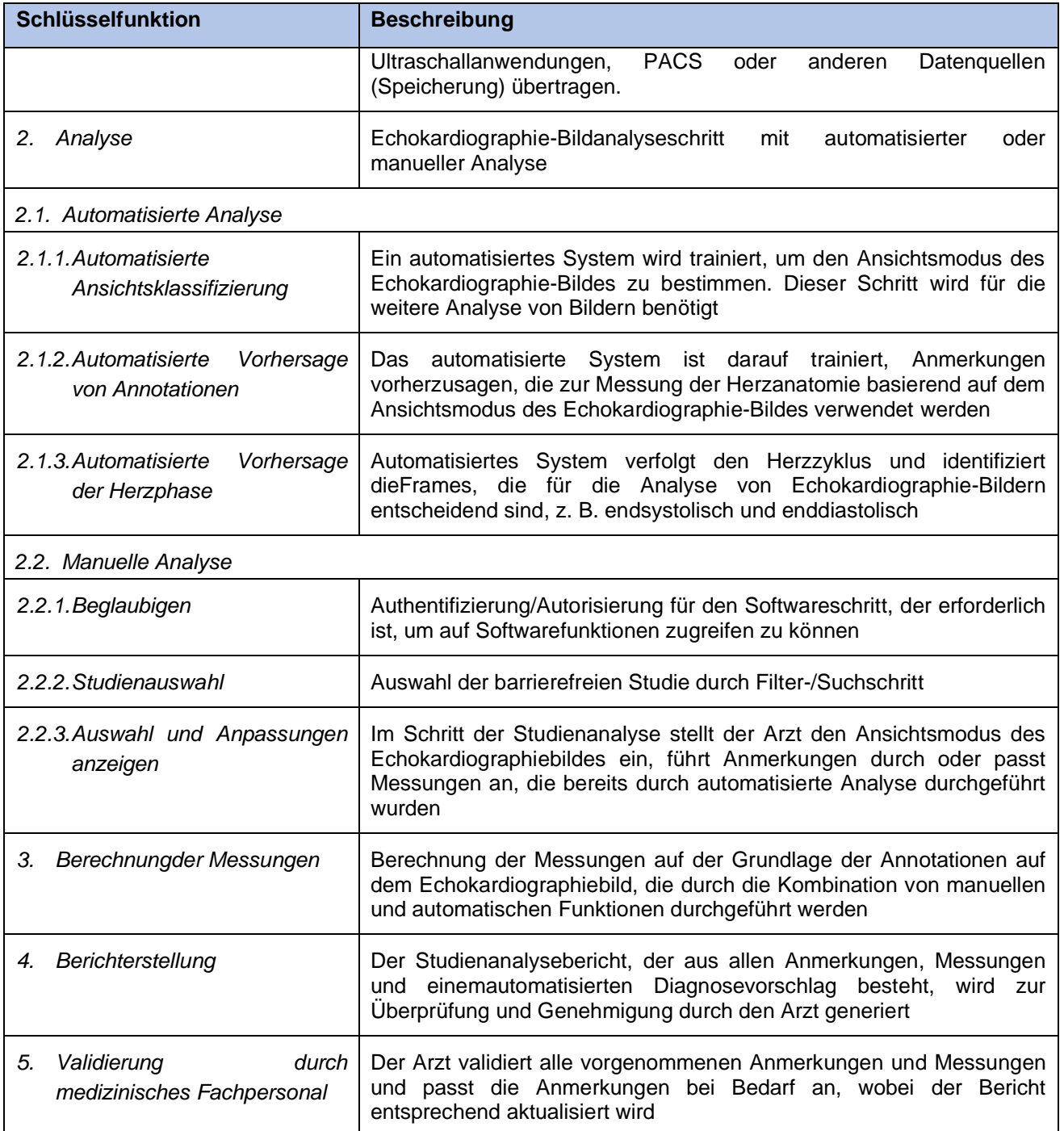

## <span id="page-14-0"></span>**15. Vorteile der Verwendung von Ligence Heart**

Der Einsatz der Ligence Heart Software bietet eine moderne, schnellere und präzisere Möglichkeit, visuelle Ultraschalldaten zu verstehen. Zusätzlich zur manuellen Analyse von Ultraschallbildern ermöglicht Ligence Heart dem Benutzer, Teile der Echokardiographie-Bildauswertung automatisch mitnicht geringerer Genauigkeit im Vergleich zu Kardiologen durchzuführen, wodurch die Variabilität der Messungen reduziert und die für die Analyse benötigte Zeit reduziert wird.

## <span id="page-14-1"></span>**16. Klinischer Nutzen**

Ausführung manueller Funktionalitäten:

• Die manuellen Funktionen von Ligence Heart sindim Vergleich zu anderer hochmoderner medizinischer Software mit CE-Kennzeichnung gleichermaßen genaue und zuverlässige Werkzeuge für die Bewertung der Echokardiographie.

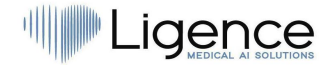

Ausführung automatisierter Funktionalitäten:

- Ligence Heart führt automatisierte Messungen mit nicht minderwertiger Genauigkeit im Vergleich zu einem zertifizierten Spezialisten durch.
- Automatische Funktionen führen echokardiographische Messungen mit geringerer Intra-Rater-Variabilität als ein Spezialist durch;
- Automatische Funktionenführen die Auswertung von echokardiographischen Bildern im Durchschnitt schneller durch als ein Spezialist.

## <span id="page-15-0"></span>**17. Beginn und Beendigung der Nutzung**

Die Bereitstellung zur Nutzung beginnt mit der Lieferung und/oder Installation der Software auf Ihrem Computer und/oder Arbeitsplatz. Die Bereitstellung für Siegilt für den Zeitraum, der in der Vereinbarung mit Ihrer Einrichtung festgelegt ist, es sei denn, Sie verwenden eine Test- oder Demoversion.

Die Beendigung der Nutzung tritt in Kraft, wenn der in der Vereinbarung mit Ihrer Einrichtung festgelegte Zeitraum abläuft oder wenn der Benutzer die Bedingungendes Endbenutzer-Lizenzvertrags oder andere in der Vereinbarung festgelegte Bedingungen akzeptiert. In einem solchen Fall muss der Benutzer die Nutzung der Software einstellen und die dem Benutzer zugewiesenen eindeutigen Anmeldeinformationen löschen. Die Nutzung der Software wird dann automatischbeendet und der Nutzer muss keine weiteren Maßnahmen ergreifen, um die Nutzung sicher zu beenden.

## <span id="page-15-1"></span>**18. Kundendienst**

Vertreter von Ligence stehen für Fragen sowie für Wartung und Service zur Verfügung.

Kontaktangaben:

E-Mail: [support@ligence.io](mailto:support@ligence.io)

Support-Hotline: +37064550126

Sie können ein Problem oder eine Frage auch über unsere Website einreichen: <https://www.ligence.io/submit-issue>

## <span id="page-15-2"></span>**2. SICHERHEIT**

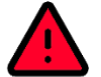

#### WARNUNG

Verwenden Sie dieses Softwareprodukt nicht für eine Anwendung, bevor Sie es nicht gelesen und verstanden haben

und kennen alle Sicherheitsinformationen und Sicherheitsverfahren, die in dieser SICHERHEIT enthalten sind

Kapitel. Verwendung dieses Softwa-Produkts ohne ein angemessenes Bewusstsein für die sichere Verwendung

zu tödlichen oder schweren Verletzungen, klinischen Fehldiagnosen und/oder Verlust/Beschädigung patientenbezogener Daten führen können.

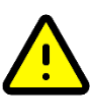

#### VORSICHT

Nur Personen, die in der "Gruppe der bestimmungsgemäßen Benutzer" beschrieben sind, dürfen das Produkt verwenden.

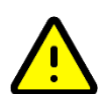

#### VORSICHT

Nach gesundem medizinischem Menschenverstand und den Grundsätzen der Differentialdiagnose muss jeder diagnostische Befund, der sich aus der Verwendung dieses Produkts ergibt, durch zusätzliche diagnostische Untersuchungen bestätigt werden, die vor der Diagnose durch einen Arzt durchgeführt werden. Nicht offensichtlich falsches Verhalten kann zu widersprüchlichen Informationen führen.

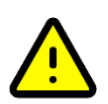

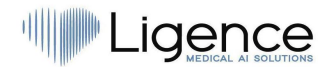

<span id="page-16-0"></span>Dieses Produkt ist nicht für die Notfalldiagnose bestimmt.

## **1. Zusammenfassung des Berichts über die klinische Bewertung**

Das Risikomanagement des Geräts erfolgte gemäß der Arbeitsanweisung für das internationale Risikomanagement von UAB Ligence, die auf der Norm ISO 14971:2019 basiert. Während der Risikomanagementaktivitäten war das Gerät:

1. Klassifiziert gemäß Anhang VIII der Medizinprodukteverordnung EU 2017/745 als Medizinprodukt der Klasse IIa gemäß Regel 11;

2. Identifiziert gemäß der Medizinprodukteverordnung EU 2017/745 und den Anforderungen, die in Anhang C der Norm ISO 14971:2019 definiert sind;

3. Gemanagte Risiken (analysiert, gemindert, auf Restrisiken überprüft). Es wurden keine zusätzlichenMaßnahmen zur Risikokontrolle identifiziert, die nicht umgesetzt wurden, und das Produkt gilt als sicher für die bestimmungsgemäße Anwendung.

4. Alle Risikomanagementaktivitäten wurden vom Risikomanagementteam durchgeführt.

5. Alle Testaktivitäten wurden vom Testteam durchgeführt.

UAB Ligence sammelt Produktions- und Postproduktionsinformationen in den folgenden Bereichen des Qualitätsmanagementsystems:

- 1. Produktrealisierung;
- 2. Analyse und Verbesserung von Messungen
- 3. Änderungs- und Problemmanagement;
- 4. Rechnungsprüfung;
- 5. Nachverfolgung nach dem Inverkehrbringen.

Die oben genannten Aktivitäten stellen sicher, dass interne und externe Sichten (in denen das Produkt existiert) ständig überwacht werden und bei Änderungen alle damit verbundenen Risiken neu gemanagt werden.

Der Risikomanagementbericht und die zugehörigen Dokumente in der Risikomanagementdatei werden bei Bedarf aktualisiert.

### <span id="page-16-1"></span>**19. Restrisiken**

<span id="page-16-2"></span>Es wurden keine Restrisiken identifiziert.

### **20. Verletzung der Sicherheit personenbezogener Daten**

Im Falle einer Verletzung des Schutzes personenbezogener Daten (einschließlich, aber nicht beschränkt auf eine Verletzung der Cybersicherheit) informieren Sie bitte unverzüglich (spätestens jedoch innerhalb von 24 Stunden) den Hersteller der medizinischen Software UAB Ligence unter Verwendung der unten genannten Kontakte:

Datenschutzbeauftragter von UAB Ligence

(Die Kontaktdaten des Datenschutzbeauftragten sind unter [www.Ligence.io](http://www.ligence.io/) öffentlich zugänglich).

Vorname, Nachname: Antanas Kiziela

Tel. +370 627 60 039

E-Mail: [dpo@ligence.io](mailto:dpo@ligence.io)

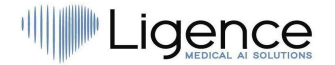

## <span id="page-17-0"></span>**21. Meldung schwerwiegender Vorfälle**

Jeder schwerwiegende Vorfall oder jeder schwerwiegende Vorkommnis, der im Zusammenhang mit dem Produkt aufgetreten ist, sollte unverzüglich dem Hersteller (über die Website: <https://www.ligence.io/submit-issue> oder per E-Mail support@ligence.io) und der zuständigen Behörde des Landes, in dem der Anwender und/oder Patient niedergelassen ist, gemeldet werden.

## <span id="page-17-1"></span>**22. Datenverarbeitung**

Zu den Datenformaten, die von diesem Produkt gelesen werden können, gehören:

- a) DICOM-Speicherklassen:
- 1.2.840.10008.5.1.4.1.1.6 Speicherung von Ultraschallbildern (eingestellt)
- 1.2.840.10008.5.1.4.1.1.6.1 Speicherung von Ultraschallbildern
- 1.2.840.10008.5.1.4.1.1.7 Sekundäre Bildspeicherung
- 1.2.840.10008.5.1.4.1.1.3 Ultraschall-Multiframe-Bildspeicher (eingestellt)
- 1.2.840.10008.5.1.4.1.1.3.1 Ultraschall-Multiframe-Bildspeicherung
- 1.2.840.10008.5.1.4.1.1.7.1 Multiframe-Single-Bit-Sekundärbildspeicher
- 1.2.840.10008.5.1.4.1.1.7.2 Multiframe Graustufen-Byte sekundäre Bildspeicherung
- 1.2.840.10008.5.1.4.1.1.7.3 Multiframe-Graustufen-Wortspeicher für sekundäre Erfassungsbilder
- 1.2.840.10008.5.1.4.1.1.7.4 Multiframe-True-Color-Sekundärbildspeicherung
- b) Ultraschall-Bildstream in RGB zusammen mit Metadaten (nicht im DICOM-Format).

Die JPEG-Baseline-1-Datenkomprimierung wird zum Speichern von Bildern aus diesem Produkt verwendet

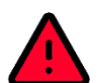

#### WARNUNG

Stellen Sie vor dem Speichern, Bearbeiten oder Überprüfen der Daten eines Patienten sicher, dass deren Inhalt mit dem Patientennamen übereinstimmt. Dies bietet zusätzliche Sicherheit, dass die gespeicherten Daten dem richtigen Patienten entsprechen. Nicht offensichtlich falsches Verhalten kann dazu führen, dass Informationenweitergegeben werden.

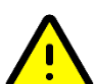

#### VORSICHT

Der Nutzer ist für den Inhalt von Berichten, Befundprotokollen und sonstigen Patienteninformationen verantwortlich.

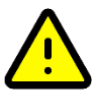

#### VORSICHT

Die angezeigten Bildinformationen in der Ligence Heart-Software stammen von Ihrem Produktionsgerät, z. B. einem Ultraschallgerät. UAB Ligence ist nicht verantwortlich für falsche oder fehlende Informationen aufgrund eines Verwendungsfehlers oder einer Fehlfunktion des Geräts selbst, das zur Erstellung von Bildern verwendet wurde.

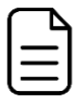

#### ANMERKUNG

Die Qualitäteines exportierten Objekts hängt stark von den Einstellungen ab, die an den exportierenden Dateiformaten vorgenommen werden (z. B. Komprimierung von Bildern). Denken Sie daran, dass auf diese Weise Informationen verloren gehen können. Der Arzt muss entscheiden, ob die in einem exportierten Objekt enthaltenen Informationen für diagnostische Entscheidungen verwendet werden können.

## <span id="page-17-2"></span>**23. Installation, Wartung**

Die Installation sollte in Übereinstimmung mit dem Installationshandbuch durchgeführt werden, das als separates Dokument bereitgestellt wird.

#### VORSICHT

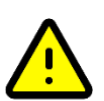

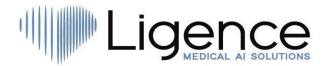

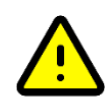

Nur Personen, die der Internationalen Benutzergruppe angehören, dürfen die Installation, Einrichtung und Aktualisierung durchführen.

Der Service und die Konfiguration dieses Produkts dürfen nur von UAB Ligence oder Ihrem lokalen Vertreter durchgeführt werden.

#### UAB Ligence übernimmt keine Haftung für Probleme, die auf nicht autorisierte Änderungen, Ergänzungen oder Löschungen dieses Produkts oder die unbefugte Installation von Software von Drittanbietern zurückzuführen sind.

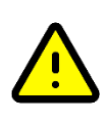

#### **VORSICHT**

**VORSICHT** 

Als Hersteller und Vertreiber dieses Produkts ist UAB Ligence nicht für die Sicherheit, Zuverlässigkeit und Leistung des Systems verantwortlich, wenn:

- Installation, Konfiguration oder Modifikationen werden von Personen durchgeführt, die nicht von UAB Ligence autorisiert sind;
- das Produkt nicht in Übereinstimmung mit der Gebrauchsanweisung betrieben wird;
- Das Produkt wird außerhalb seiner Betriebsbedingungen betrieben.

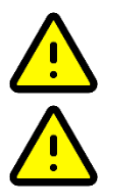

#### **VORSICHT**

Die Hardware, auf der dieses Produkt läuft, muss vom Benutzer regelmäßig gewartet werden.

#### VORSICHT

Der Benutzer ist für alle Änderungen an den Systemeinstellungen verantwortlich. Dies kann dazu führen, dass das System beschädigt wird und der Support für den Softwarelebenszyklus ungültig wird.

#### ANMERKUNG

Wenn dieses Produkt ordnungsgemäß installiert und auf einem System weiterverwendet wird, das die angegebenen clientseitigen und/oder serverseitigen Systemanforderungen erfüllt, und wenn keine unerwarteten Fehler auftreten, ist dieses Produkt wartungsfrei.

## **24. Benutzeransichten**

**25. Patienten-/Anwendersicherheit**

#### <span id="page-18-0"></span>VORSICHT

Die Funktionalität von Ligence Heart ist aufmobile Geräte mit einer Bildschirmauflösung von weniger als 960 px beschränkt.

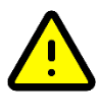

#### <span id="page-18-1"></span>VORSICHT

Der Anwender muss mit der Eignung und Vollständigkeit einer Studie für eine Analyse mit diesem Produkt zufrieden sein. Ist dies nicht der Fall, muss die Erfassung wiederholt werden. Informationen zur Durchführung einer Erfassung, die für eine Analyse mit diesem Produkt geeignet ist, entnehmen Sie bitte der Bedienungsanleitung des Herstellers Ihres Ultraschallgerätes.

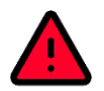

## **26. Messungen**

#### <span id="page-18-2"></span>WARNUNG

Ligence Heart soll Bild- und verwandte Informationen liefern, die von einem ausgebildeten Fachmann interpretiert werden, um Befunde und/oder Diagnosen zu erstellen, aber es generiert keine direkte Diagnose.

Das Produkt ist nicht als automatisches Diagnosewerkzeug entwickelt. Die automatisch generierten Anmerkungen, Messungen und der endgültige Bericht müssen von einem Arzt genehmigt werden, der zertifiziert und berechtigt ist, Echokardiographie-Untersuchungen durchzuführen und einen Bericht ohne Verwendung der automatischen Funktionen von Ligence Heart zu erstellen. Der automatisch generierte und vom Arzt genehmigte Bericht der Echokardiogrammanalyse dient nur als Entscheidungshilfe. Die Schlussfolgerung der Diagnose muss immer vom Arzt getroffen werden.

## **.igence**

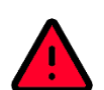

#### WARNUNG

Das Gerät soll verwendet werden, wenn sich der Patient nicht in einem lebensbedrohlichen Gesundheitszustand befindet, die Zeit für medizinische Entscheidungen nicht kritisch ist und keine größeren therapeutischen Eingriffe erforderlich sind.

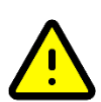

#### **VORSICHT**

Ligence Heart darf nicht mit nicht verifizierten und nicht validierten Modalitäten, Ansichtsmodi oder Patientenpopulationen verwendet werden, die im Folgenden ausführlicher beschrieben werden. UAB Ligence übernimmt keine Verantwortung für Schäden, die sich aus einer unsachgemäßen Nutzung der Software ergeben.

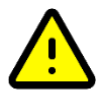

#### VORSICHT

Die vollständige Anatomie der Struktur, die mit Ligence Heart ausgewertet wird, muss in den Datensätzen sichtbar sein.

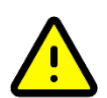

#### **VORSICHT**

Es liegt in der Verantwortung des Nutzers, festzustellen, ob künstliche Merkmale vorliegen. Artefakte können die Bildqualität stark beeinträchtigen und erfordern eine erneute Erfassung. Beispiele für Artefakte sind:

- ⚫ Offensichtliche Diskontinuität aufgrund einer Bewegung während der Erfassung oder weil der Erfassungsbereich verlassen wurde.
- ⚫ Übermäßige Schattierung von Bildern.
- Schlecht definierte Anatomie oder Hinweise auf eine verzerrte anatomische Darstellung.

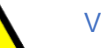

#### VORSICHT

Im Falle einer schlechten Bildqualität, die durch die oben genannten Kriterien oder durch die klinische Erfahrung und Ausbildung des Benutzers bestimmt wird, sollten keine Messungen durchgeführt werden. Wenn aus irgendeinem Grund Messungen mit einem schlecht rekonstruierten Bild durchgeführt werden, sollten diese Messungen nicht für diagnostische Entscheidungen verwendet werden.

Der Benutzer muss sich auf die Genauigkeit der vorhandenen Bilder und Messergebnisse verpflichten. Bildscans sollten wiederholt werden, wenn der geringste Zweifel an der Genauigkeit von Bildern und Messungen bestehen.

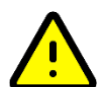

#### **VORSICHT**

Einige Patientendaten enthalten EKG-Daten, die nicht für diagnostische Zwecke bestimmt sind.

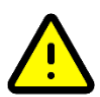

#### VORSICHT

Es liegt in der Verantwortung des Anwenders, festzustellen, ob die gewünschte Messung für den entsprechenden Datensatz geeignet ist und ob die Messergebnisse für diagnostische Entscheidungen geeignet sind. Bei unsachgemäßer Anwendung kann es zu falschen Ergebnissen kommen.

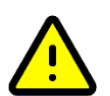

#### VORSICHT

Die Messgenauigkeit einer Messfunktion ist nur so genau wie die maximal erfasste Auflösung in der Leinwandprojektion eines Bildes. Die Genauigkeit hängt hauptsächlich von der Erfassungsmethode und den Anforderungen des Bedieners ab. Detaillierte Informationen zu Erfassungsmethoden und genauigkeiten finden Sie in der Gebrauchsanweisung des Erfassungsgeräts. Alle Messungen werden aus den relativen Positionen von Grafiksymbolen auf dem Bildschirm berechnet, die über dem Ultraschallbild eingeblendet sind. Daher hängt die Aussagekraft der Messungen in Bezug auf das Ultraschallbild direkt von den Fähigkeiten des Bedieners bei der Positionierung der grafischen Symbole über den für das Bild interessanten Merkmalen ab. Achten Sie bei der Durchführung von Messungen immer auf diese Fehlerquelle.

#### **Sicherheit manueller Funktionalitäten**

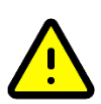

<span id="page-19-0"></span>VORSICHT

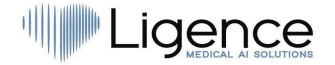

Manuelle Funktionalitäten wurden bisher an 2-dimensionalen transthorakalen Echokardiographiebildern von Erwachsenen validiert und verifiziert.

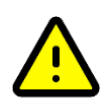

#### **VORSICHT**

Manuelle Funktionalitäten wurden in den folgenden Modi validiert und verifiziert:

- **B-Modus**
- M-Modus
- PW-Doppler
- CW-Doppler
- Gewebe-Doppler
- Farbdoppler

#### **Sicherheit der automatischen Funktionalitäten**

#### <span id="page-20-0"></span>VORSICHT

Automatische Funktionalitäten werden validiert und verifiziert, um nur mit 2 dimesionalentransthorakalen echokardiogren aphischen Bildern und mit Patienten verwendet zu werden, die zuvor keine Kontraindikationen angegeben haben.

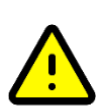

#### **VORSICHT**

Automatische Funktionalitäten wurden noch nicht validiert und verifiziert für Patienten, die:

- Vorhofflattern
- Vorhofflimmern
- Akute und subakute Endokarditis
- **Aortendissektion**

## <span id="page-20-1"></span>**27. IT-Sicherheitsmaßnahmen**

Im Abschnitt "Sicherheitsanforderungen" im Installationshandbuch werden die erforderlichen Sicherheitsmaßnahmen beschrieben, die vom Krankenhaus (Kunden) umgesetzt werden müssen. Empfehlungen zur Installation und Konfiguration der Ligence Heart-Software, um die Systemsicherheit zu gewährleisten, finden Sie auch im Installationshandbuch.

Der aktuelle Abschnitt beschreibt die Maßnahmen, die der Benutzer ergreifen sollte, um seinen Arbeitsplatz und sein Benutzerkonto vor unbefugtemZugriff zu schützen:

Es wird dringend empfohlen, Ligence Heart nur von den Geräten und Konten aus auszuführen, die durch die Sicherheitsrichtlinien des Unternehmens für den Benutzer autorisiert sind. Die Sicherheitspolitik des Unternehmens sollte sicherstellen, dass das Arbeitsnetzwerk und der Arbeitsplatz des Benutzers sicher sind – Dienstmitarbeiter und Arbeitsplätze verfügen über rechtzeitige Sicherheitspatches und -updates, erforderliche Antivirensoftware, Firewalls und andere Schutzmaßnahmen.

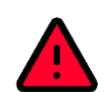

#### WARNUNG

Das Ausführen der Ligence Heart Software auf einem gemeinsam genutzten Konto kann zu unbefugtem Zugriff auf die medizinischen Daten des Patienten führen.

- ⚫ Es wird empfohlen, einen Browser zu verwenden, der gemäß den Sicherheitsrichtlinien des Unternehmens autorisiert und mit der Ligence Heart-Software kompatibel ist. Wenn die Sicherheitsrichtlinien des Unternehmens keine Empfehlungen für Browser geben, empfehlen wir, Google Chrome, Mozilla Firefox oder Apple Safari als die derzeit sichersten Browseralternativen auf dem Markt in Betracht zu ziehen.
- ⚫ Für die Ligence Heart Software ist eine Authentifizierung erforderlich. Die Authentifizierungsmethoden können jedoch variieren. Wenn Sie die Authentifizierung von Login und Passwort verwenden, bewahren Sie das Passwort vor unbefugtem Zugriff auf:
	- Geben Sie das Passwort nicht an andere Personen weiter.
	- Erlauben Sie dem Browser nicht, das Passwort zu speichern.
- ⚫ Verwenden Sie die Abmeldefunktion von Ligence Heart, nachdem Sie Ihre Arbeit beendet haben und bevor Sie die Anwendung schließen. Das Schließendes Programms ohne

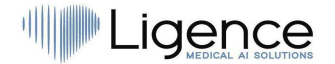

Abmeldung ist nicht sicher und kann zu unbefugtem Zugriff auf medizinische Daten führen.

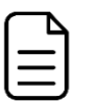

#### ANMERKUNG

für Benutzer, die den Computer und das Benutzerkonto gemeinsam nutzen. Ligence Heart wurde mit dem "Zero Footprint"-Konzept entwickelt, was bedeutet, dass keine Patientendaten auf dem Gerät eines Benutzers verbleiben: Nachdem sich der Endbenutzer von Ligence Heart abgemeldet hat , enthält der Cache keine Serverantworten mit Patientendaten. Es gibt jedoch bekannte Sicherheitslücken im Browser, die es ermöglichen, potenziell sensible Daten aus dem Cache des Browsers zu extrahieren, nachdem sich der Benutzer abgemeldet hat und nicht die gesamte Browseranwendung geschlossen wird. Daher wird empfohlen, nach dem Abmelden auch den gesamten Browser (nicht nur einen bestimmten Tab oder eines der Fenster) zu schließen.

## <span id="page-21-0"></span>**28. Liste bekannter Fehler**

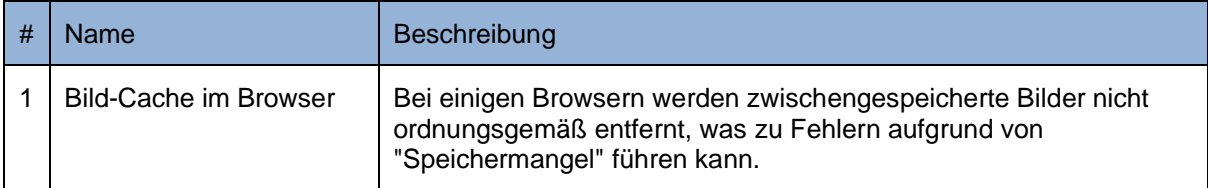

## <span id="page-21-1"></span>**3. VORAUSSETZUNGEN UND INSTALLATION**

<span id="page-21-2"></span>Detaillierte Informationen finden Sie im Installationshandbuch.

## **3.1. ELEMENTE DER BENUTZEROBERFLÄCHE**

## <span id="page-21-3"></span>**1. Benutzeransichten**

In diesem Abschnitt werden die wichtigsten Benutzeransichten von Ligence Heart vorgestellt und die Navigationsstruktur erläutert.

Es gibt zwei Hauptzweige der Ligence Heart-Anwendung. 1) Mobile Anwendung; 2) Webanwendung mit mehreren Benutzeransichten:

- 1. Login Ansicht
- 2. Blick auf die Lobby
- 3. Ansicht des Administrator-Panels
- 4. Registrierungsansicht (nur im Demo-Modus)
- 5. Upload-Ansicht
- 6. Suche Ansicht
- 7. Arbeitsbereichsansicht
- 8. Belastungsansicht
- 9. Berichtsansicht
- 10. Druckansicht

#### ANMERKUNG

Die Ansicht des Administratorbereichs ist je nach Ihren Benutzerrechten möglicherweise nicht verfügbar.

Das Aussehen jeder Ansicht wird in den folgenden Bildern zusammen mit Beschreibungen dessen, was in jeder von ihnen zu finden ist, dargestellt.

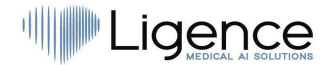

#### <span id="page-22-0"></span>**1. Login Ansicht**

In der Anmeldeansicht müssen Sie Ihre Anmeldedaten eingeben, um den Bildbetrachter von Ligence Heart verwenden zu können.

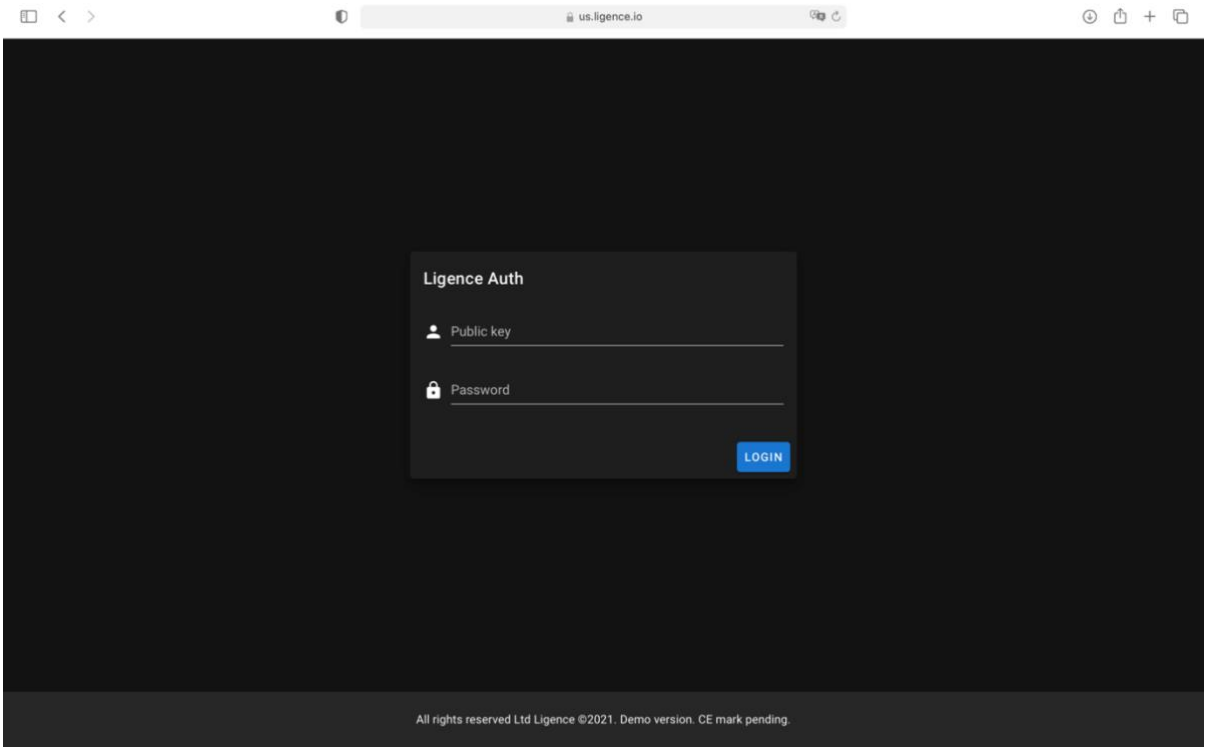

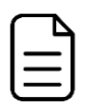

#### ANMERKUNG

Der Zugriff auf den Bildbetrachter von Ligence Heart ist ohne Anmeldedaten, d. h. einen öffentlichen Schlüssel und ein Passwort, nicht möglich.

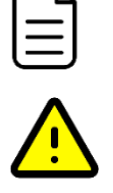

#### VORSICHT

Ligence übernimmt keine Haftung für die Sicherheit Ihres Kontos, wenn Sie diese Informationen an andere Personen weitergeben. Sie dürfen Ihre eindeutigen Anmeldeinformationen niemals an Dritte weitergeben.

#### <span id="page-22-1"></span>**2. Blick auf die Lobby**

In der Lobby-Ansicht finden Sie alle Ihre zuletzt erhaltenen Studien.

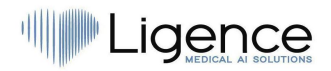

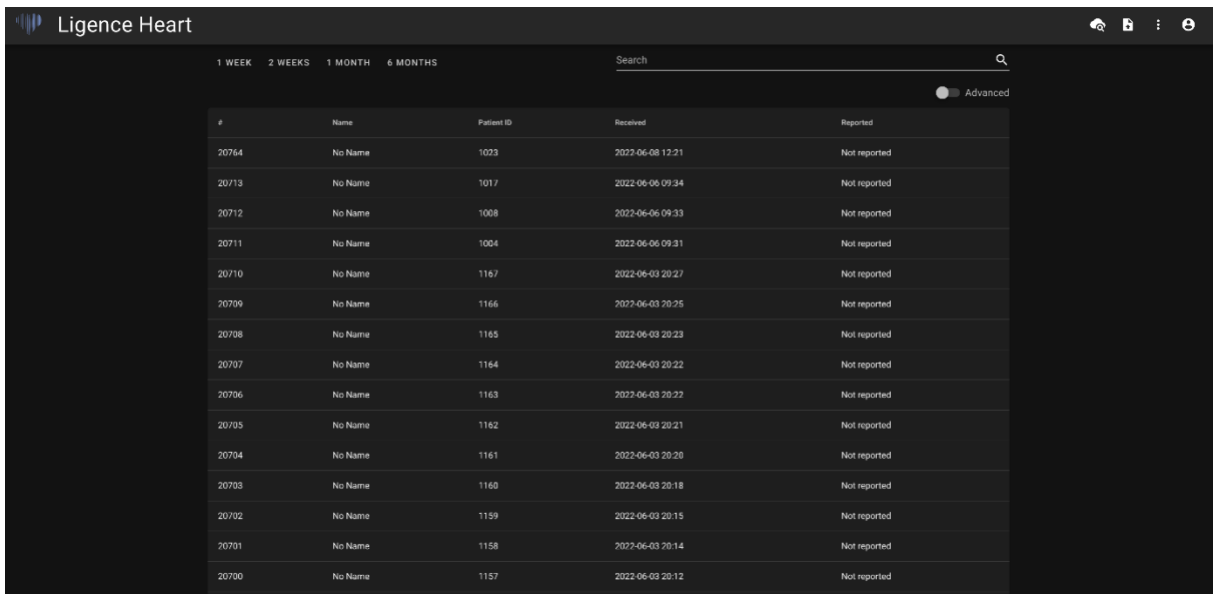

#### <span id="page-23-0"></span>**3. Ansicht des Administrator-Panels**

In der Administrator-Panel-Ansicht können Sie die bei Ligence Heart registrierten Benutzer überprüfen. Sie können auch ihre Administratorrechte ändern, die Anmeldeinformationen der einzelnen Benutzer ändern und Benutzer löschen.

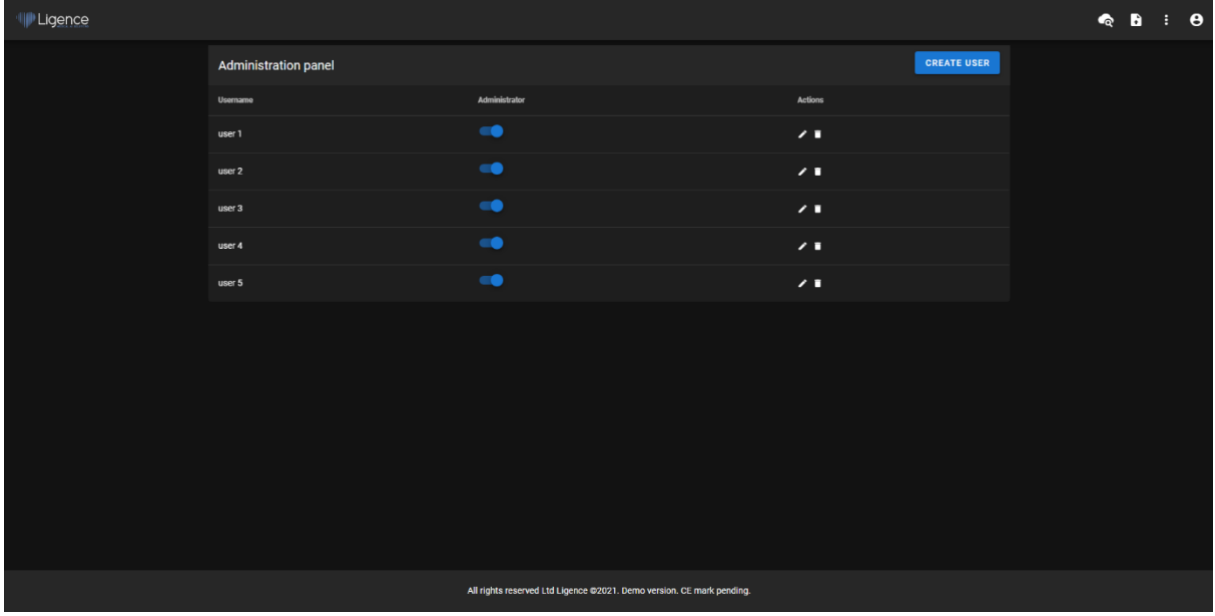

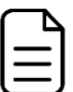

#### ANMERKUNG

Nicht jeder in Ihrer Institution erhält die Administratorrechte und hat daher keinen Zugriff auf das Administrator-Panel.

#### <span id="page-23-1"></span>**Registrierungsansicht (Demo-Modus)**

Diese Ansicht ist nur verfügbar, wenn die Software im Demo-Modus ausgeführt wird.

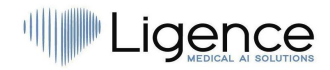

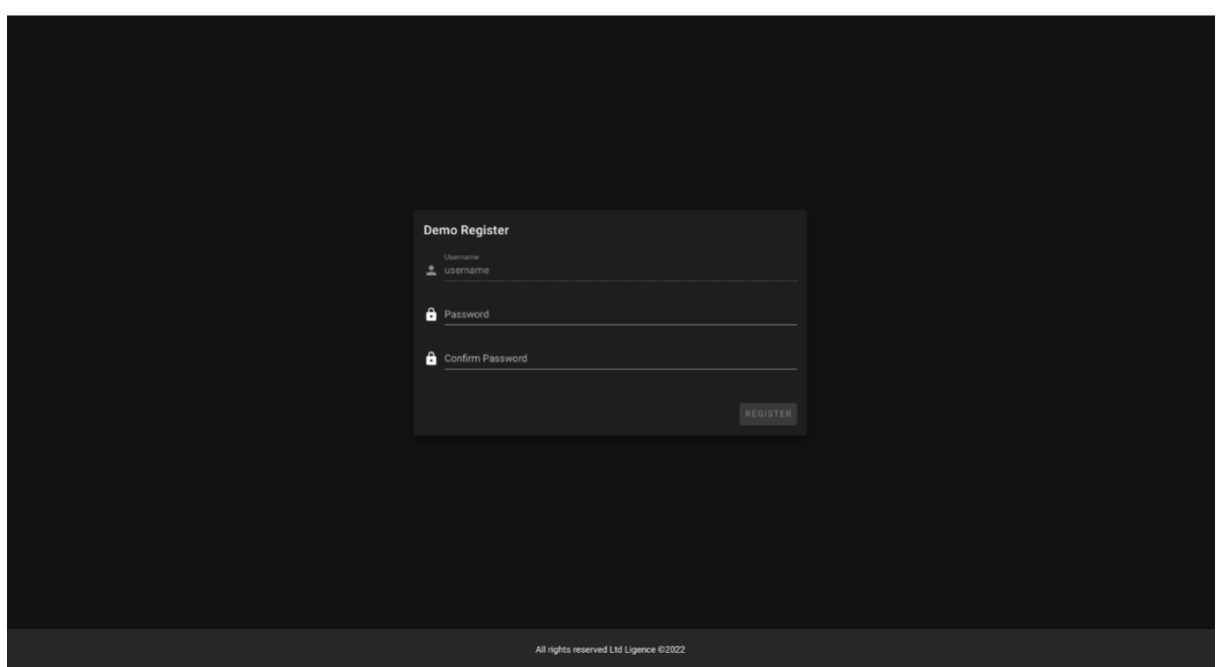

Der Client muss das Passwort eingeben und dann genau das gleichep-Assword wiederholen. Das Passwort muss mindestens 8 Zeichen lang sein. Danach wird ein neues Benutzerkonto erstellt und der Benutzer wird zur Lobby-Ansicht weitergeleitet.

#### <span id="page-24-0"></span>**4. Upload-Ansicht**

Die Upload-Ansicht dient zum Hochladen von Studien in das System.

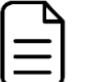

#### ANMERKUNG

Es werden nur Studien im DICOM-Format unterstützt.

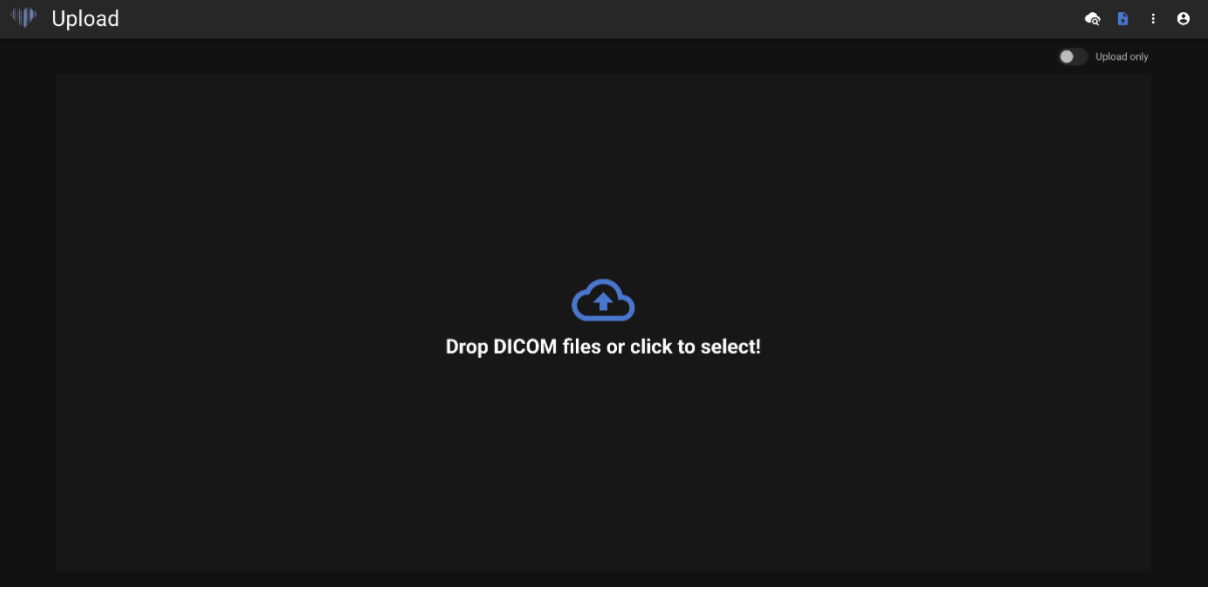

#### <span id="page-24-1"></span>**5. Suche Ansicht**

Die Suchansicht ermöglicht es Ihnen, effektiv nach Ihren Studien zu suchen.

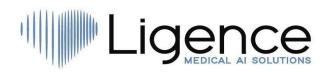

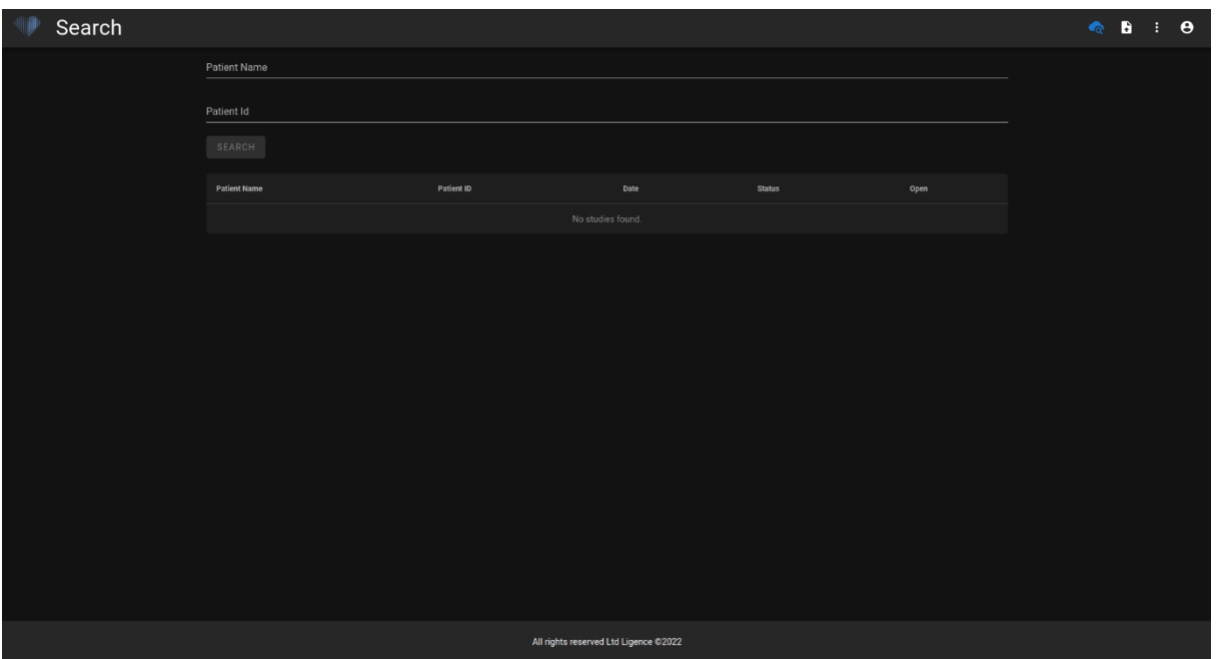

#### <span id="page-25-0"></span>**5. Arbeitsbereichsansicht**

Diese Ansicht dient zum Anzeigen und Analysieren von Studien.

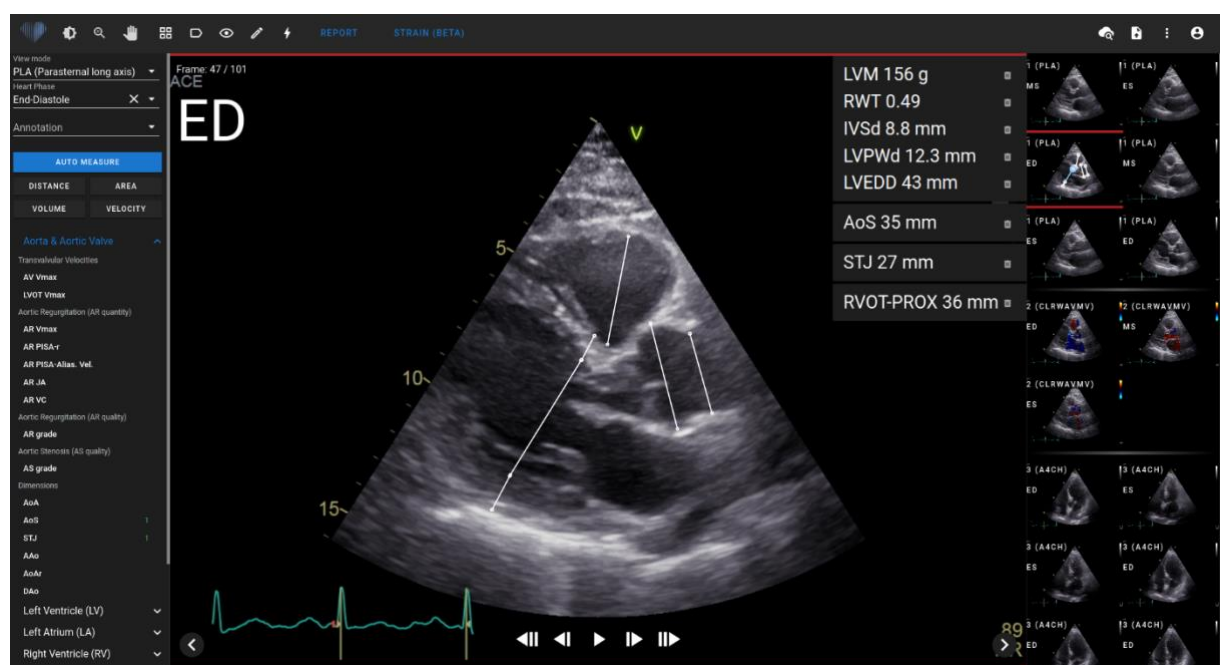

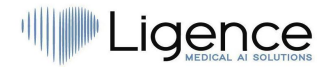

#### <span id="page-26-0"></span>**6. Belastungsansicht**

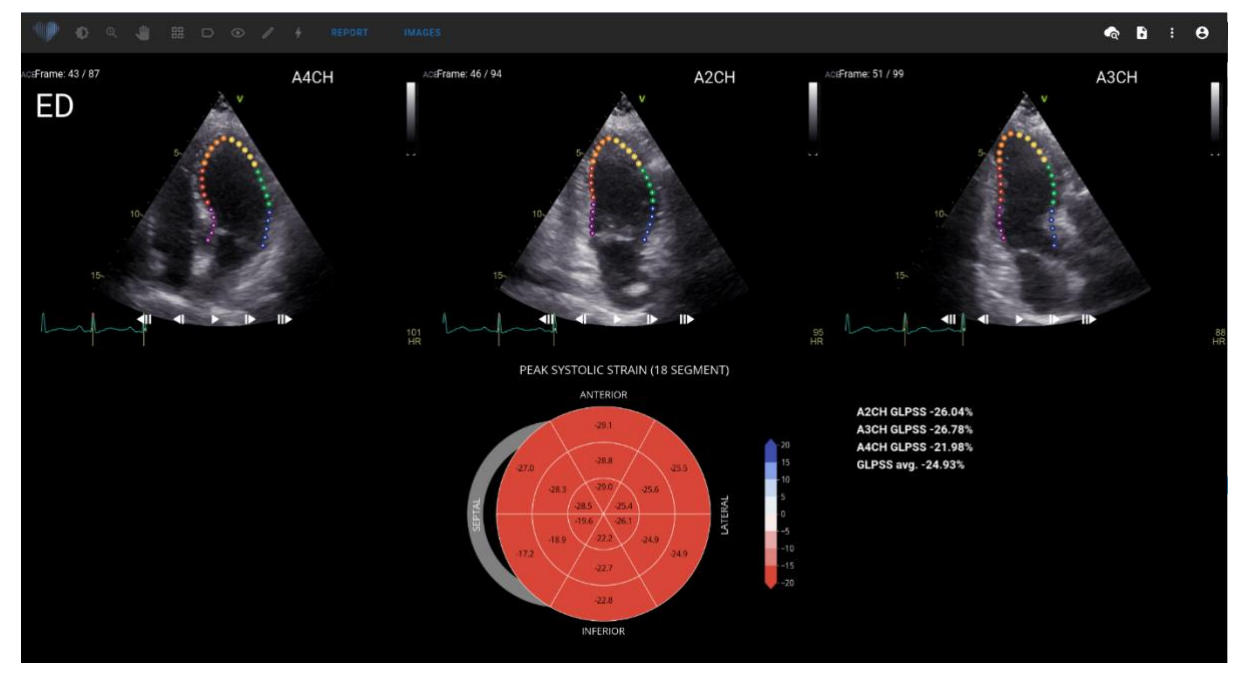

In der Dehnungsansicht werden Bilder angezeigt, die zur Berechnung der globalen longitudinalen maximalen systolischen Dehnung (GLPSS) ausgewählt wurden. Insgesamt können drei Videos für diese Messung ausgewählt werden (A2CH, A3CH, A4CH). Es ist möglich, nur ein oder zwei dieser drei Videos zu haben. DerBenutzer kann Konturen im Dehnungsbearbeitungsmodus bearbeiten oder ein anderes Bild auswählen, das für Dehnungsmessungen verwendet werden soll.

Die Dehnungsansicht enthält das Bullseye 18-Segmentdiagramm und die Dehnungswerte für jede Ansicht mit einem Durchschnitt aller Ansichten. Das Bullseye-Diagramm stellt jedes Segment des 18- Segment-Modells dar, es sind jedoch nicht alle Segmente erforderlich, und das Diagramm markiert Segmente, die nicht ausgewertet wurden, in einer grauen Farbe.

#### <span id="page-26-1"></span>**7. Berichtsansicht**

Die Berichtsansicht ist für die Erstellung von zweidimensionalen transthorakalen Echokardiographieberichten vorgesehen. In dieser Ansicht können Sie Ihre Messungen mit normalen Werten vergleichen. Der Bericht ist nach verschiedenen funktionellen und anatomischen Bereichen des Herzens gegliedert. Jede der Domänen enthält eine Zusammenfassung und kann erweitert werden, um<br>die zu dieser Domäne gehörenden Messungen anzuzeigen. Klappenstenose- und die zu dieser Domäne gehörenden Messungen anzuzeigen. Klappenstenose- und Regurgitationsparameter werden in der Berichtsansicht in separaten Tabellen angezeigt. Werte für Messungen können direkt vom Benutzer eingegeben oder auf der Grundlage manueller und automatisierter Analysen berechnet werden.

#### ANMERKUNG

Die Normalwerte wurden so gewählt, dass sie den Richtlinien der European Association of Cardiovascular Imaging (EACVI) entsprechen. Weitere Informationen finden Sie in der Publikation:

"Standardisierung deransthorakalen Echokardiographie bei Erwachsenen in Übereinstimmung mit den jüngsten Empfehlungen zur Kammerquantifizierung, diastolischen Funktion und Herzklappenerkrankung: ein Expertenkonsensdokument der European Association of Cardiovascular Imaging 2017"

Kostenlos abrufbarhier:<https://academic.oup.com/ehjcimaging/article/18/12/1301/4555377>

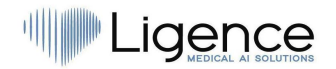

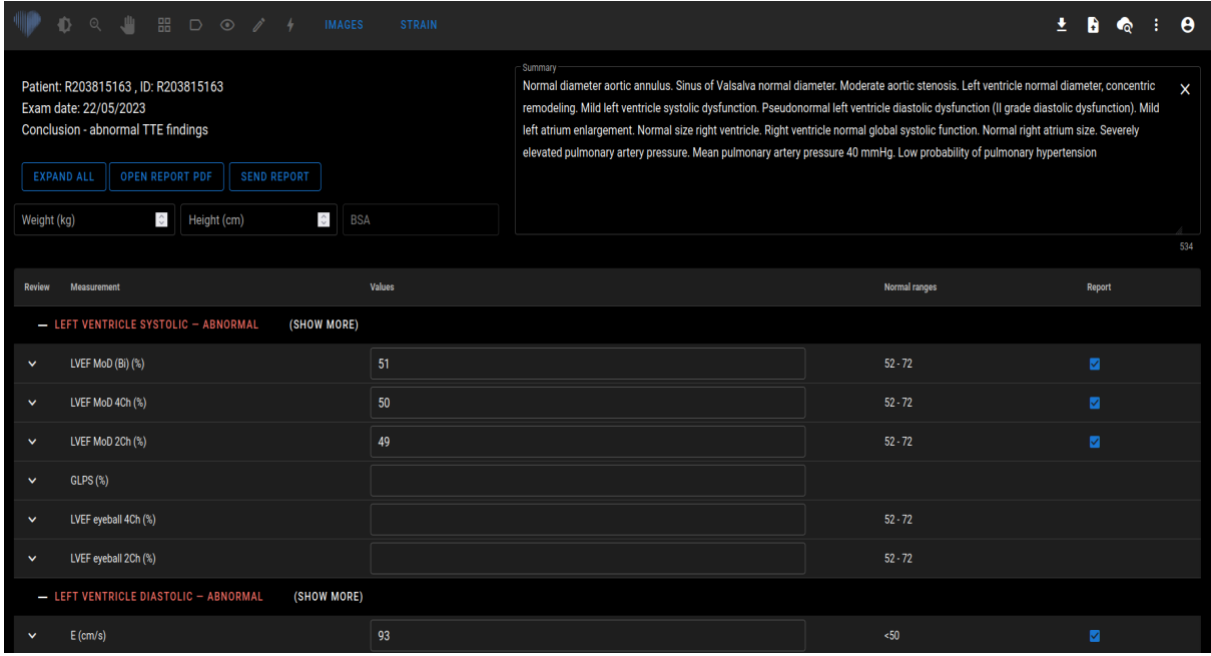

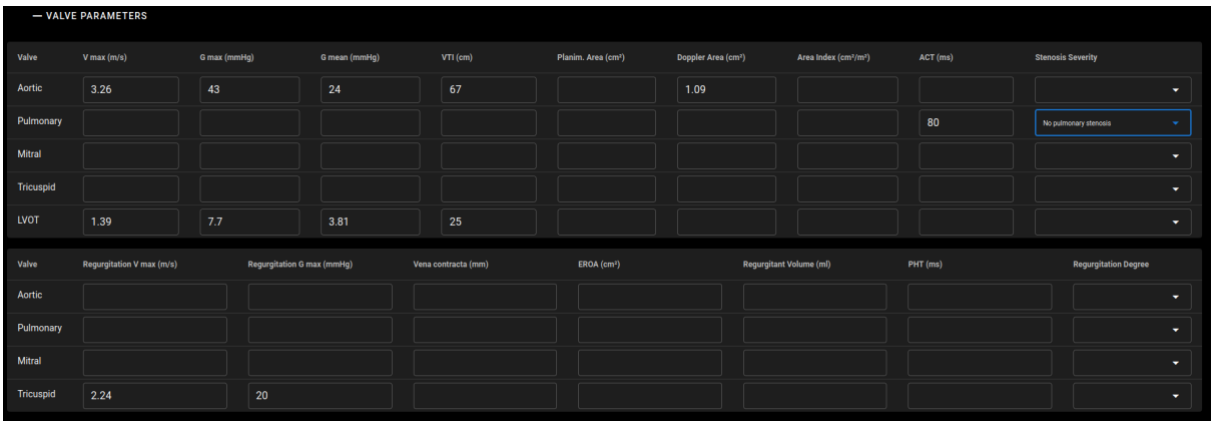

#### <span id="page-27-0"></span>**8. Berichtsansicht drucken**

In der Ansicht "Bericht drucken" können Sie den strukturierten Bericht im PDF-Format noch einmal überprüfen, bevor Sie ihn drucken. Der Bericht kann gedruckt werden, indem Sie auf das Drucksymbol in der oberen rechten Ecke klicken. Der Bericht kannauf Ihren Computer heruntergeladen werden, indem Sie auf die Schaltfläche Bericht herunterladen in Blau oder in der oberen rechten Ecke klicken. Der Bericht kann bei Bedarf korrigiert werden, indem Sie auf die Schaltfläche Bericht bearbeiten in Blau klicken. Um zu den Bildern zurückzukehren, drücken Sie Bilder anzeigen.

## Ligence

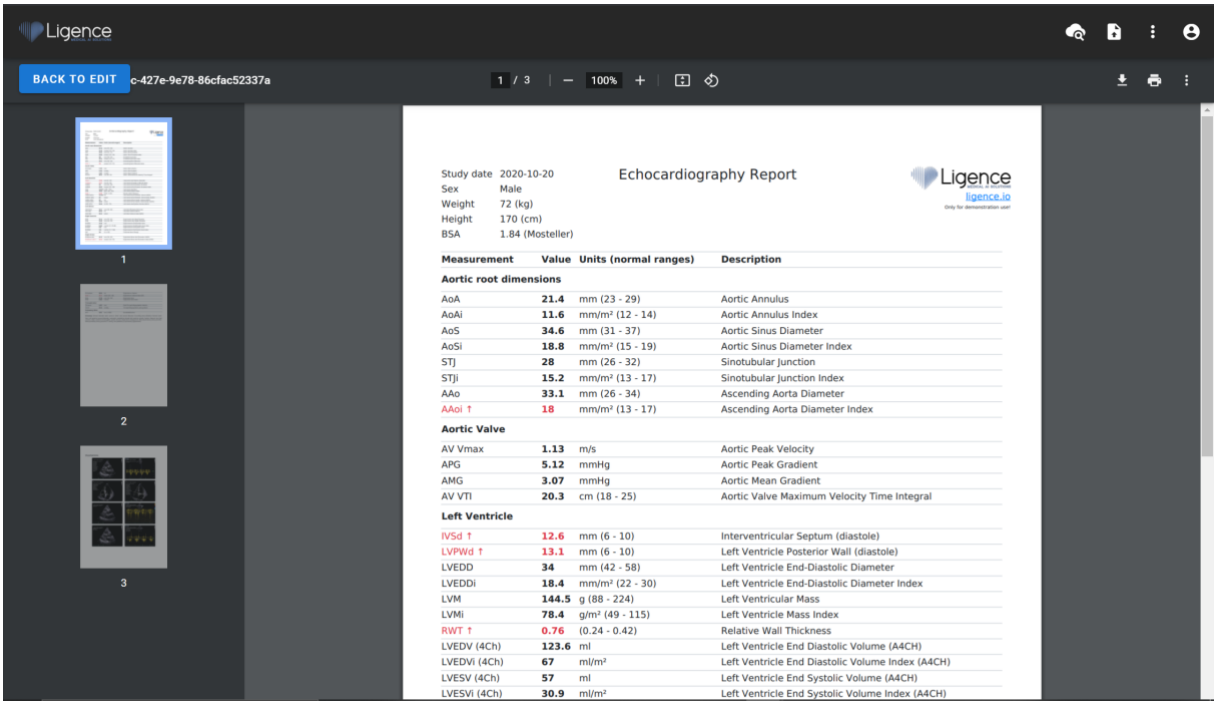

## <span id="page-28-0"></span>**29. Elemente der Arbeitsbereichsansicht**

In diesem Abschnitt finden Sie eine allgemeine Übersicht über die Elemente der Arbeitsbereichsansicht.

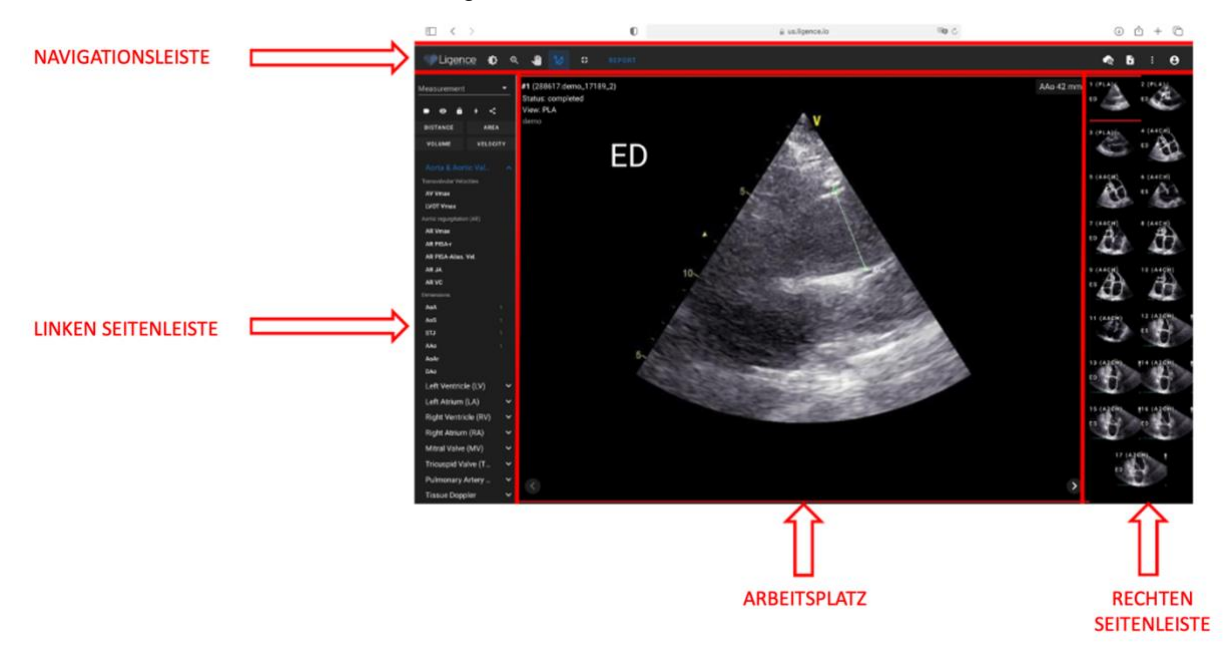

#### <span id="page-28-1"></span>**Navigationsleiste**

Die Navigationsleiste ist in allen Ansichten zu sehen. Es bietet einen einfachen Zugriff auf die am häufigsten verwendeten Funktionen in der jeweiligen Ansicht. Die Schaltflächen und Funktionen der Navigationsleiste variieren je nach Ansicht, in der sich der Benutzer befindet.

#### <span id="page-28-2"></span>**Linke Seitenleiste**

Die Seitenleiste könnte weiter unterteilt werden in den Bildansichtsbereich oben und den Werkzeugbereich darunter.

Im Miniaturansichtsbereich werden alle Objekte angezeigt, die sich auf die ausgewählte Studie beziehen. Jedes DICOM-Objekt wird durch eine dedizierte Bildvorschau dargestellt.

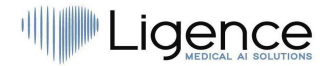

Der Werkzeugbereich stellt den spezifischen Bereich dar, der alle detaillierten Steuerelemente und Funktionen enthält, die für eine vollständige Analyse der ausgewählten Studie nützlich sind.

#### <span id="page-29-0"></span>**Arbeitsbereich**

Der Arbeitsbereichsbereich zeigt Bilder der ausgewählten Version (abhängig von der Layoutorganisation) innerhalb von Kacheln an. Falls es sich um ein Bild mit mehreren Bildern handelt, wird die Wiedergabe des Clips automatisch gestartet.

Die Befüllung der einzelnen Kacheln innerhalb des Diagnosebereichs erfolgt in einer Reihenfolge von links nach rechts und von oben nach unten. Klicken Sie in eine Kachel, um sie als aktives Dataset zu kennzeichnen. Zwei farbige Ecken kennzeichnen die Kachel als aktive.

#### <span id="page-29-1"></span>**Rechte Seitenleiste**

<span id="page-29-2"></span>Die rechte Seitenleiste zeigt Bildansichten einer bestimmten Studie.

## **4. ARBEITEN MIT LIGENCE HEART - DESKTOP-CLIENT**

## <span id="page-29-3"></span>**1. So erfassen Sie Bilder**

Einen umfassenden Leitfaden zur standardisierten Erfassung von 2D-TTE-Bildansichten finden Sie in dem Artikel der American Society of Echocardiography "Guidelines for Performing a Comprehensive Transthoracic Echocardiographic Examination in Adults: Recommendations from the American So ciety of Echocardiography 2018", der hier kostenlos abgerufen werden kann: [https://www.asecho.org/guideline/guidelines-für-eine-umfassende-transthorakale](https://www.asecho.org/guideline/guidelines-for-performing-a-comprehensive-transthoracic-echocardiographic-examination-in-adults/)[echokardiographische-untersuchung-in-erwachsenen/](https://www.asecho.org/guideline/guidelines-for-performing-a-comprehensive-transthoracic-echocardiographic-examination-in-adults/)

Weitere Informationen finden Sie in der Publikation.

#### VORSICHT

Ligence übernimmt keine Haftung für falsch erworbene Bildaufrufe, die auf das Ligence Heart hochgeladen wurden.

## <span id="page-29-4"></span>**2. Einloggen**

Wenn Ihr Systemadministrator Ihren Ligence Heart Benutzernamen und Ihr Passwort zugewiesen hat, können Sie auf Ligence Heart zugreifen. Ihr Ligence Heart Systemadministrator sollte sicherstellen, dass Sie für Ihre tägliche Routine auf den Server zugreifen können.

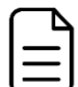

#### ANMERKUNG

Beachten Sie, dass Ligence Heart die folgende Passwortrichtlinie erzwingt:

- Ihr Passwort muss mindestens 8 Zeichen lang sein.
- Ihr Passwort muss mindestens einen Großbuchstaben oder Großbuchstaben enthalten (z. B. A, B usw.).
- Ihr Passwort muss mindestens einen Kleinbuchstaben enthalten.
- Ihr Passwort muss mindestens eine Ziffern (z. B. 0, 1, 2, 3 usw.) oder ein Sonderzeichen (z. B. \$, #, @, !,%,^,&,\*,(,)) enthalten.

Bei der Anmeldung sollten folgende Schritte durchgeführt werden:

1. Öffnen Sie die Anwendung über einen unterstützten Browser (Google Chrome, Safari, Microsoft Edge) unter [http://local\\_area\\_network\\_ip\\_](http://local_area_network_ip:8080/)or\_name oder einer anderen Adresse, die von Ihrer Institution angegeben wird.

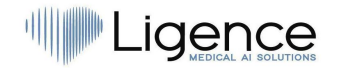

- 2. Ein Benutzer wird auf die Seite "Anmeldeberechtigung" weitergeleitet. Ein Benutzer wird aufgefordert, Anmeldeinformationen (Kontoname und Passwort) in die entsprechenden Felder einzugeben.
- 3. Klicken Sie auf Ihrem Computer auf die Schaltfläche "Enter" oder drücken Sie "Anmelden".

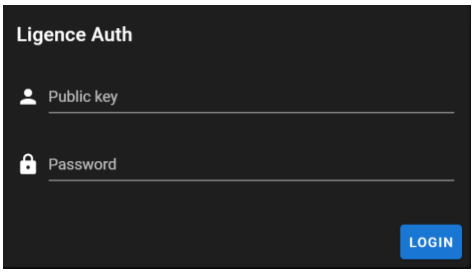

### <span id="page-30-0"></span>**3. Menü "Einstellungen"**

Das Einstellungsmenü kann durch Drücken des Personensymbols in der oberen rechten Ecke der Navigationsleiste aufgerufen werden.

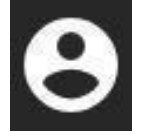

Wenn Sie auf die Schaltfläche Einstellungen klicken, wird ein Dropdown-Menü angezeigt.

Der Dropdown-Menüdialog enthält die folgenden Elemente:

- Ihr Benutzername
- Admin-Panel
- Farben anpassen
- Werkzeuge in der Seitenleiste
- Passwort ändern
- Abmeldung

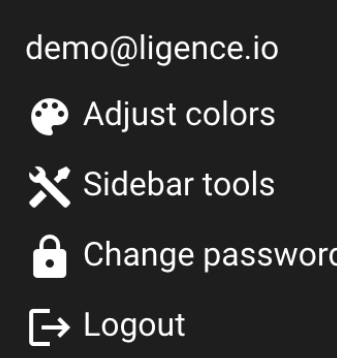

### <span id="page-30-1"></span>**4. Administrator**

Dieser Teil der Ligence Heart Software ist nur für Benutzer verfügbar, denen die Administratorrechte erteilt wurden. Bitte erkundigen Sie sich bei der IT-Abteilung Ihrer Institution, um weitere Informationen zu erhalten.

Über die Schaltfläche Admin gelangen Sie zum Administratorbereich, in dem Sie die Liste aller registrierten Benutzer in Ihrer Institution finden.

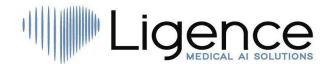

Sie können einen neuen Benutzer von Ligence Heart erstellen, indem Sie oben rechts auf die Schaltfläche "Benutzer erstellen" klicken.

**CREATE USER** 

Sie können die Administratorrechte für jeden Benutzer aktivieren/deaktivieren, indem Sie den

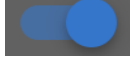

Schieberegler drücken.

Die Informationen jedes Benutzers können durch Drücken des Stiftsymbols korrigiert werden.

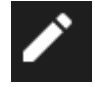

Der Administrator kann das Benutzerkennwort für jeden Benutzer ändern. Geben Sie einfach das neue Passwort in das markierte Feld ein und klicken Sie auf Speichern, um die Änderungen zu speichern. Wenn der Benutzer zum Administrator gemacht werden soll, drücken Sie den Schieberegler. Wenn Sie keine Änderungen vornehmen möchten, klicken Sie auf Abbrechen.

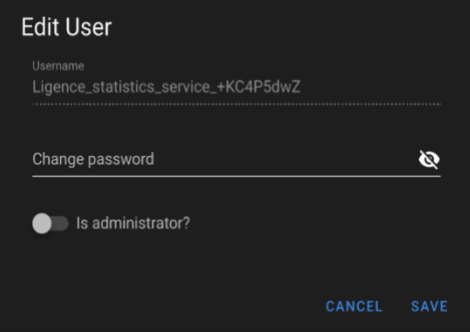

Der Administrator kann jeden Benutzer löschen, indem er auf die Schaltfläche "Papierkorb" klickt.

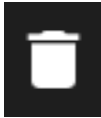

### <span id="page-31-0"></span>**5. Detaillierte Suche**

Wenn Sie im Dropdown-Menü Einstellungen auf die Schaltfläche Suchen klicken, werden Sie zur Suchansicht weitergeleitet.

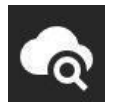

Die Suchansicht enthält die folgenden Felder:

- ⚫ Patientenname: Geben Sie den Patientennamen ein, um eindeutige Studien des jeweiligen Patienten zu finden.
- ⚫ Patienten-ID: Geben Sie die Patienten-ID ein, um eine bestimmte Studie von Interesse zu finden.
- Schaltfläche Suchen: Starten Sie die Suche aus der Datenbank.

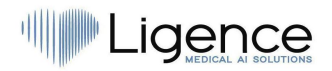

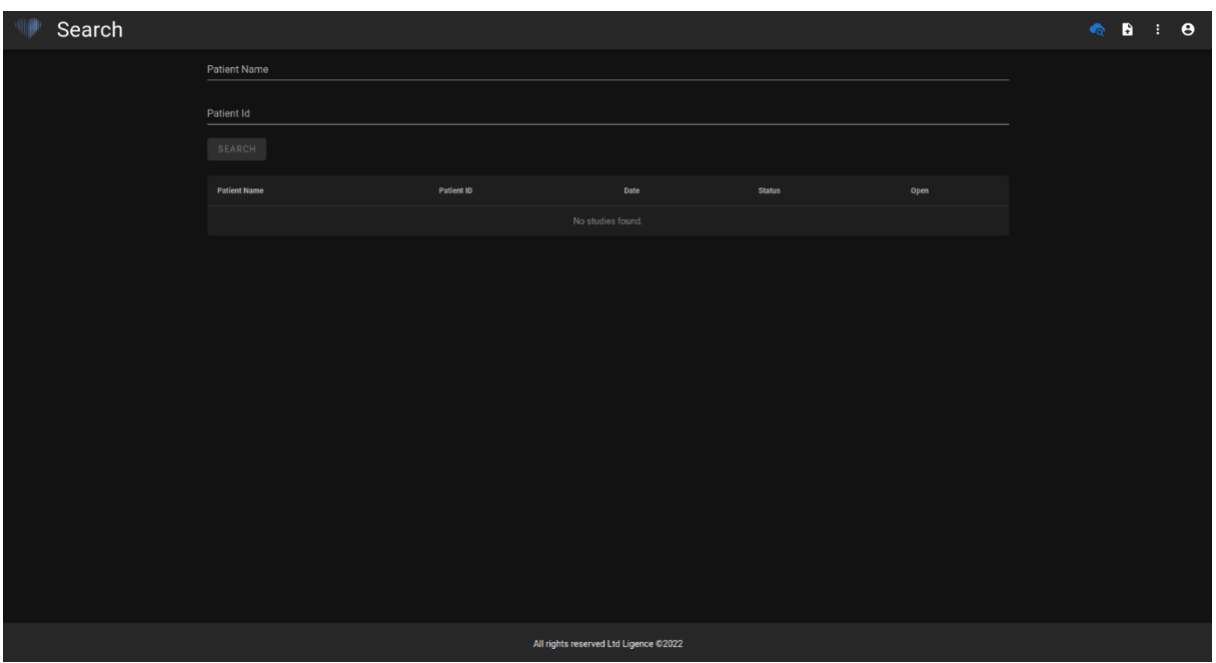

Wenn die gefilterten Bilder zu mehr als einer anderen Studie gehören, steht die Berichtsfunktion nicht zur Verfügung, da nicht klar ist, welcher Patientenstudie der Bericht zugeordnet ist.

## <span id="page-32-0"></span>**6. Laden Sie die Studie hoch**

Sie können DICOM-Dateien direkt von Ihrem Computer in das Ligence Heart hochladen, indem Sie im Dropdown-Menü "Einstellungen" auf die Schaltfläche "Hochladen" klicken. Stellen Sie sicher, dass die Dateien. DCM-Erweiterung.

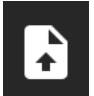

#### <span id="page-32-1"></span>**Wie lade ich eine Studie hoch?**

Um eine Studie hochzuladen, ziehen Sie einfach Ihre Datei im DICOM-Format per Drag & Drop oder drücken Sie auf das blaue Symbol und laden Sie sie frauf Ihrem Computer.

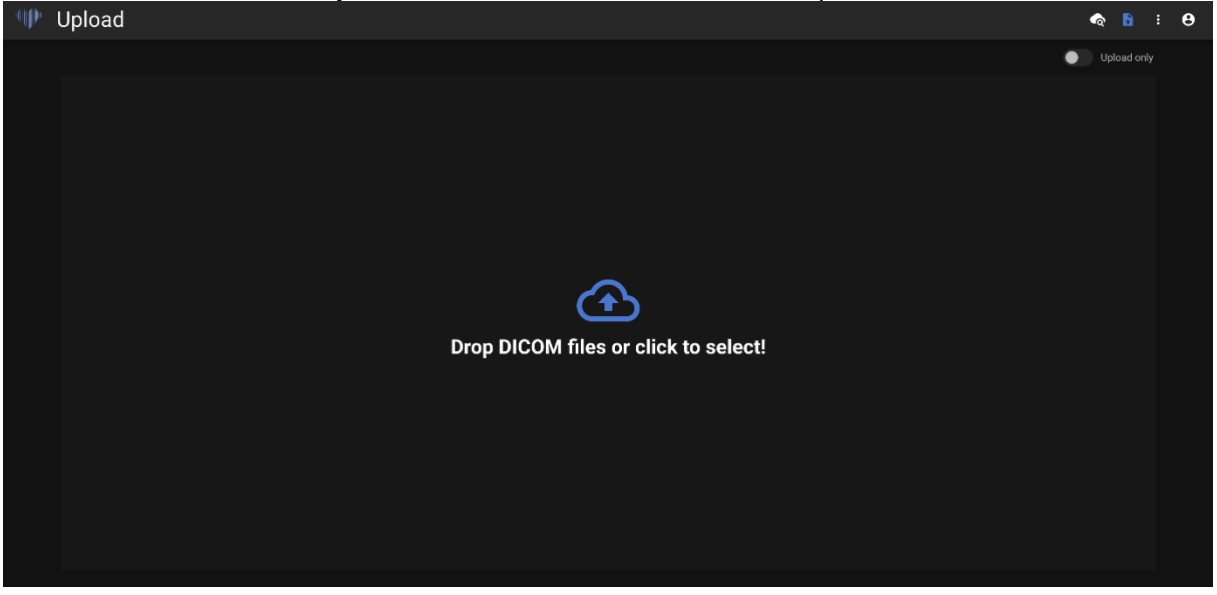

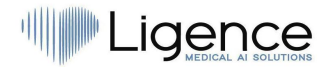

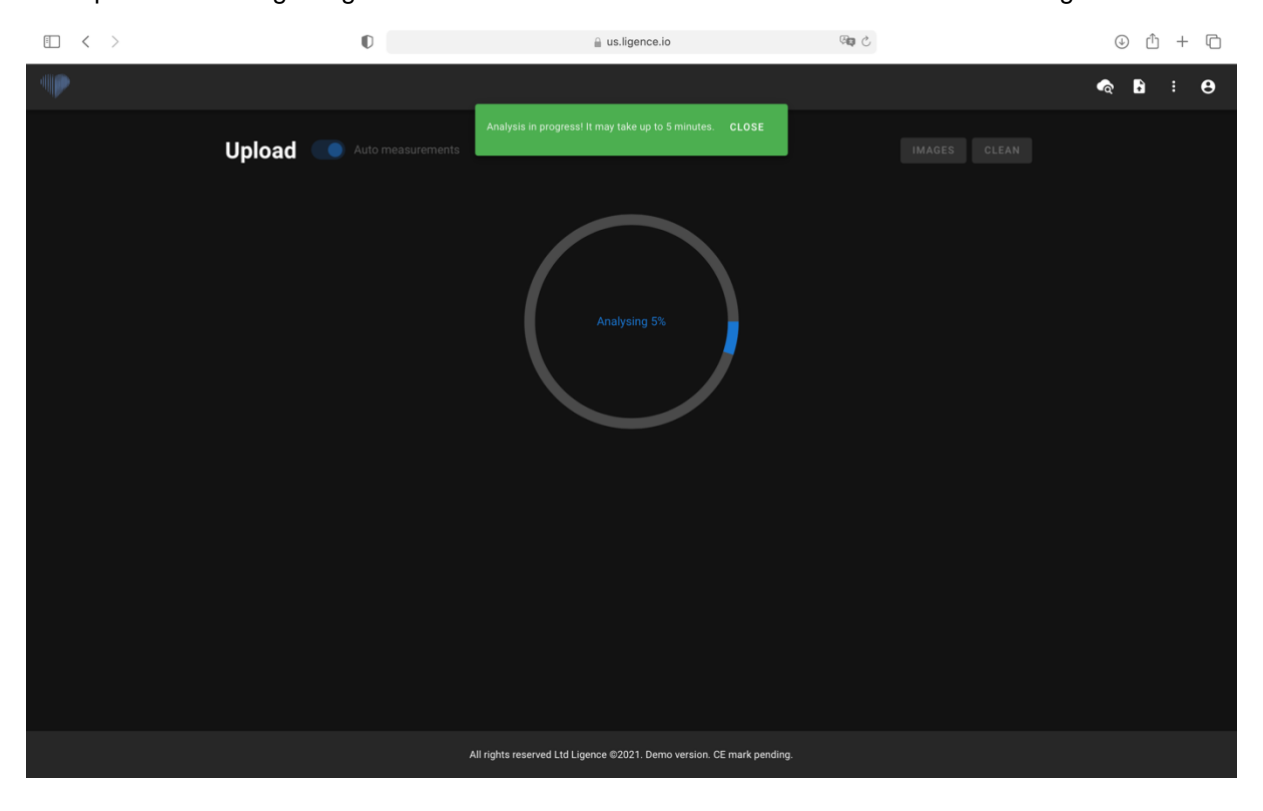

Der Upload kann einige Augenblicke dauern und Sie sollten einen Bildschirm wie den folgenden sehen.

### <span id="page-33-0"></span>**Einschränkungen der Upload-Funktionalität**

Es ist erlaubt, bis zu 10 Studien gleichzeitig hochzuladen.

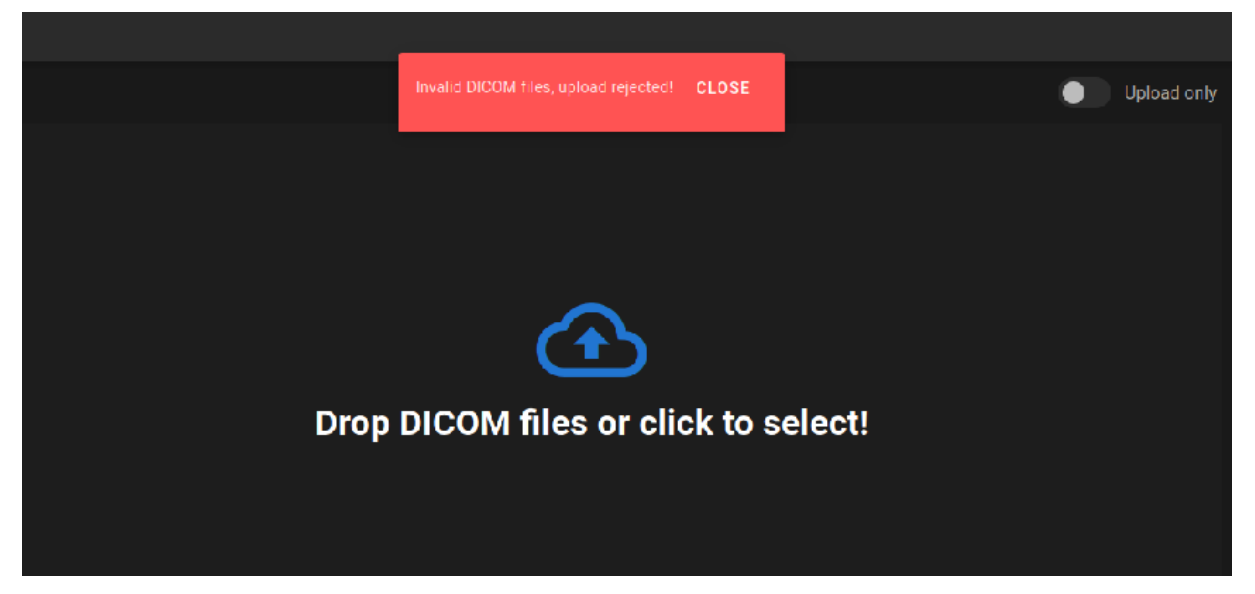

Dieselben DICOM-Dateien wie DICOM-Dateien, die zu derselbenokardiographischen Studie gehören, können nur einmal hochgeladen werden. Andernfalls wird eine Fehlermeldung angezeigt.

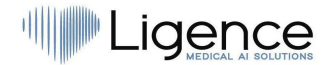

#### <span id="page-34-0"></span>**Upload abgeschlossen**

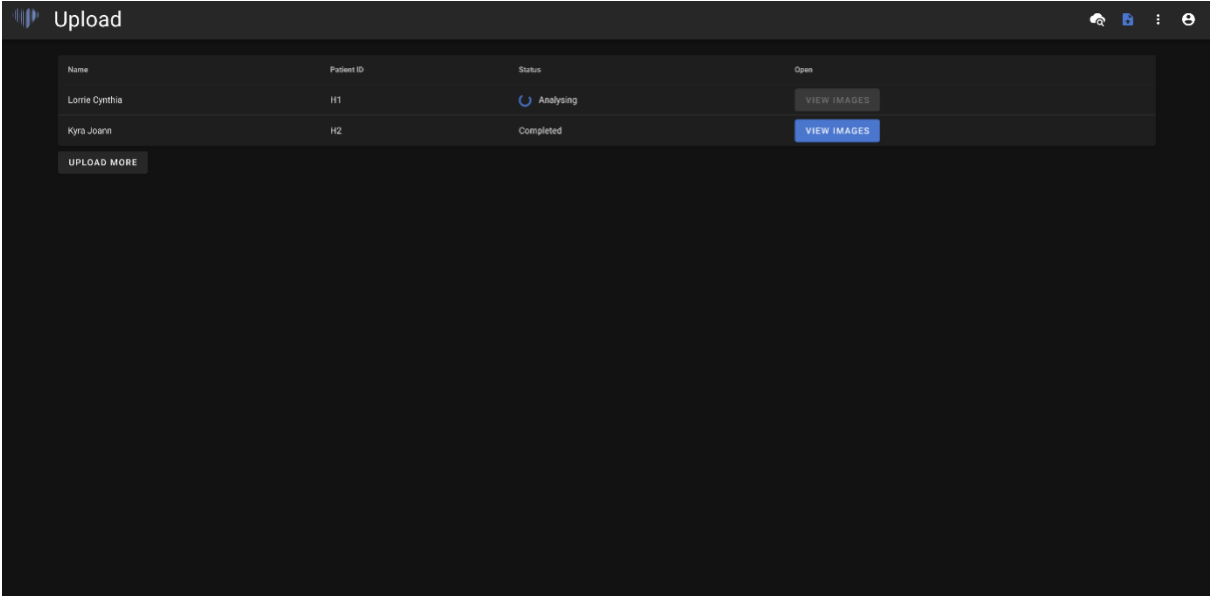

Eine Liste der hochgeladenen Studien wird angezeigt. Sobald die Studie analysiert ist, können Sie auf "Bilder anzeigen" klicken, um sie zu überprüfen.

## <span id="page-34-1"></span>**7. Farbwähler**

Mit Ligence Heart können Sie eine Farbe für Anmerkungen auswählen, die auf Ihre Anmerkungen angewendet werden.

Sie können auswählen, welche Anmerkungen eine bestimmte Farbe haben sollen.

Klicken Sie auf der Registerkarte "Einstellungen" auf die Schaltfläche "Farben anpassen".

#### Adjust colors

Für aktiv verwendete Anmerkungen drücken Sie "ACTIVE". Dies wird wirksam und alle Anmerkungen werden beim Bewegen des Mauszeigers mit der vom Benutzer ausgewählten Farbe eingefärbt.

Für passiv verwendete Anmerkungen drücken Sie "PASSIVE". Dies wird wirksam, und alle Anmerkungen werden mit der Farbe eingefärbt, die der Benutzer ausgewählt hat.

Um die gewünschte Farbe auszuwählen, scrollen Sie einfach durch die Farbauswahl und passen Sie dann den Schwarz-Weiß-Abgleich an.

Um die Farbe für Ihre Anmerkungen festzulegen, drücken Sie SET.

Um Ihre Farbauswahl für Ihre Anmerkungen zurückzusetzen, drücken Sie RESET.

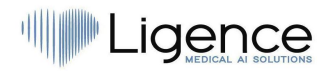

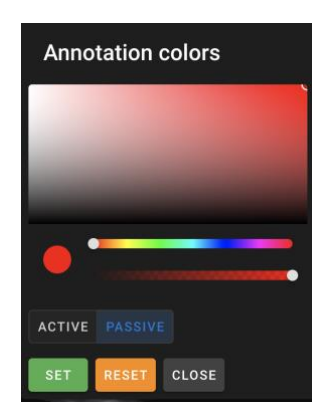

<span id="page-35-0"></span>Die Arbeit mit mehreren Bildschirmen wird für Ligence Heart unterstützt.

## **8. Werkzeuge in der Seitenleiste**

Eingabeoptionen für Sidebar-Tools finden Sie im Menü Einstellungen.

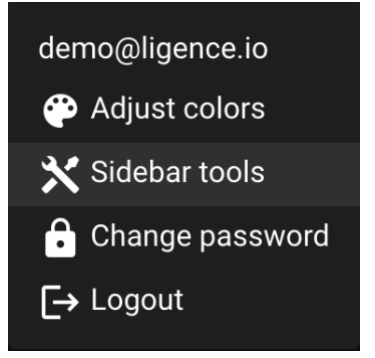

Klicken Sie auf die Schaltfläche Sidebar-Tools und ein Dialogfenster wird angezeigt. Aktivieren Sie die Kontrollkästchen für Eingaben, die in Ihrer Seitenleiste in Ihrer Arbeitsansicht angezeigt werden sollen. Die Einstellungen werden lokal auf Ihrem Computer gespeichert und jedes Mal angezeigt, wenn Sie Ligence Heart verwenden.
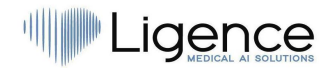

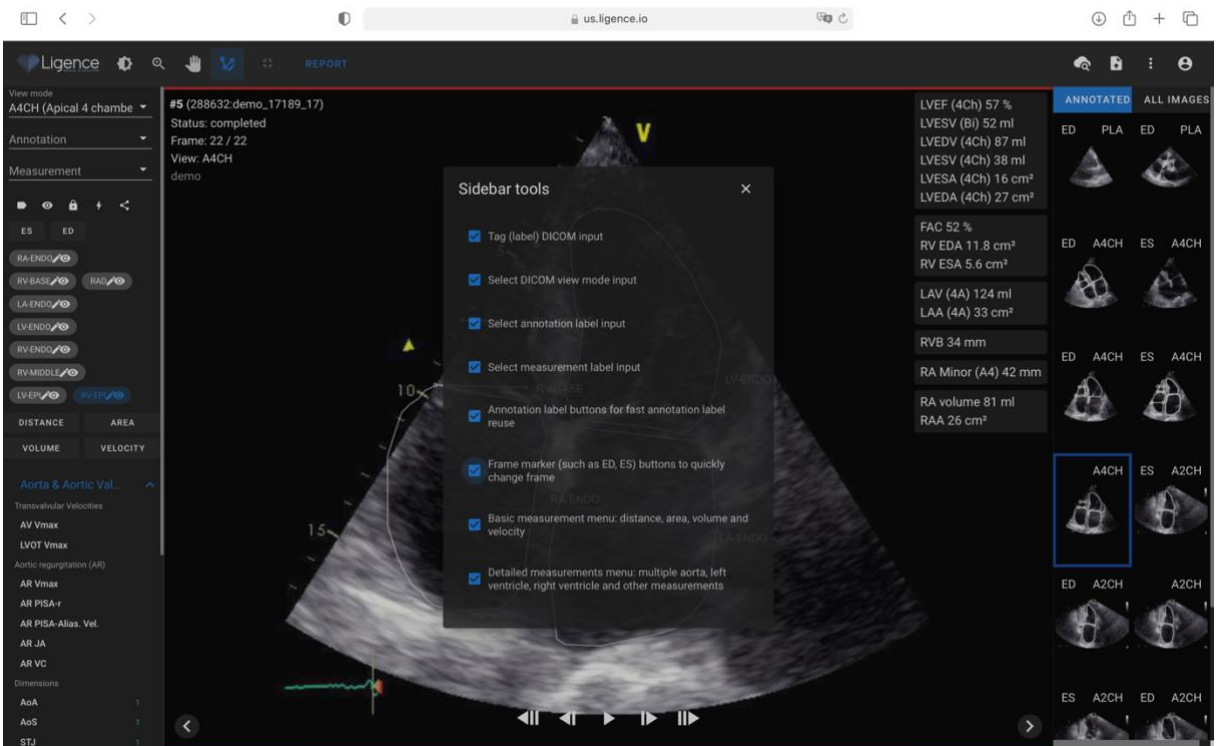

Im Dialogfenster der Seitenleisten-Tools können Sie die Optionen für Ihre Seitenleiste auswählen:

- Tag (Etikett) DICOM input
- Wählen Sie den Eingang für den DICOM-Ansichtsmodus
- Eingabe für Anmerkungsbeschriftung auswählen
- Wählen Sie die Eingabe des Messetiketts aus
- Schaltflächen für Anmerkungsbeschriftungen zur schnellen Wiederverwendung von Anmerkungsbeschriftungen
- Schaltflächen für Frame-Marker (z. B. ED, ED) zum schnellen Ändern des Frames
- Grundlegendes Messmenü: Entfernung, Fläche, Volumen und Geschwindigkeit
- Detailliertes Messmenü: multiple Aorta, linker Ventrikel, rechter Ventrikel und andere Messungen

Tag (Label) ermöglicht es, ein DICOM zu markieren und später per Tag zu finden.

Wählen Sie den DICOM-Ansichtsmodus-Eingang und zeigt den Echokardiographie-Ansichtsmodus an.

Eingabe von Anmerkungsbeschriftungen anzeigen Zeigt Anmerkungsbeschriftungen an.

Die Eingabe der Messbeschriftung anzeigen zeigt unterstützte echokardiographische Messungen an.

Anmerkungsbeschriftungsschaltflächen für die schnelle Wiederverwendung von Anmerkungsbeschriftungen zeigen verschiedene Anmerkungen an, die bereits in einer bestimmten Architekturansicht verwendet wurden und daher schnell wiederverwendet werden können.

Frame-Marker-Tasten ermöglichen es, schnell zu einem anderen Bild einer bestimmten Phase des Herzzyklus zu springen.

Grundlegendes Messmenü: Entfernung, Fläche, Volumen und Geschwindigkeit zeigt Optionen zur Auswahl von Entfernungs-, Flächen-, Volumen- oder Geschwindigkeitsmessungen.

Detailliertes Messmenü: multiple Aorta, linker Ventrikel, rechter Ventrikel und andere Messungen zeigt eine Auswahl detaillierterer Messungen, die an einem bestimmten Bild durchgeführt werden müssen.

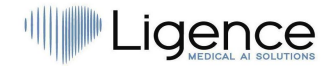

### **9. Passwort ändern**

Ihr Passwort kann geändert werden, indem Sie die Einstellungstaste in der oberen rechten Ecke Ihres Bildschirms drücken und dann auf die Schaltfläche Passwort ändern drücken.

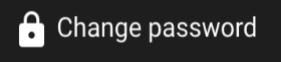

### **10. Abmelden**

Um sich von der Software abzumelden, drücken Sie einfach die Einstellungstaste in der oberen rechten Ecke des Bildschirms und die Abmeldung Knopf im Popup-Menü.

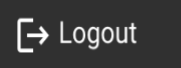

Verwenden Sie die Option Abmelden, wenn Sie die Arbeit mit dem Programm beendet haben. Wenn Sie sich vom Suchfenster abmelden, werden alle Viewer-Fenster geschlossen, die über das Suchfenster geöffnet wurden, und die Browsersitzungsdaten werden gelöscht.

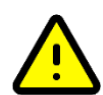

### VORSICHT!

Bitte beachten Sie, dass das Schließen des Programms ohne Abmelden nicht sicher ist und zu unbefugtem Zugriff auf medizinische Daten führen kann.

### **11. Sperren der Software**

Wenn Sie mit der Arbeit mit der Software fertig sind oder für kurze Zeit gehen müssen, empfehlen wir Ihnen, sich in beide Richtungen abzumelden, um eine unerwünschte Nutzung durch andere Personen zu verhindern.

### **12. Anpassung**

Die Hauptfunktionen für die Anpassung finden Sie auf den Einstellungen Pop-out menu. Um auf das Einstellungsmenü zuzugreifen, klicken Sie auf das Einstellungssymbol in der oberen rechten Ecke Ihres Ligence Heart Viewers.

### **13. Rechtliche und hilfreiche Informationen**

Die rechtlichen und hilfreichen Informationen können durch Drücken der dreifachen Punkttaste in der

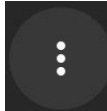

Navigationsleiste aufgerufen werden.

Ein Mann, den Sie erscheinen lassen, können aus den folgenden wählen:

- Über: Zeigt die relevanten und neuesten Informationen über das Produkt und den Hersteller an.
- Tastenkombinationen: Zeigt die Tastenkombinationen an.
- Melden: Meldet ein Problem.
- Hilfe: Leitet einen Benutzer zur neuesten Version der Benutzeroberfläche weiter.

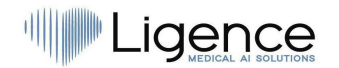

● Lizenzvertrag: Leitet einen Benutzer zum Endbenutzer-Lizenzvertrag weiter.

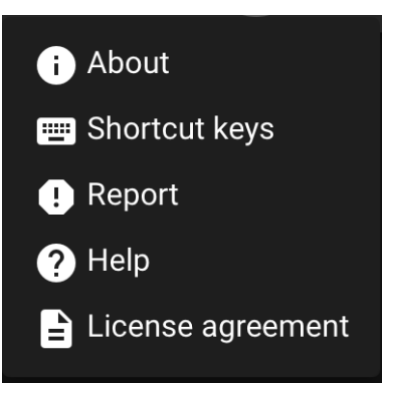

### **14. Tastaturkürzel**

Eine Zusammenfassung der Tastenkombinationen finden Sie im Dialogfeld "Rechtliche und hilfreiche Informationen", wenn Sie auf die Tastenkombination klicken.

#### Shortcut keys

Das Shortcuts-Menü zeigt eine Tabelle mit Tastaturkürzeln an.

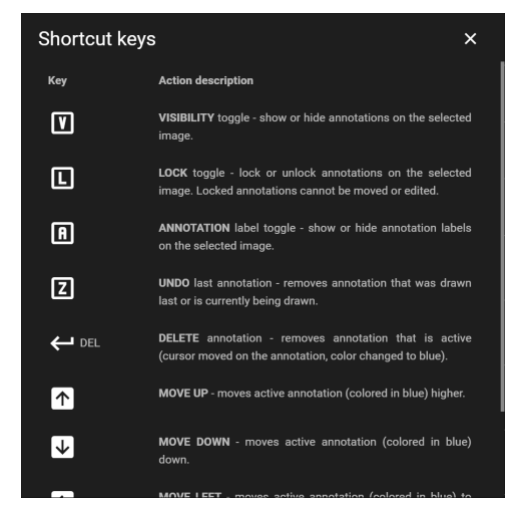

Eine Tastenkombination ist eine Sequenz oder Kombination von Tastenanschlägen auf einer Computertastatur, die Befehle in einer Software aufruft.

Die Tastenkombinationsbefehle sind in der folgenden Tabelle mit den von ihnen ausgeführten Funktionen aufgeführt.

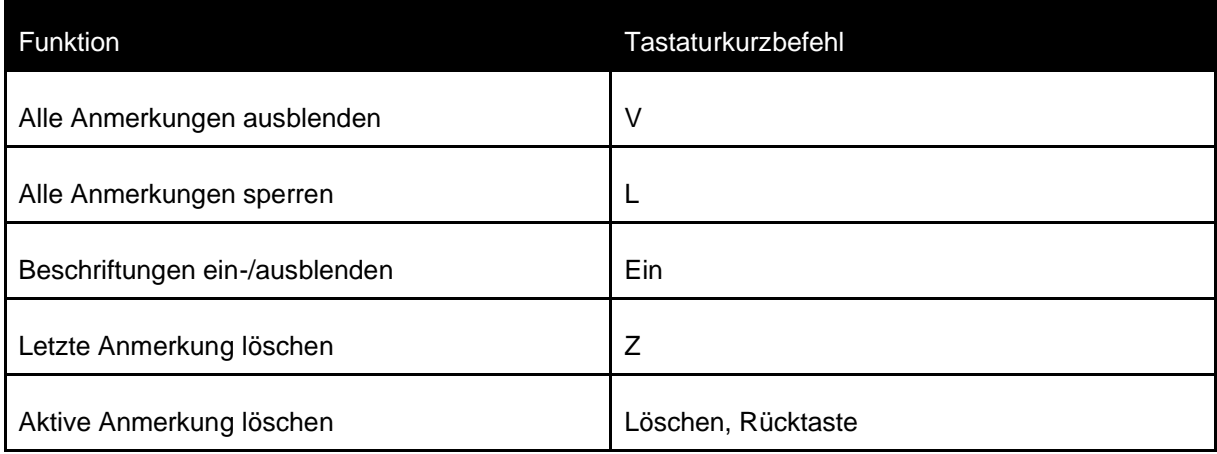

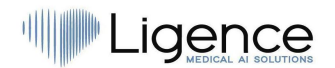

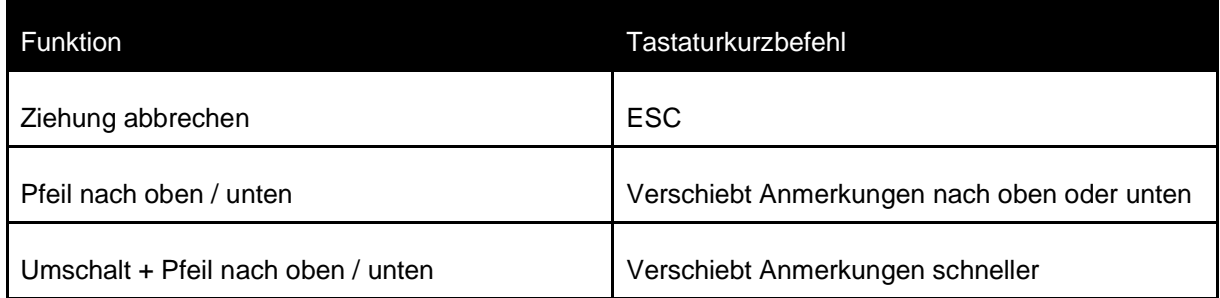

### **15. Melden Sie ein Problem**

Sie können ein Problem an Ligence melden, wenn Sie bei der Verwendung des Ligence Heart Bildbetrachters auf Unannehmlichkeiten stoßen.

Um ein Problem zu melden, klicken Sie oben rechts auf die Schaltfläche "Rechtliche und hilfreiche Informationen" und dann im Dialogfeld auf die Schaltfläche "Melden".

### **B** Report

Es erscheint ein Berichtsfenster, in dem mögliche Aktionen vorgeschlagen werden.

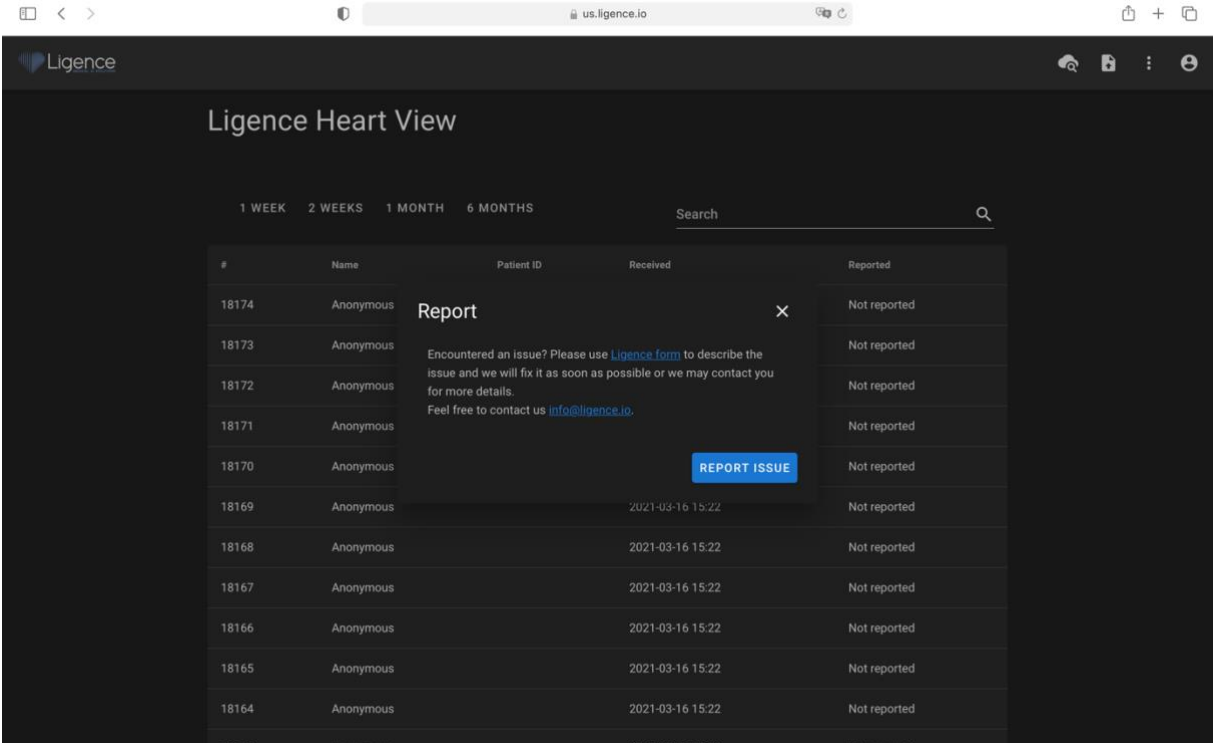

Klicken Sie einfach auf die blaue Schaltfläche Problem melden unten rechts im Popup-Fenster und Sie werden auf [https://www.Ligence.io/submit-issue](https://www.ligence.io/submit-issue) Website weitergeleitet, auf der Sie Ihr Problem beschreiben und Ihre Kontaktdaten hinterlassen können. Ein Vertreter von Ligence wird versuchen, dieses Problem so schnell wie möglich zu lösen, und kann sich mit Ihnen in Verbindung setzen, um Ihr Problem besser zu verstehen.

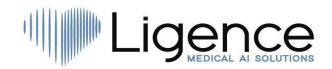

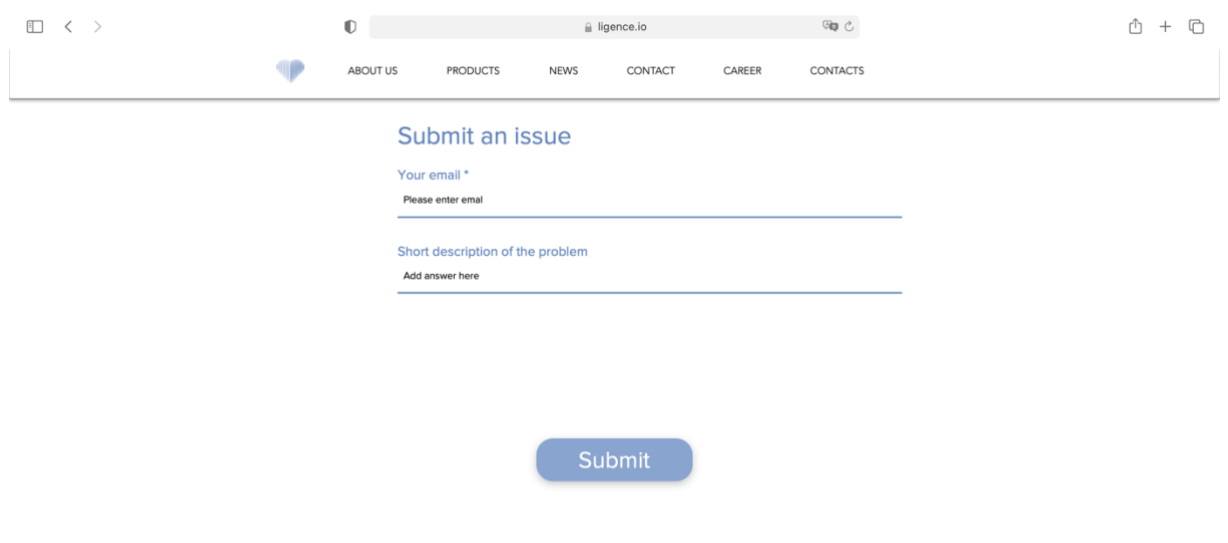

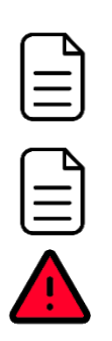

#### ANMERKUNG

Weitere Informationen zu den Arbeitszeiten von Ligence finden Sie in Ihrem Service Level Agreement.

#### ANMERKUNG

Abhängig von Ihrem Problem kann es in unterschiedlichen Zeitrahmen gelöst werden. Bitte konsultieren Sie Ihr Service Level Agreement für weitere Informationen.

#### WARNUNG

UAB Ligence übernimmt keine Haftung für Schäden, die durch die Software verursacht werden, wenn ein Kunde es versäumt, Probleme im Zusammenhang mit dem Betrieb der Software zu melden.

### **16. Hilfe**

Wenn Sie Probleme bei der Verwendung des Ligence Heart Bildbetrachters haben, können Sie sich auchan die Gebrauchsanweisung wenden

Sie finden die Gebrauchsanweisung im Dialog "Rechtliche und hilfreiche Informationen" in der Navigationsleiste.

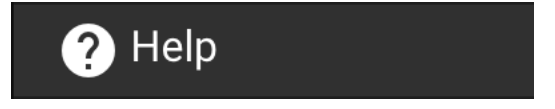

Sie werden auf die Website weitergeleitet, auf der die neueste Version der Gebrauchsanweisung zu finden ist. Bitte konsultieren Sie die Gebrauchsanweisung, um weitere Informationen zu den Funktionen und zur Bedienung des Ligence Heart Bildbetrachters zu erhalten.

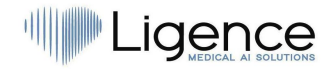

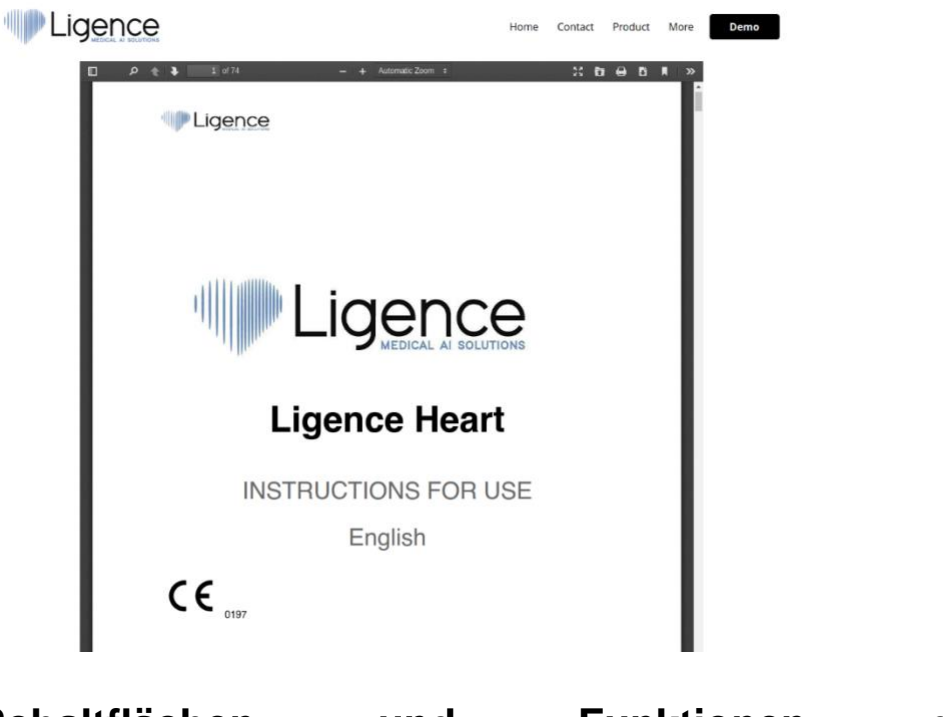

### **17. Schaltflächen und Funktionen der Navigationsleiste**

In diesem Abschnitt wird die Navigationsleiste in der Arbeitsansicht behandelt. Es bietet einfachen Zugriff auf die am häufigsten verwendeten Funktionen auf dem Bildschirm

Alle Tasten und Funktionen sind in der folgenden Abbildung und Tabelle zusammengefasst:

**ILigence 0 Q 4 % 4 4 + 1 ID** IMAGES >

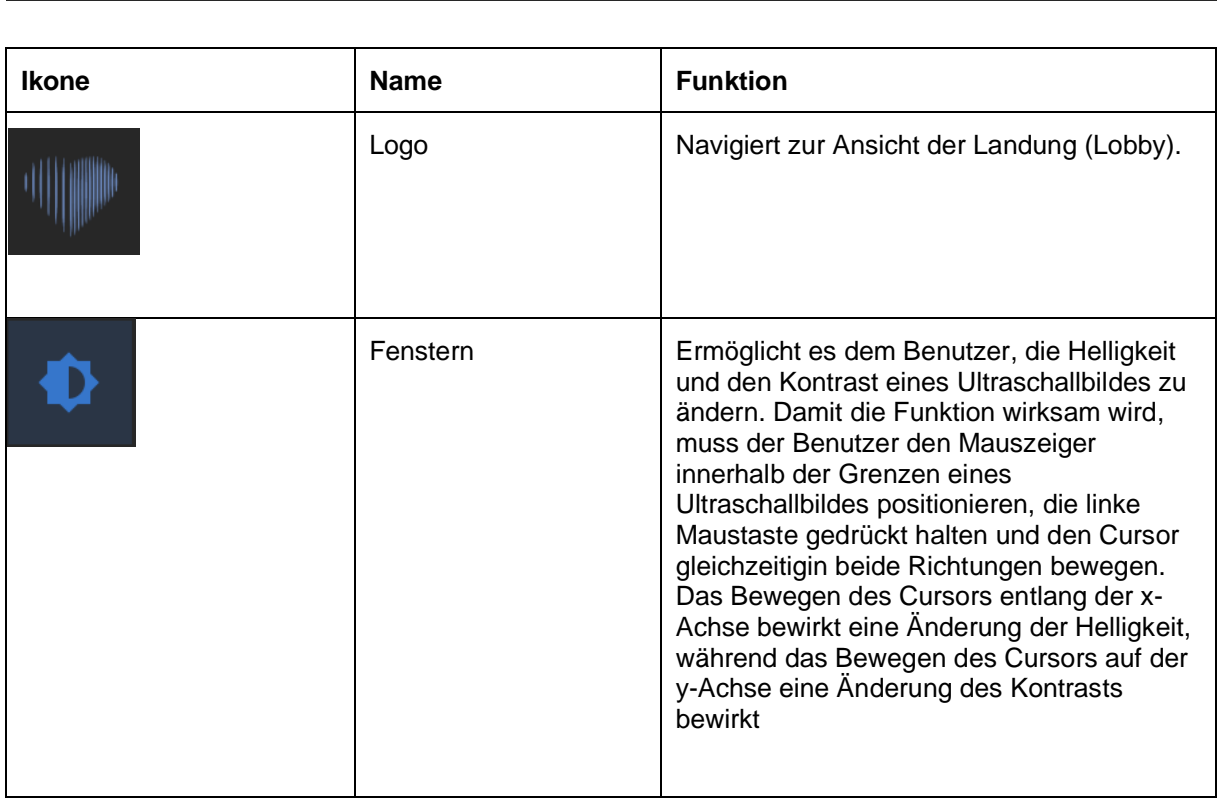

 $\bullet \quad \bullet \quad : \quad \bullet$ 

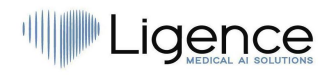

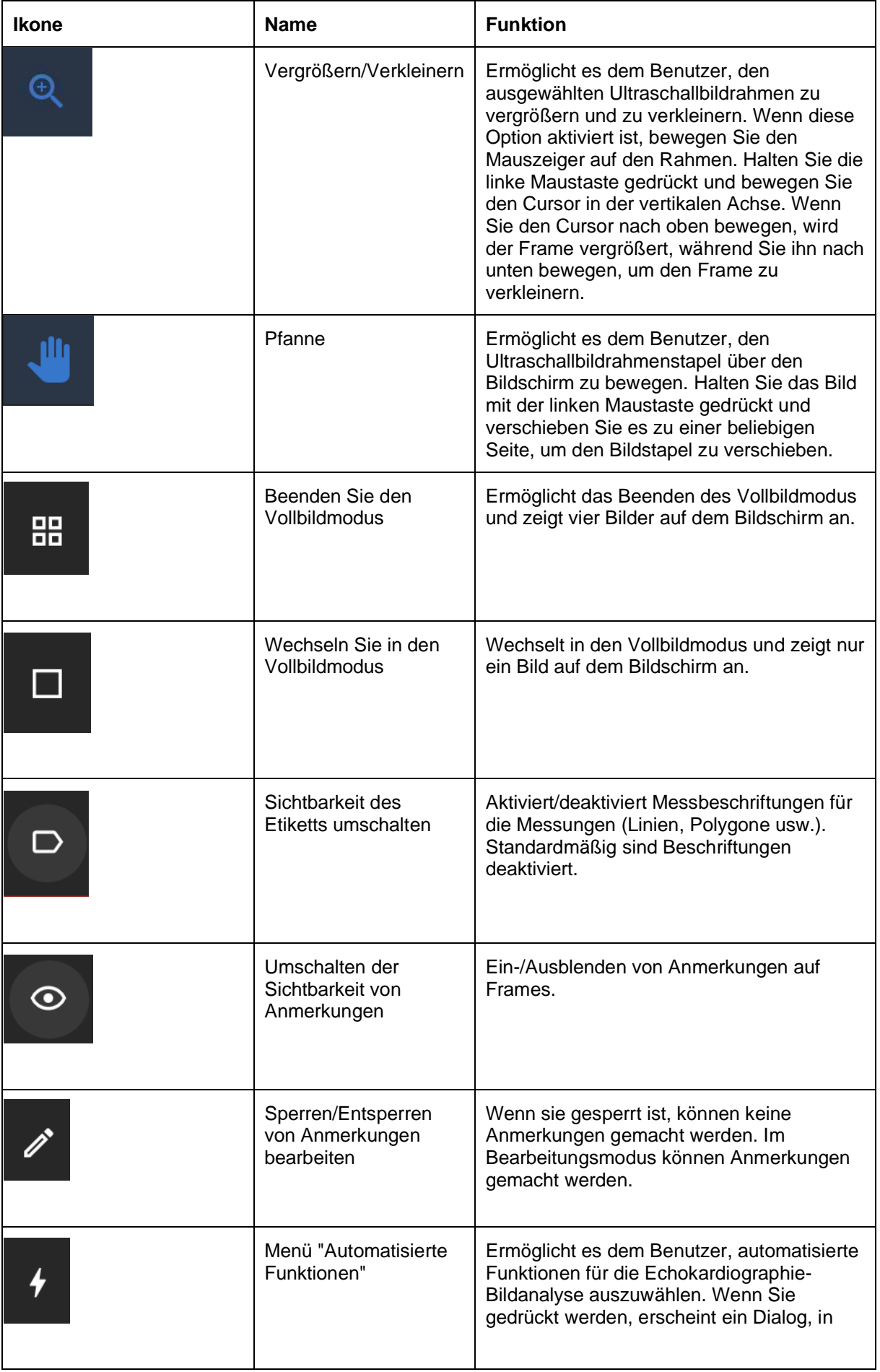

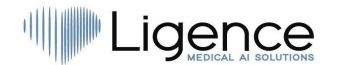

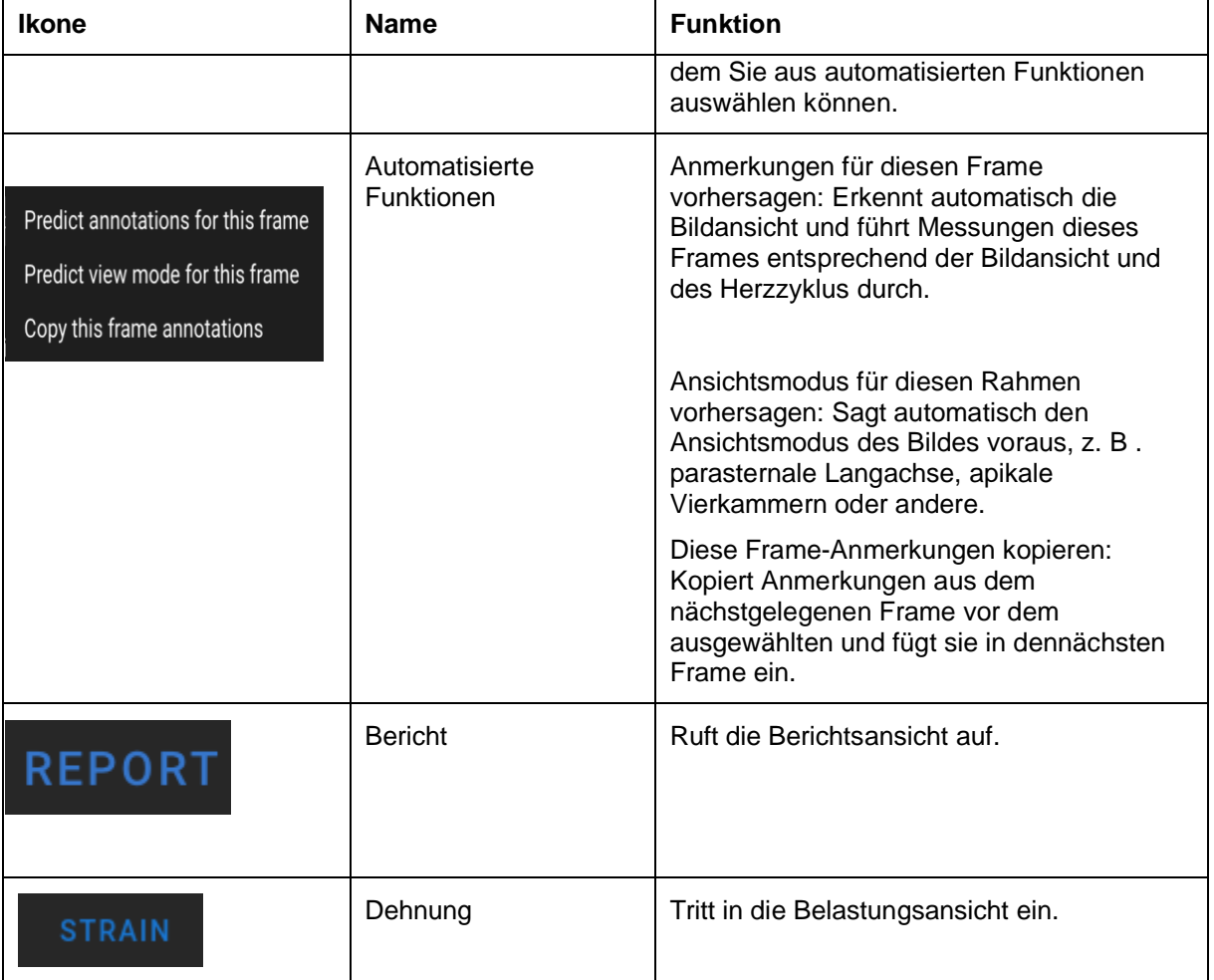

### **18. Workspace-Schaltflächen und -Funktionen**

Die Arbeitsbereichsschaltflächen befinden sich am unteren Bildschirmrand.

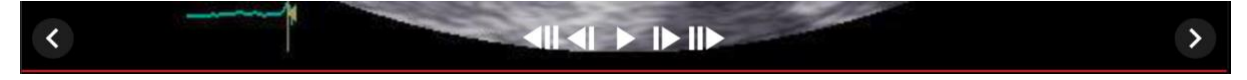

Mit den Schaltflächen des Arbeitsbereichs können Sie durch den Frame-Stack/Cine scrollen und durch die Bildansichten navigieren.

Die Schaltflächen und ihre Funktion des Arbeitsbereichs sind in der folgenden Tabelle zusammengefasst.

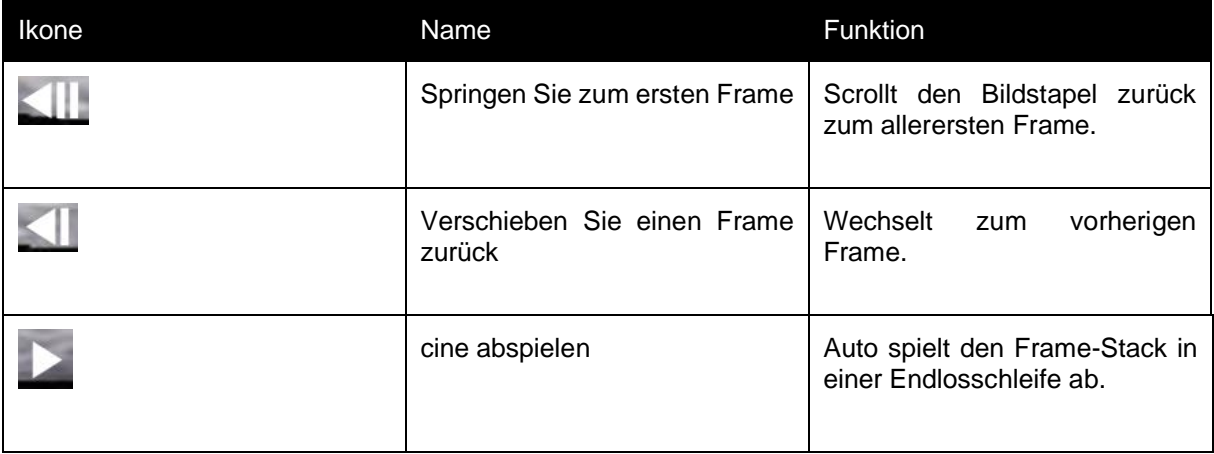

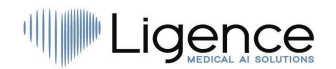

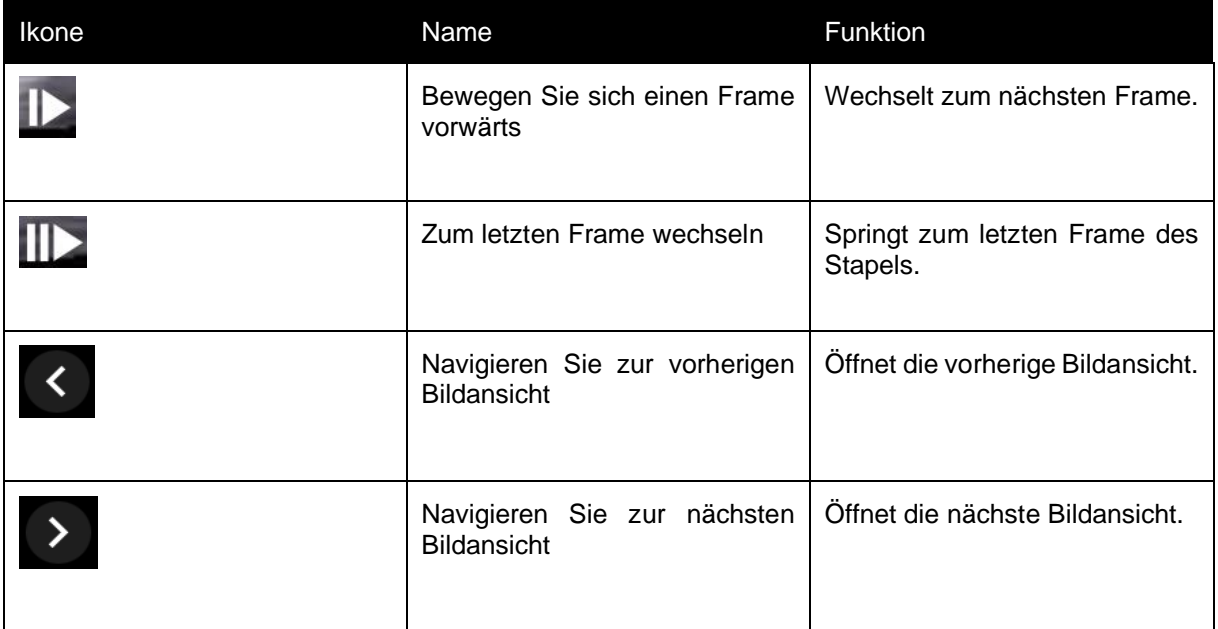

### **19. Schaltflächen und Funktionen in der linken Seitenleiste**

Die linke Seitenleiste enthält alle notwendigen Werkzeuge, um effektiv mit einer Echokardiogramm-Studie zu arbeiten:

Alle Tasten und Funktionen sind in der folgenden Tabelle zusammengefasst:

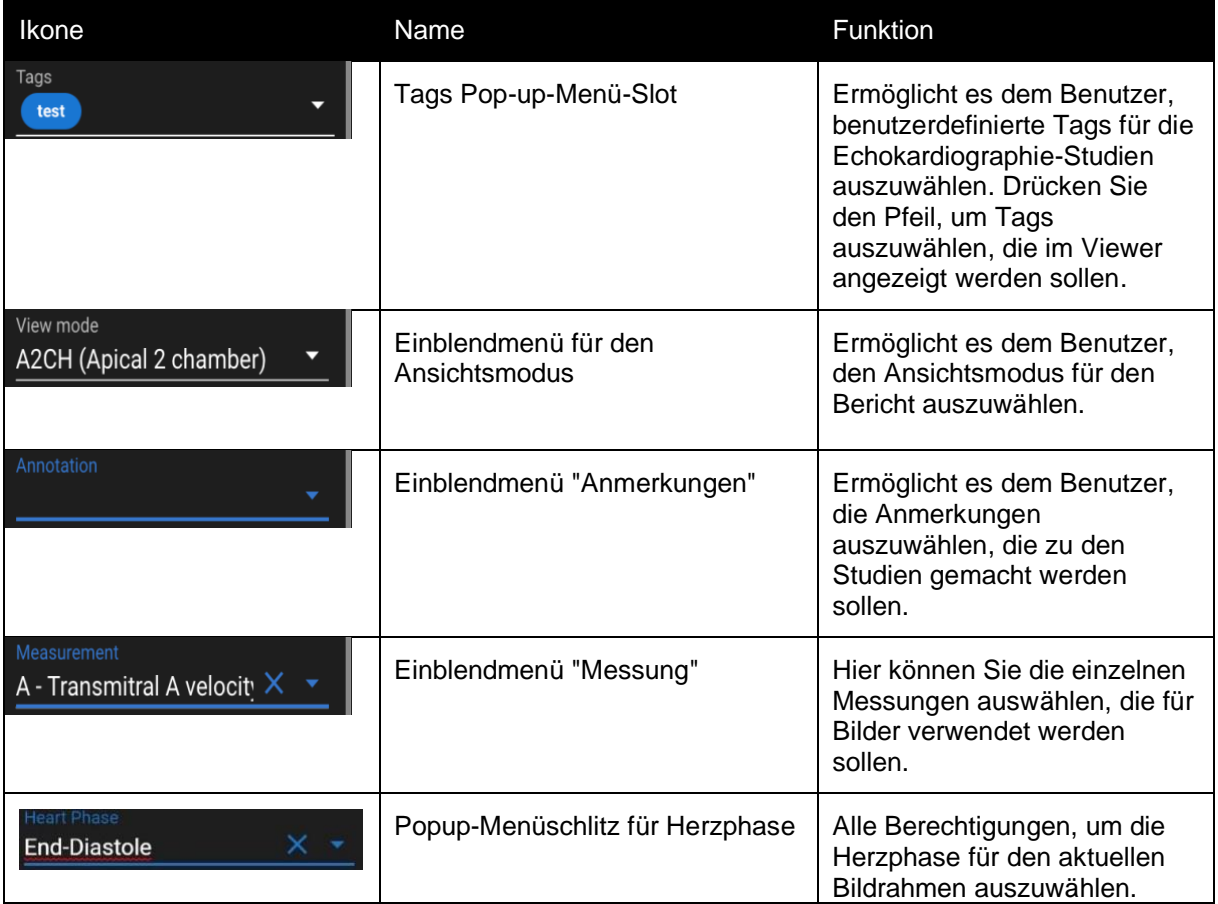

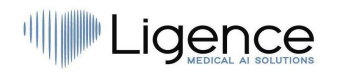

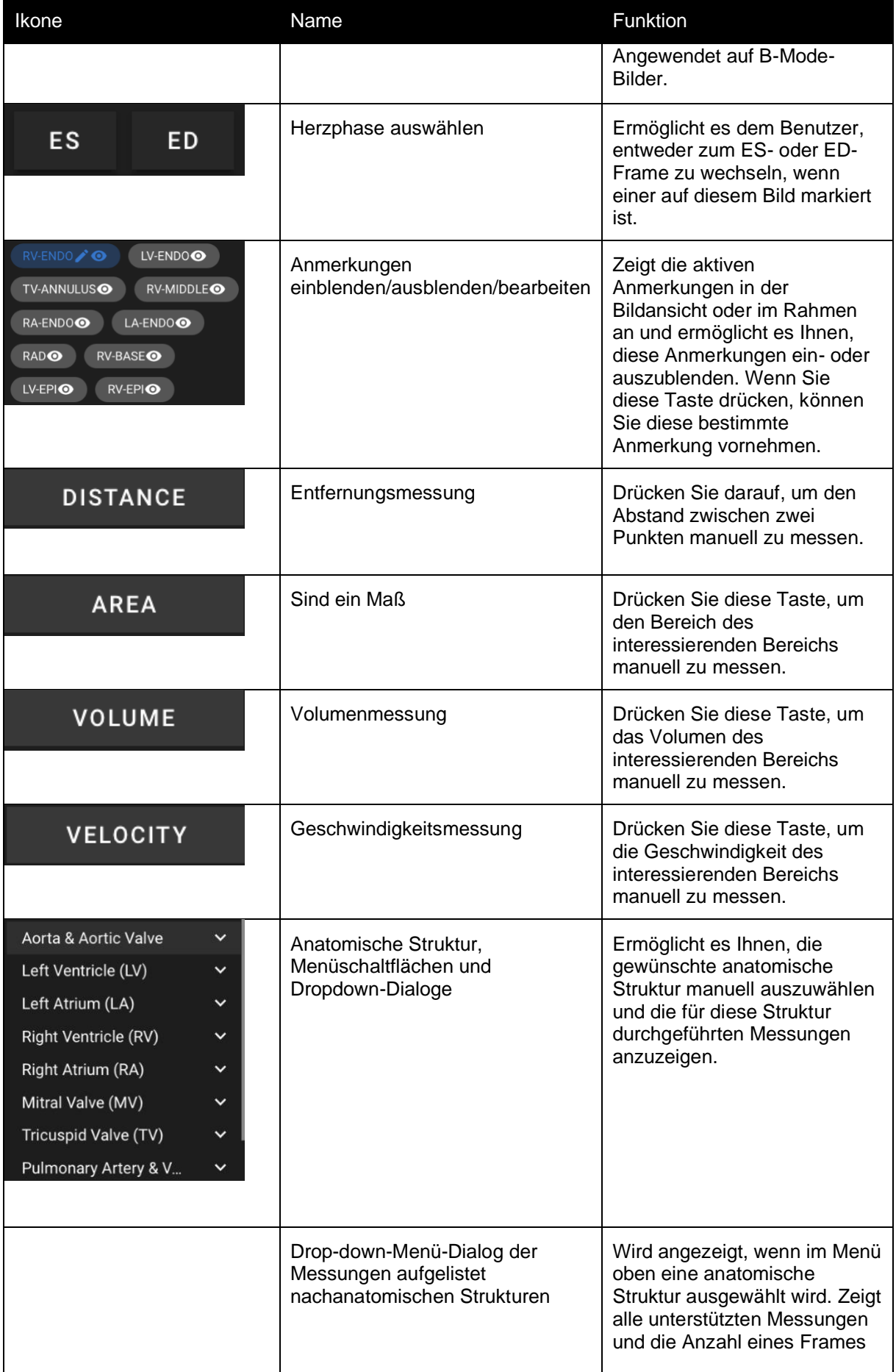

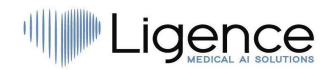

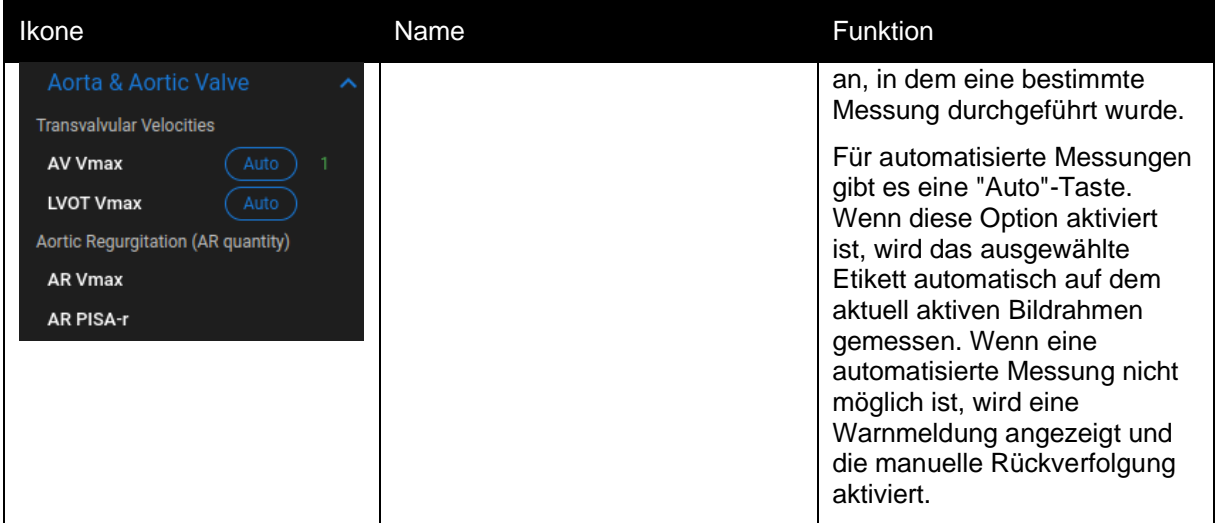

### **20. Schaltflächen und Funktionen der rechten Seitenleiste**

Die rechte Seitenleiste zeigtalle Bildansichten einer bestimmten Studie an und ermöglicht eine einfache Navigation zwischen ihnen.

Alle Tasten und Funktionen sind in der folgenden Tabelle zusammengefasst:

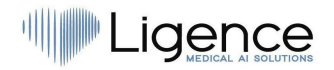

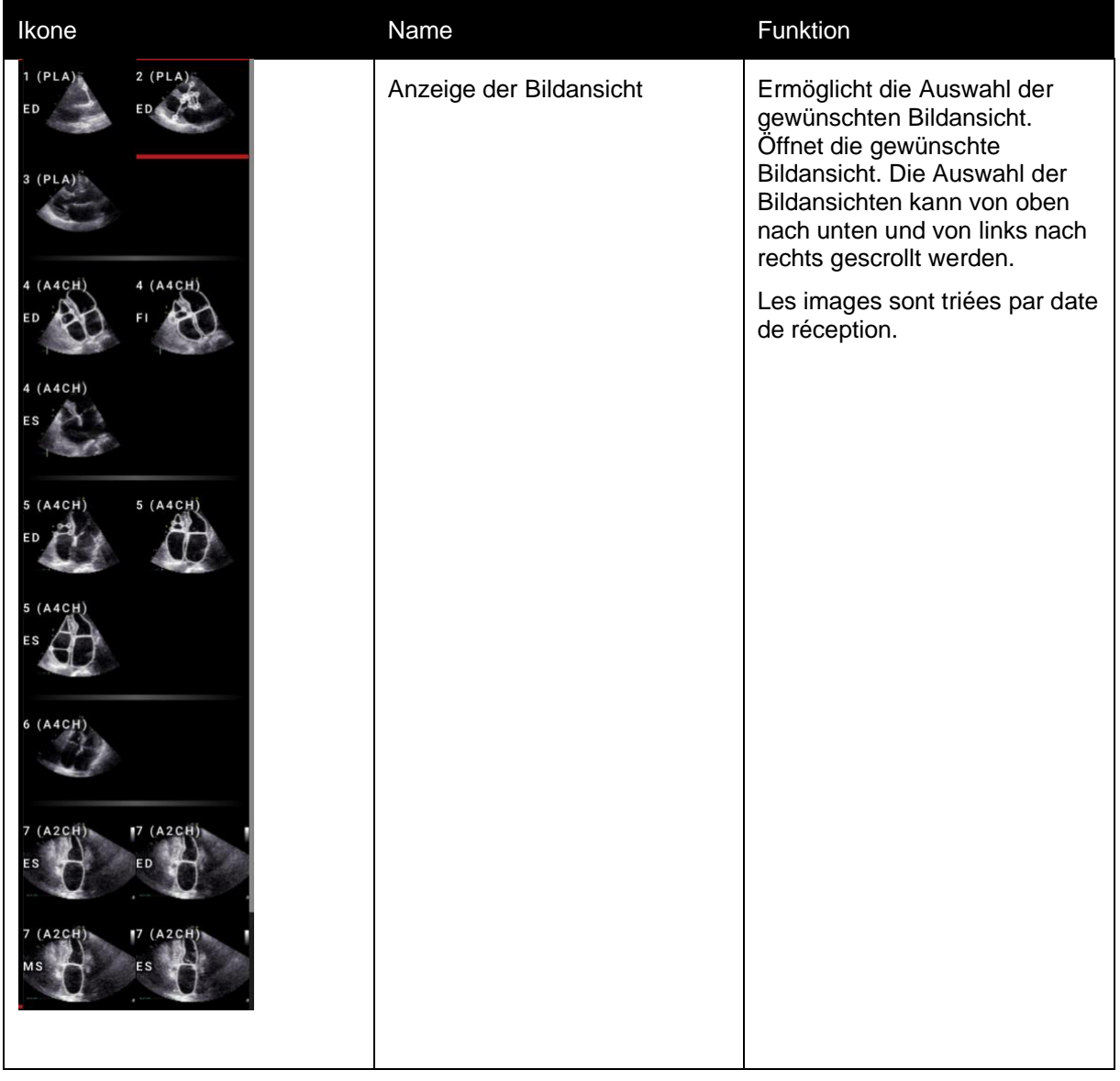

### **21. Berichterstattung über die Studie**

Um in die **Berichtsansicht** zu gelangen, klicken Sie in der Navigationsleiste auf die Schaltfläche Studienbericht anzeigen.

### **REPORT**

Wenn Sie zur Arbeitsansicht zurückkehren möchten, klicken Sie auf die Schaltfläche zurück, um Bilder zu studieren.

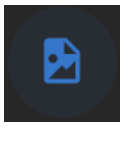

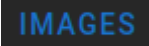

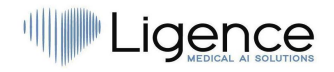

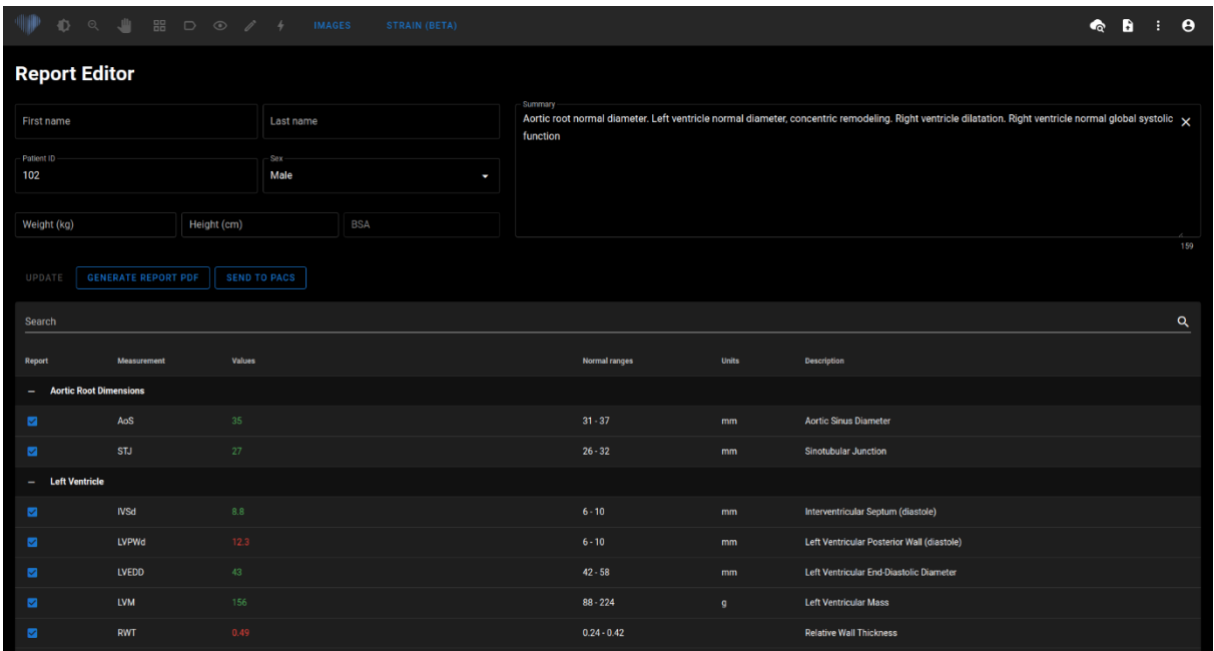

Alle Schaltflächen und Funktionen der Berichtsansicht sind in der folgenden Tabelle zusammengefasst:

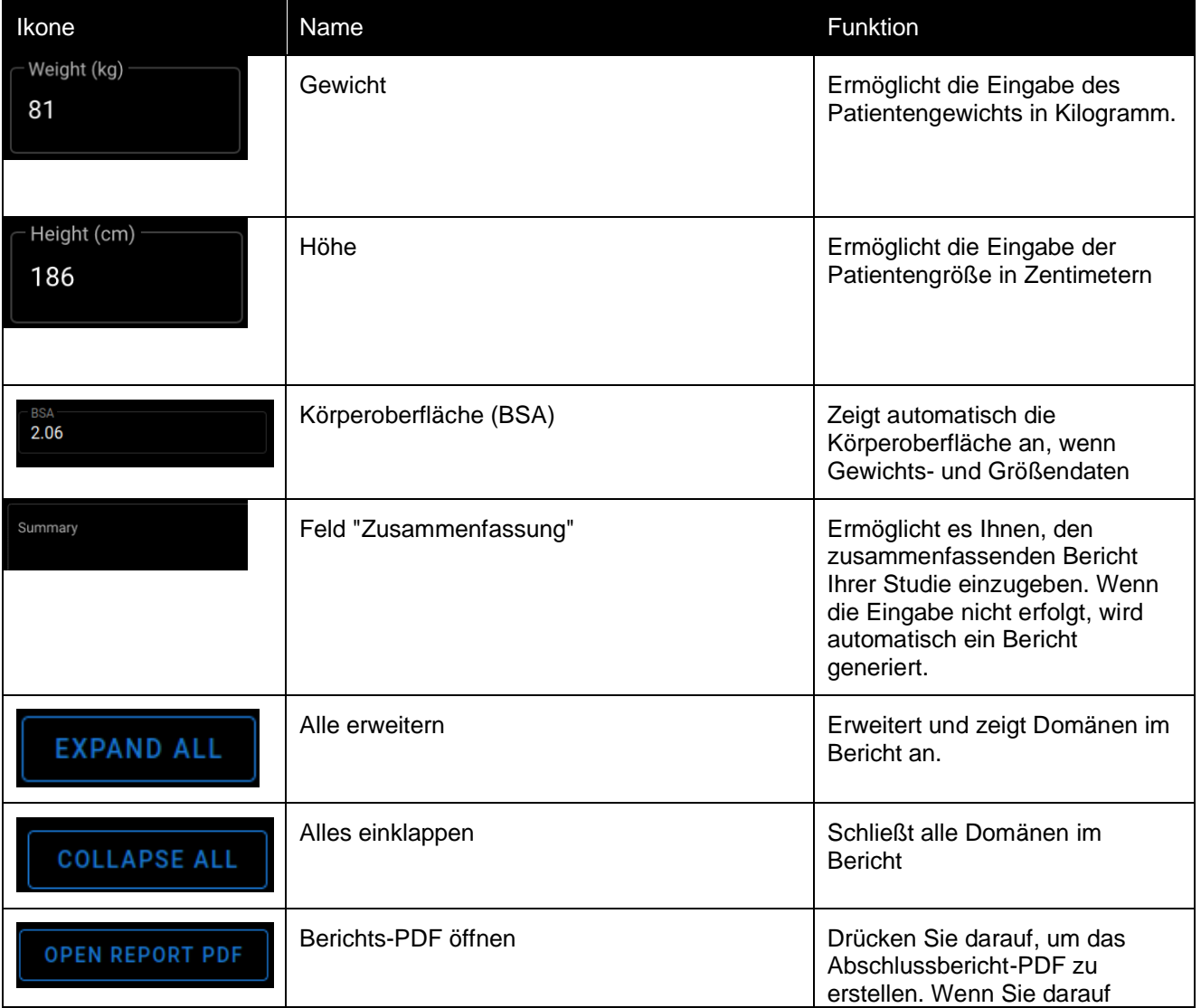

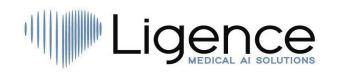

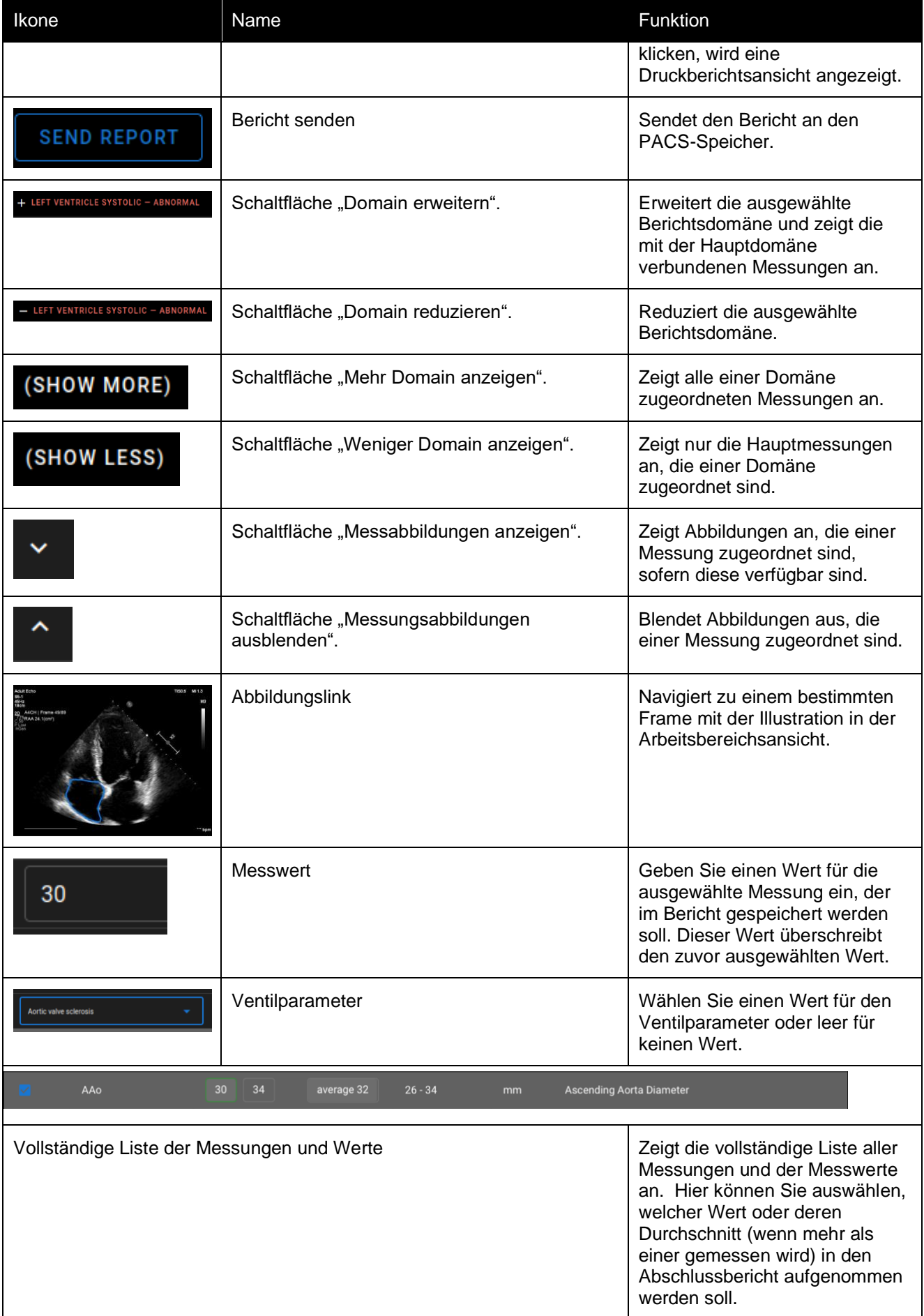

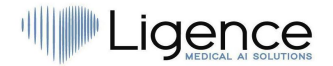

Klicken Sie auf die Schaltfläche Berichts-PDF generieren, um die Ansicht "Bericht drucken" aufzurufen.

Die Ansicht des Druckberichts ist in der folgenden Abbildung zu sehen:

|                | <b>EDIT REPORT</b>     | <b>DOWNLOAD REPORT</b> | <b>VIEW IMAGES</b>                               | <b>SEND TO PACS</b>                                                             |                                               |                                                                                                    | A  |    | A                 |
|----------------|------------------------|------------------------|--------------------------------------------------|---------------------------------------------------------------------------------|-----------------------------------------------|----------------------------------------------------------------------------------------------------|----|----|-------------------|
| $\blacksquare$ | $Q \wedge \vee$ 1 of 6 |                        |                                                  |                                                                                 |                                               | Automatic Zoom ~                                                                                        | 60 | п. | $2$ $\rightarrow$ |
|                |                        |                        | Patient<br>Patient ID<br>Sex<br>Weight<br>Height | Laura Mathieu<br>H19339<br>Study date 2022-06-03<br>Male<br>90 (kg)<br>170 (cm) | <b>Echocardiography Report</b>                | Ligence                                                                                                 |    |    |                   |
|                |                        |                        | <b>BSA</b>                                       | 2.06 (Mosteller)<br><b>Measurement Value</b>                                    | <b>Units (normal</b><br>ranges)               | <b>Description</b>                                                                                      |    |    |                   |
|                |                        |                        |                                                  | <b>Left Ventricle Systolic</b>                                                  |                                               |                                                                                                    |    |    |                   |
|                |                        |                        | LVEF MoD 4Ch 30<br>$\pm$                         |                                                                                 | $% (52 - 72)$                                 | Left Ventricular Ejection Fraction (Method of Disks)<br>(A4Ch)                                          |    |    |                   |
|                |                        |                        | <b>SV</b>                                        | 150                                                                             | ml (50 - 150)                                 | <b>Stroke Volume</b>                                                                                    |    |    |                   |
|                |                        |                        | SV <sub>2</sub> A                                | 132                                                                             | ml (50 - 150)                                 | Stroke Volume 2 Chamber                                                                                 |    |    |                   |
|                |                        |                        | <b>GLPS</b>                                      | $-12$                                                                           | 96                                            | Global Longitudinal Peak Systolic Strain                                                                |    |    |                   |
|                |                        |                        | LVEF eyeball<br>2Ch                              | 100                                                                             | $% (52 - 72)$                                 | Left Ventricular Ejection Fraction (eyeball) (A2Ch)                                                     |    |    |                   |
|                |                        |                        | LVEDVi (2Ch)                                     | 1212                                                                            | ml/m <sup>2</sup>                             | Left Ventricular End Diastolic Volume Index (A2Ch)                                                      |    |    |                   |
|                |                        |                        | LVEDV (4Ch)                                      | 274.9                                                                           | ml                                            | Left Ventricular End Diastolic Volume (A4CH)                                                            |    |    |                   |
|                |                        |                        | LVEDV (Bi) 1                                     | 236.1                                                                           | ml (62 - 150)                                 | Left Ventricular End Diastolic Volume (Biplane)                                                         |    |    |                   |
|                |                        |                        | LVESV (4Ch)                                      | 219.9                                                                           | ml                                            | Left Ventricular End Systolic Volume (A4CH)                                                             |    |    |                   |
|                |                        |                        | LVEDV (2Ch)                                      | 197.8                                                                           | ml                                            | Left Ventricular End Diastolic Volume (A2Ch)                                                            |    |    |                   |
|                |                        |                        | LVESV (Bi) 1                                     | 182.2                                                                           | $ml(21 - 61)$                                 | Left Ventricular End Systolic Volume (Biplane)                                                          |    |    |                   |
|                |                        |                        | LVESV (2Ch)                                      | 149                                                                             | ml                                            | Left Ventricular End Systolic Volume (A2Ch)                                                             |    |    |                   |
|                |                        |                        | LVEDAi (4Ch)                                     | 118                                                                             | cm <sup>2</sup> /m <sup>2</sup>               | Left Ventricular End Diastolic Area Index (A4CH)                                                        |    |    |                   |
|                |                        |                        | LVEDVi (Bi) 1                                    | 115                                                                             | ml/m <sup>2</sup> (34 - 74)                   | Left Ventricular End Diastolic Volume Index (Biplane)                                                   |    |    |                   |
|                |                        |                        | LVESAi (2Ch)                                     | 44                                                                              | cm <sup>2</sup> /m <sup>2</sup>               | Left Ventricular End Systolic Area Index (A2CH)                                                         |    |    |                   |
|                |                        |                        | LVEDAi (2Ch)                                     | 40                                                                              | cm <sup>2</sup> /m <sup>2</sup>               | Left Ventricular End Diastolic Area Index (A2CH)                                                        |    |    |                   |
|                |                        |                        | LVESAi (4Ch)<br>LVESVi (Bi)                      | 40<br>22                                                                        | $\text{cm}^2/\text{m}^2$<br>$ml/m2 (11 - 31)$ | Left Ventricular End Systolic Area Index (A4CH)<br>Left Ventricular End Systolic Volume Index (Biplane) |    |    |                   |
|                |                        |                        | LVESVi (4Ch)                                     | 22                                                                              | mI/m <sup>2</sup>                             | Left Ventricular End Systolic Volume Index (A4CH)                                                       |    |    |                   |
|                |                        |                        |                                                  |                                                                                 |                                               |                                                                                                    |    |    |                   |

Alle Schaltflächen und Funktionen der Berichtsansicht zum Drucken sind in der folgenden Tabelle zusammengefasst:

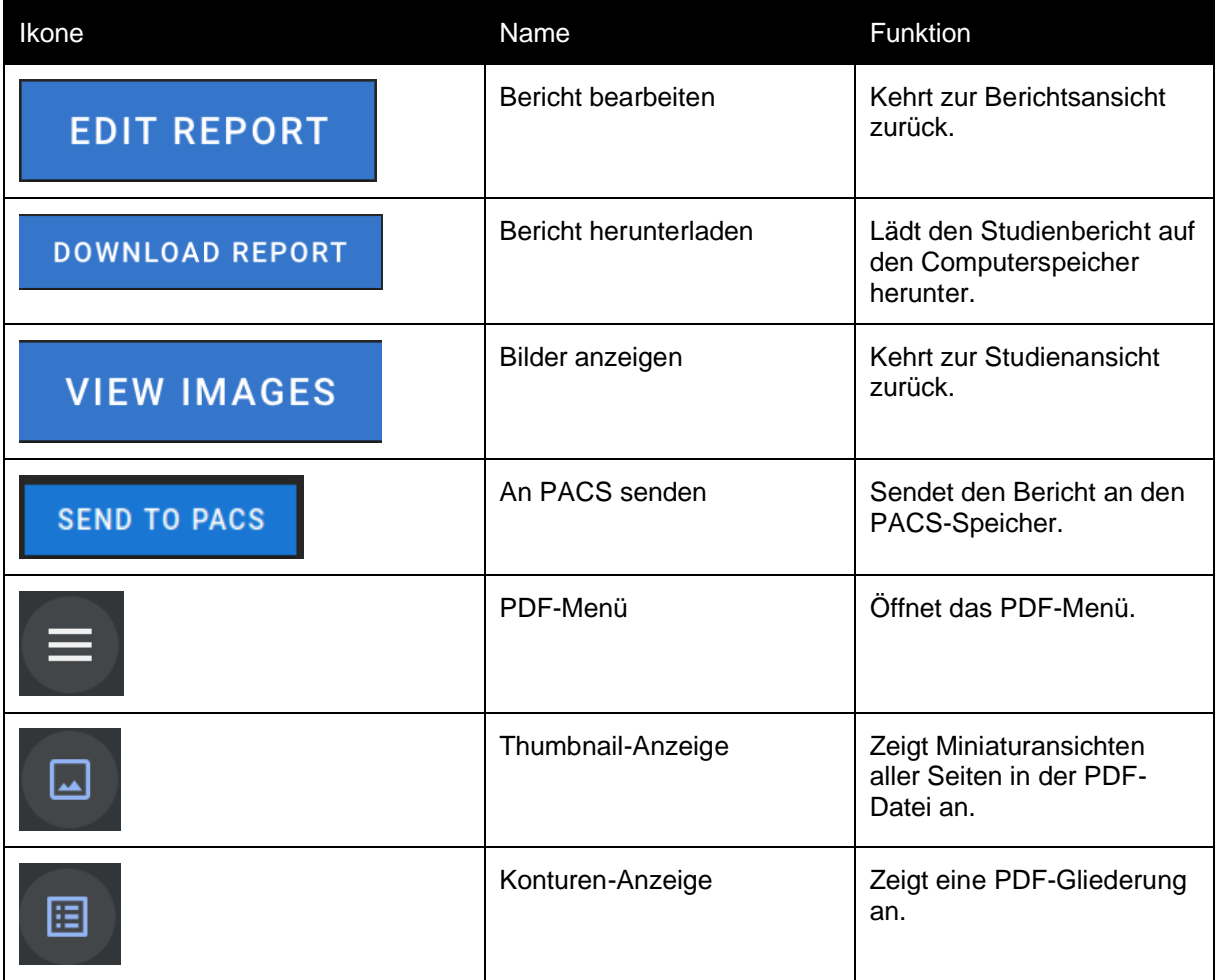

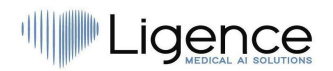

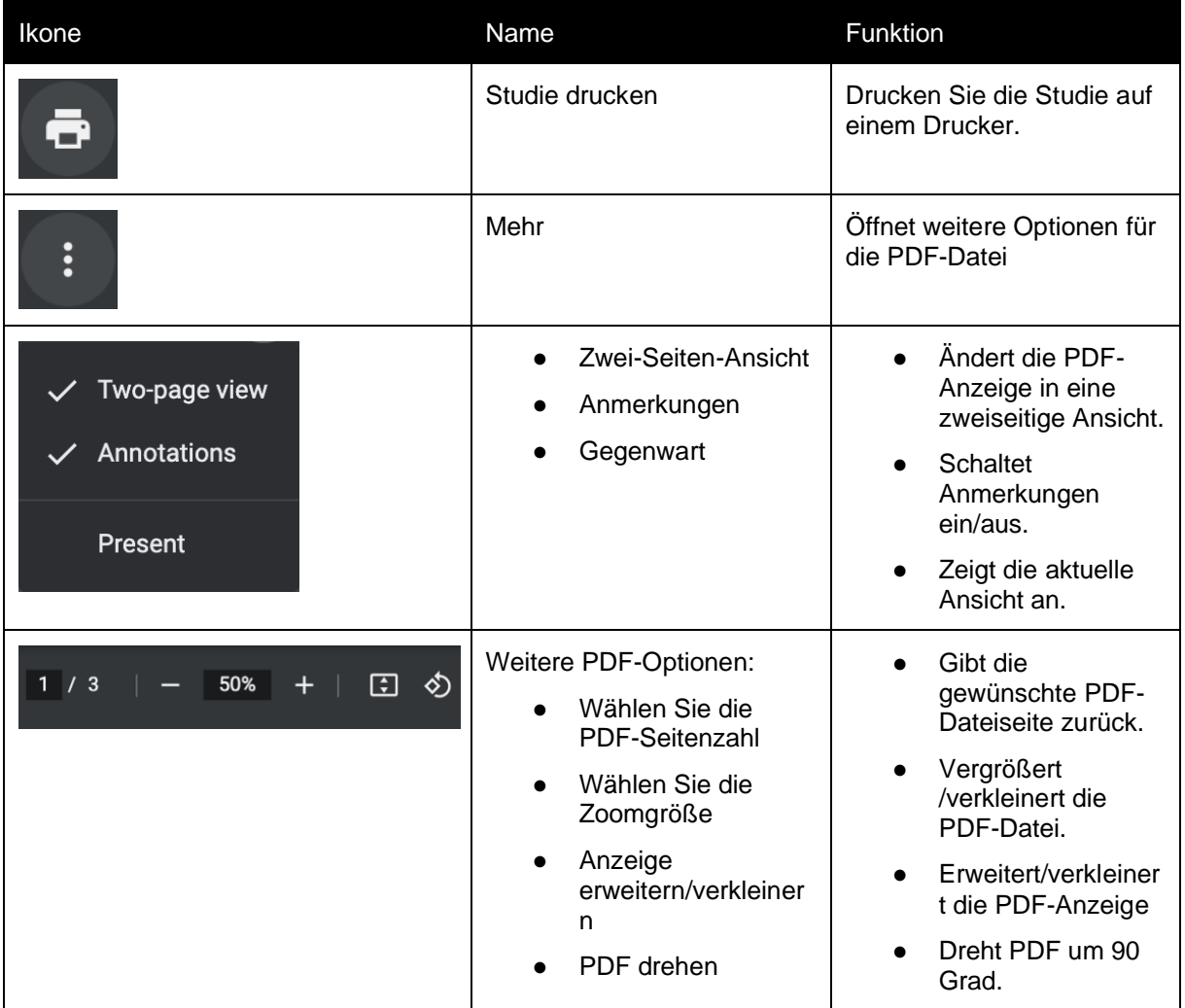

### **22. Hauptfunktionen der Benutzeroberfläche**

#### **Scroll-Stapel**

Scroll-Stack-Funktion: Wenn ein Benutzer mit der Maus über ein angezeigtes Kino fährt, kann er mit dem Mausrad des Computers (oder zwei Fingern auf einem Trackpad) durch einen Stapel von Bildern scrollen.

#### **Messungen durchführen**

Anmerkungsfunktion: Wenn eine bestimmte Anmerkung ausgewählt ist, kann der Benutzer separate Rahmen beschriften. Anmerkungen finden Sie im Einblendmenü "Anmerkungen". Bei der Auswahl der Messungen wird automatisch die Anmerkungl abel ausgewählt. Es gibt 4 verschiedene Arten von Anmerkungen:

- 1. Linien
- 2. Vielecke
- 3. Punkte
- 4. Text (für Zyklusmarkierungen oder andere wichtige Beschriftungen)

Die Anmerkungen werden verwendet, um die anatomischen Strukturen des Herzens mit geraden Linien, Polygonen und Punkten zu kennzeichnen. Es gibt zwei Möglichkeiten, eine Linie und Polygonanmerkungen zu erstellen:

1. Beginnen Sie mit einem Klick auf die linke Maustaste, ziehen Sie dann die Maus, aber lassen Sie die linke Taste nicht los, wenn Sie sich am Zielpunkt befinden, lassen Sie die linke Taste los und die Anmerkung ist abgeschlossen.

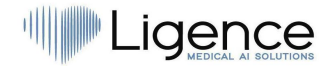

2. Klicken Sie zunächst mit der linken Maustaste, lassen Sie die Schaltfläche los, bewegen Sie die Maus zum Zielpunkt, klicken Sie dann mit der linken Maustaste und lassen Sie sie los, die Anmerkung ist abgeschlossen.

Die Messungen werden nach dem Zeichnen automatisch gespeichert. Nach dem Zeichnen von Anmerkungen können Sie Anmerkungsgriffe verschieben. Polygon-Anmerkungsgriffe können nach dem Zeichnen von Anmerkungen hinzugefügt, verschoben oder entfernt werden. Drücken Sie Strg-Tastaturelement und drücken Sie auf den Griff, um Anmerkungen zu entfernen. Drücken Sie die Strg-Taste und drücken Sie auf die Polygonlinie zwischen den Griffen – es sollte ein neuer Griff angezeigt werden. Drücken Sie die linke Maustaste am Griff, um ihn zu bewegen.

#### **Messung der Zeichenfläche**

Die Anmerkung sollte geschlossen sein – den gleichen Start- und Endpunkt haben. Sie können dies tun, indem Sie auf einen Punkt doppelklicken, an dem Sie die Anmerkung vervollständigen möchten, oder indem Sie Start- und Endpunkte der Anmerkung mit einem einzigen Klick verbinden.

#### **Messung des Ziehvolumens**

Der Zeichenvorgang beginnt wie bei der Flächenmessung. Nachdem die Anmerkung abgeschlossen ist, wird eine Achse angezeigt. Der Benutzer kann den Spitzenpunkt der Achse ändern, indem er den Griff bewegt.

Ligence Heart verfügt über vorausgewählte Anmerkungen für verschiedene Messungen. Die vollständige Liste der manuellen und automatisierten Anmerkungen, die von Ligence Heart unterstützt werden, finden Sie in ANNEX I.

#### **Sortenmessungen**

Für die manuelle Regurgitation- und Stenosemessung erscheint ein Dialog, in dem der Benutzer den entsprechenden Messgrad auswählen kann. Die Ergebnisse werden gespeichert, nachdem die Schaltfläche "Gespeichert" gedrückt wurde. Die Gradmessung kann entfernt werden, indem Sie die Option "Keine Stenose" oder " Keine Regurgitation" auswählen und das Ergebnis speichern.

#### **Anmerkung löschen**

Anmerkung löschen: Bewegen Sie einfach den Mauszeiger über die Anmerkung, die Sie löschen möchten, und drücken Sie entweder die Taste "BACKSPACE" oder "DELETE" auf Ihrer Gerätetastatur.

#### **Ziehung abbrechen**

Drücken Sie die "ESC"-Taste, um das Zeichnen der aktiven Anmerkung zu beenden und zu entfernen. Anmerkungspunkt ändern

Anmerkungspunkt ändern: Wählen Sie den Punkt aus, den Sie ändern möchten, halten Sie die linke Maustaste gedrückt und ziehen Sie ihn an die gewünschte Stelle.

### **23. Über**

Das Menü "Info" befindet sich im Dialogfeld "Rechtliche und hilfreiche Informationen" in der Navigationsleiste.

Wenn Sie auf das Menü Info klicken, wird das Informationsfenster geöffnet, in dem die relevanten und neuesten Informationen über das Produkt und den Hersteller angezeigt werden.

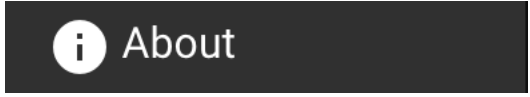

Die angezeigten Informationen zu:

**Produkt**:

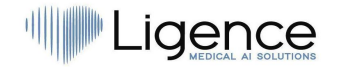

- Produktname
- Haftungsausschluss für dierel ease-Version
- Software-Version
- Versionshinweise
- Datum gebaut am
- UDI-Nummer<br>● Zertifikat
- Zertifikat
- Kennung der benannten Stelle
- Lizenzinhaber
- Nächstes Update

#### **Hersteller**:

- Name des Herstellers
- Adresse
- E-Mail
- Website-URL

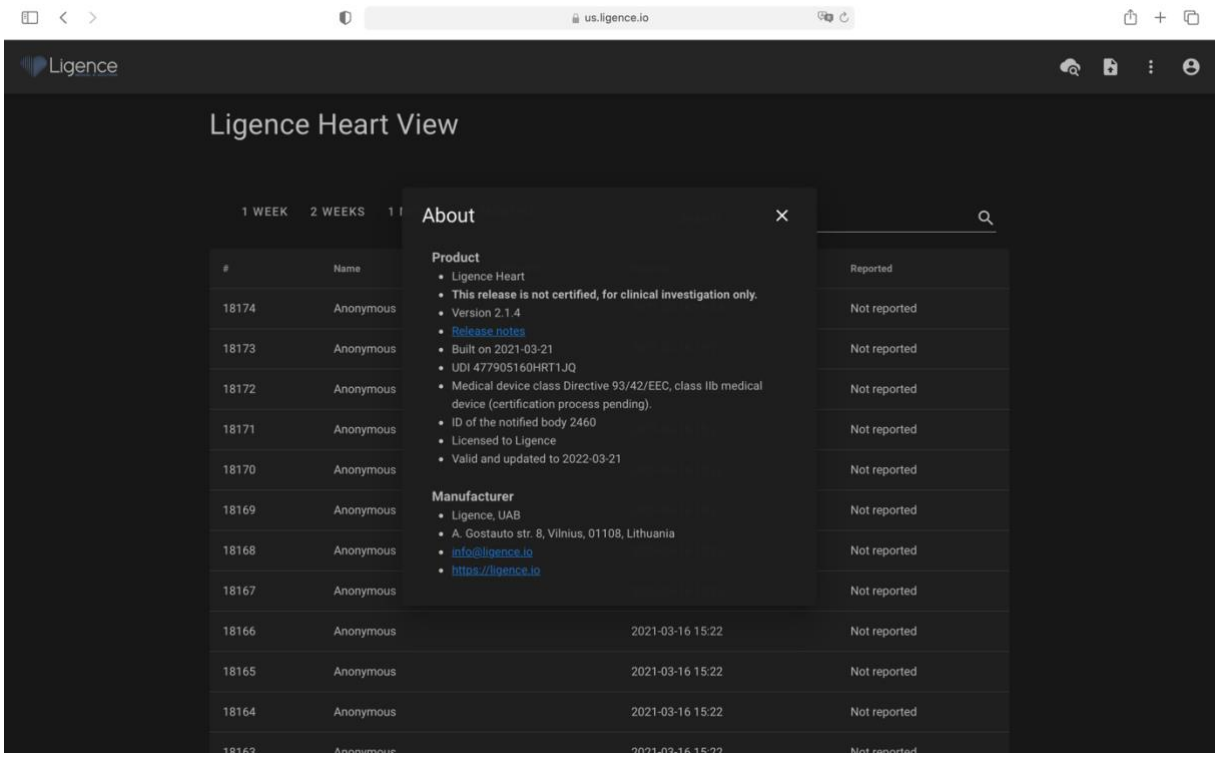

### **24. Endbenutzer-Lizenzvereinbarung**

Die Endbenutzer-Lizenzvereinbarung finden Sie im Dialogfeld "Rechtliche und hilfreiche Informationen" in der Navigationsleiste.

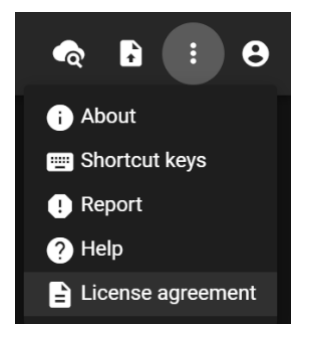

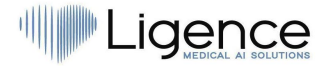

Sie werden auf die [https://www.Ligence.io/Ligence-heart-eula](https://www.ligence.io/ligence-heart-eula) Website weitergeleitet, auf der Sie die Endbenutzer-Lizenzvereinbarung lesen können.

#### ANMERKUNG

Sie erklären sich automatisch mit den Nutzungsbedingungen der Ligence Heart-Software einverstanden, wenn Sie mit der Nutzung beginnen.

### **25. Benutzer-Registrierung**

#### ANMERKUNG

Für die legale Nutzung der Software ist eine Lizenzregistrierung erforderlich.

### **Wie registriere ich mich bei Ligence Heart?**

Bitte wenden Sie sich an die IT-Abteilung Ihrer Institution, um Ihren Konto-Login und Ihr Passwort zu erhalten. Die Kontoanmeldungen und Passwörter werden vom Administrator Ihrer Institution erstellt und vergeben.

Bitte wenden Sie sich andie IT-Abteilung unserer Institution, um Ihren Benutzernamen und Ihr Passwort zu erhalten. Die Kontoanmeldungen und Passwörter werden vom Administrator Ihrer Institution erstellt und vergeben. Der Systemadministrator ist dafür verantwortlich, die Bedingungen der EULA zu lesen und zu bestätigen und sicherzustellen, dass die Software gemäß den Bedingungen in seiner Einrichtung verwendet wird.

Sie können die Lizenzvereinbarung öffnen, indem Sie auf die Schaltfläche "Rechtliche und hilfreiche Informationen" und dann auf die Schaltfläche "Lizenzvereinbarung" klicken.

# **5. ARBEITEN MIT LIGENCE HEART ANDROID CLIENT**

### **1. Wie man Bilder aufnimmt**

Eine umfassende Anleitung zur standardisierten Erfassung von 2D-TTE-Bildansichten finden Sie im Artikel der American Society of Echocardiography "Guidelines for Performing a Comprehensive Transthoracic Echocardiographic Examination in Adults: Recommendations from the American Society of Echocardiography 2018", der hier kostenlos abgerufen werden kann: https://www.asecho.org/guideline/guidelines-for-performing-a-comprehensive-transthoracicechocardiographic-examination-in-adults/

Der Android-Client unterstützt die Analyse von Bildern in apikaler Vier- und apikaler Zweikammeransicht.

Für weitere Informationen konsultieren Sie bitte die Publikation.

#### **VORSICHT**

Ligence übernimmt keine Haftung für falsch erfasste Bildansichten, die auf das Ligence Heart hochgeladen werden.

### **2. So melden Sie sich an**

Öffnen Sie die Ligence Heart-App und geben Sie Ihre Anmeldedaten ein. Klicken Sie anschließend auf "Anmelden".

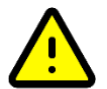

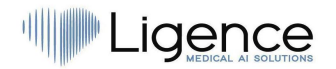

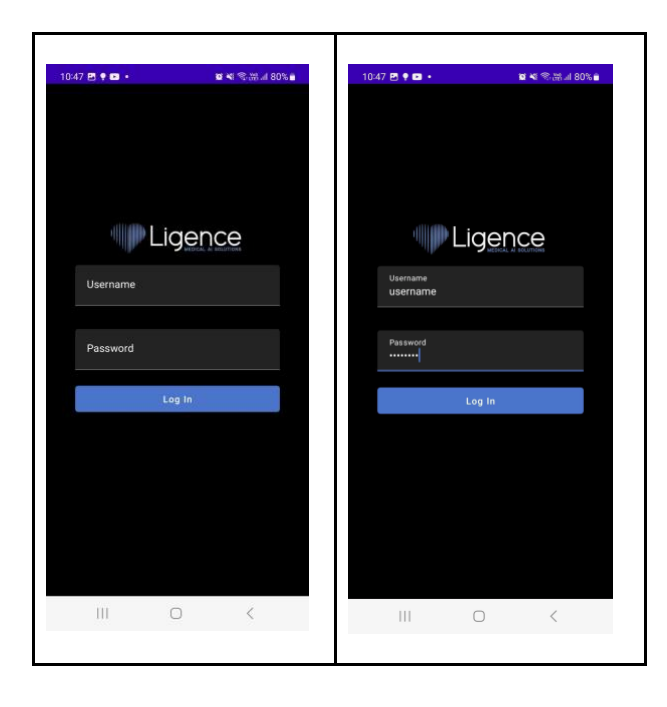

### **3. Erstmalige Anmeldung - Overlay aktivieren**

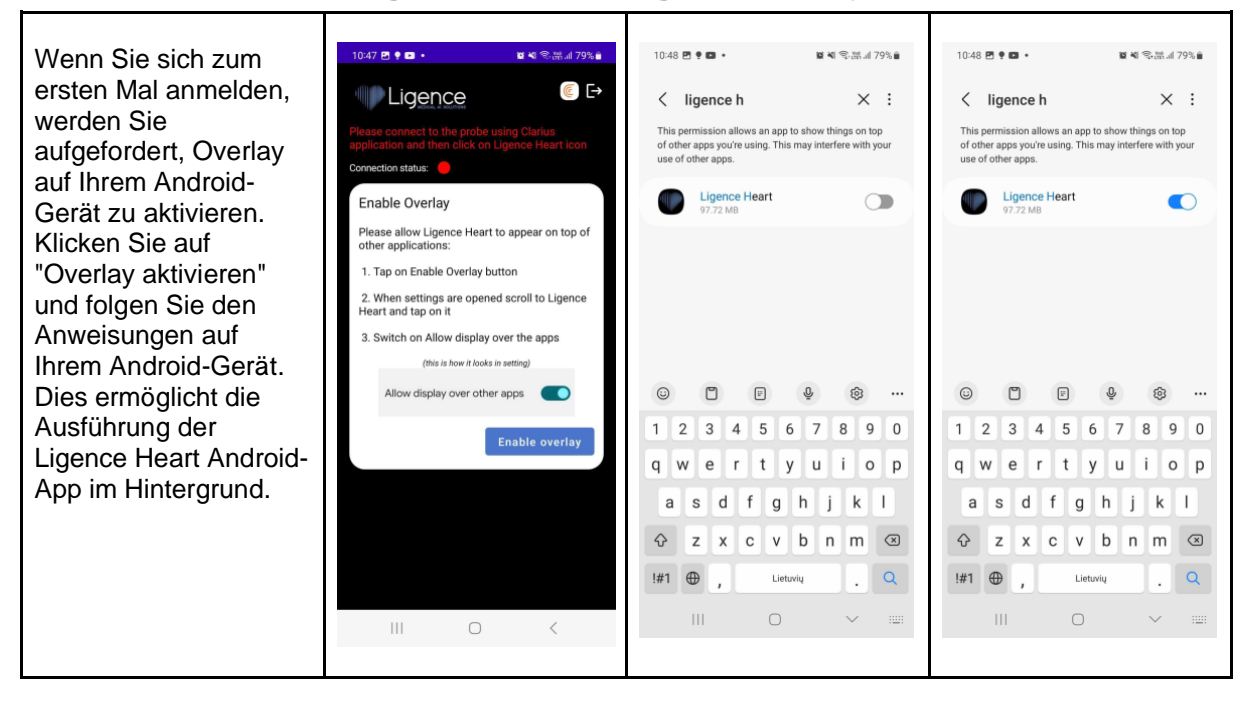

### **4. Öffnen der Ligence Heart App - keine Verbindung zur Ultraschallsonde**

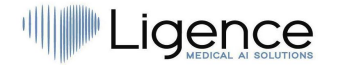

Wenn Sie die Ligence Heart App öffnen und die  $10:48$  **E**  $\bullet$  **Q**  $\bullet$ **≌ ₩ 유뿞.**il 79% <mark>e</mark> Ultraschallsonde nicht mit dem Gerät verbunden  $\epsilon$   $\rightarrow$ **ILL** Ligence ist, sehen Sie Folgendes. Zum Herstellen der Verbindung mit dem Ultraschallkopf muss die Clarius App geöffnet on status: werden.  $\left\vert \left\vert \right\vert \right\vert$  $\bigcirc$  $\, < \,$ 

### **5. Verbinden mit der Ultraschallsonde über die Clarius App**

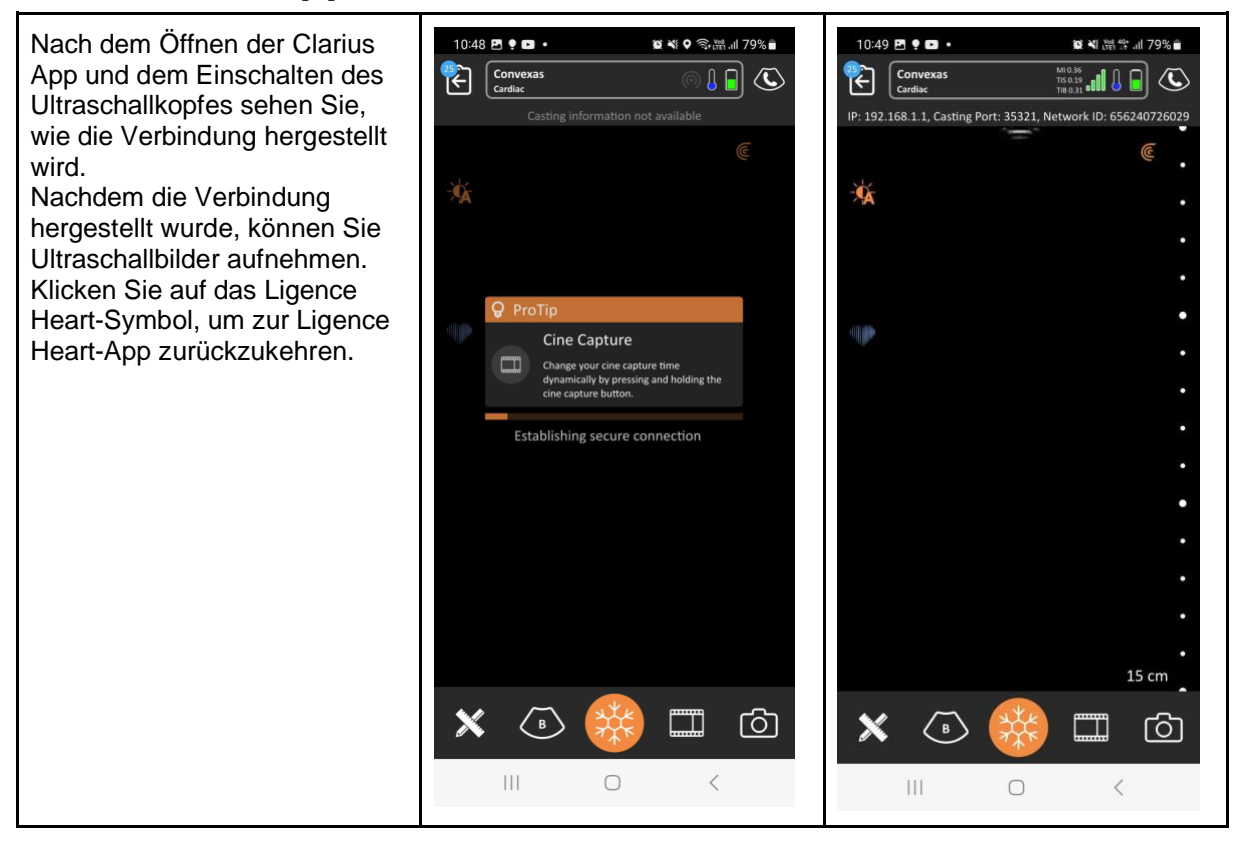

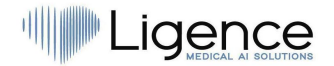

### **6. Öffnen der Ligence Heart App - Verbindung zur Ultraschallsonde hergestellt**

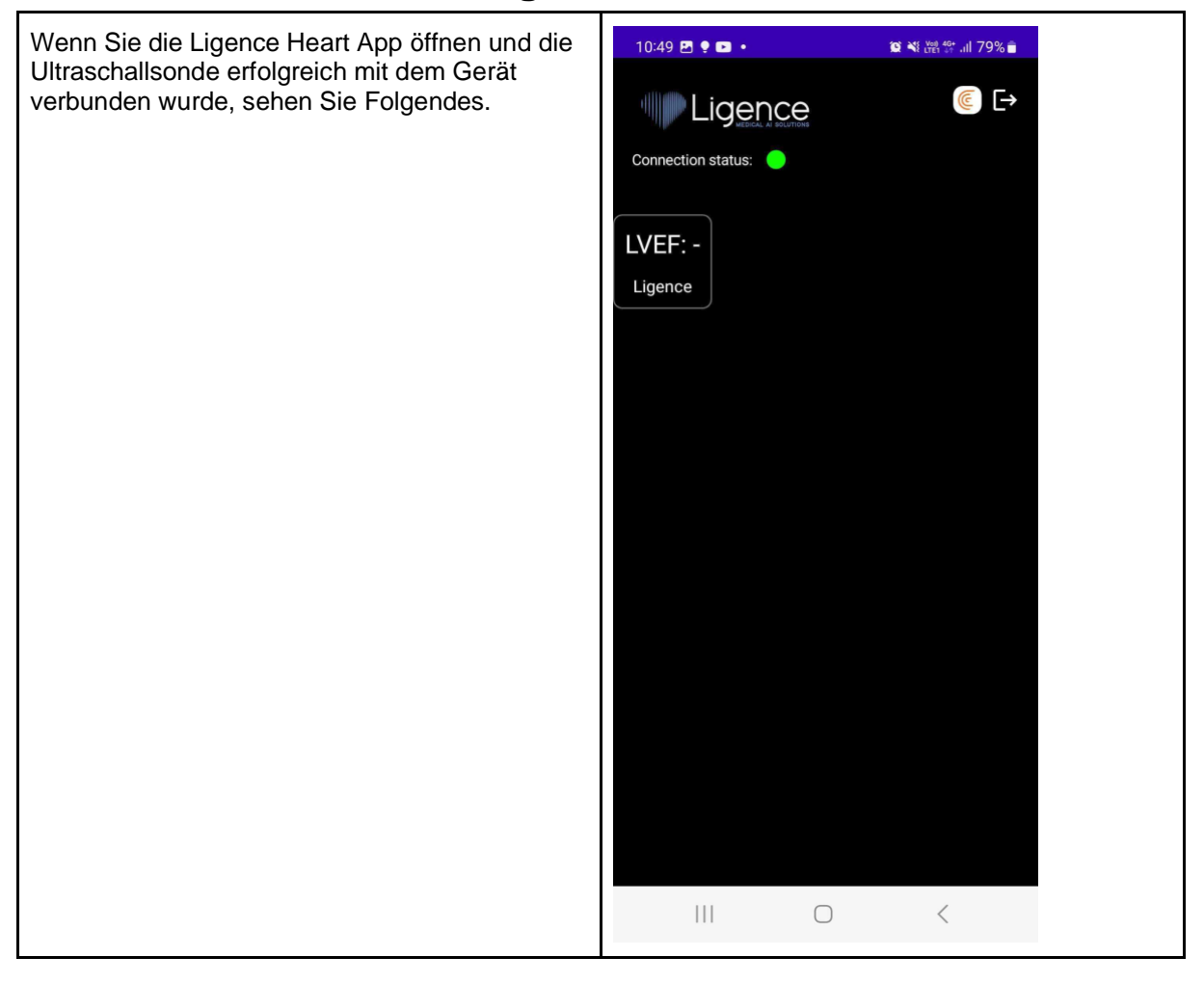

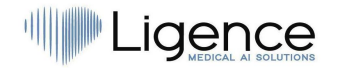

### **7. Überlagerung zur Berechnung der linksventrikulären Auswurffraktion verwenden**

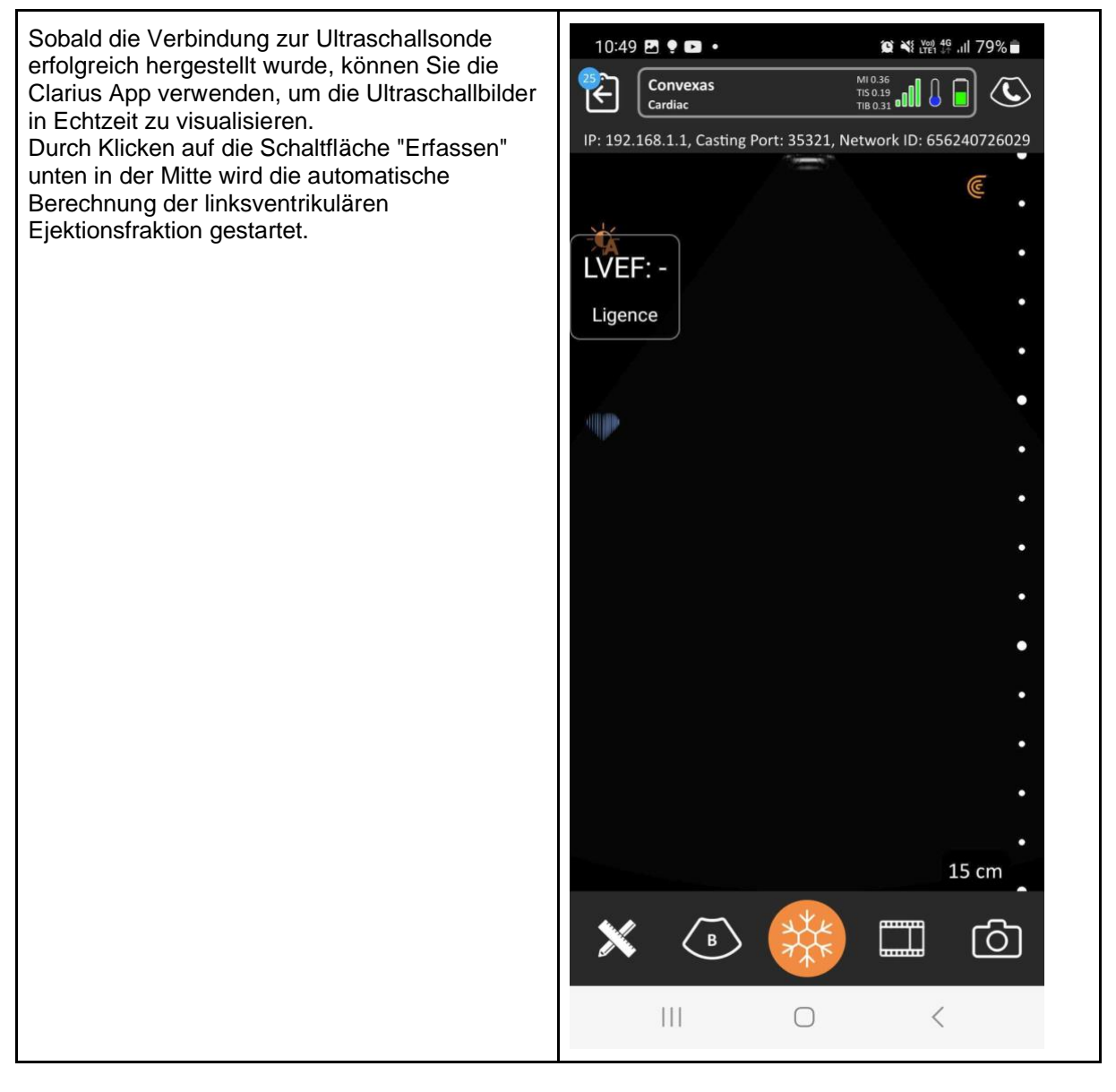

#### 甽 Illgence

# **6. ANHANG I**

### **1. Liste der Anmerkungen**

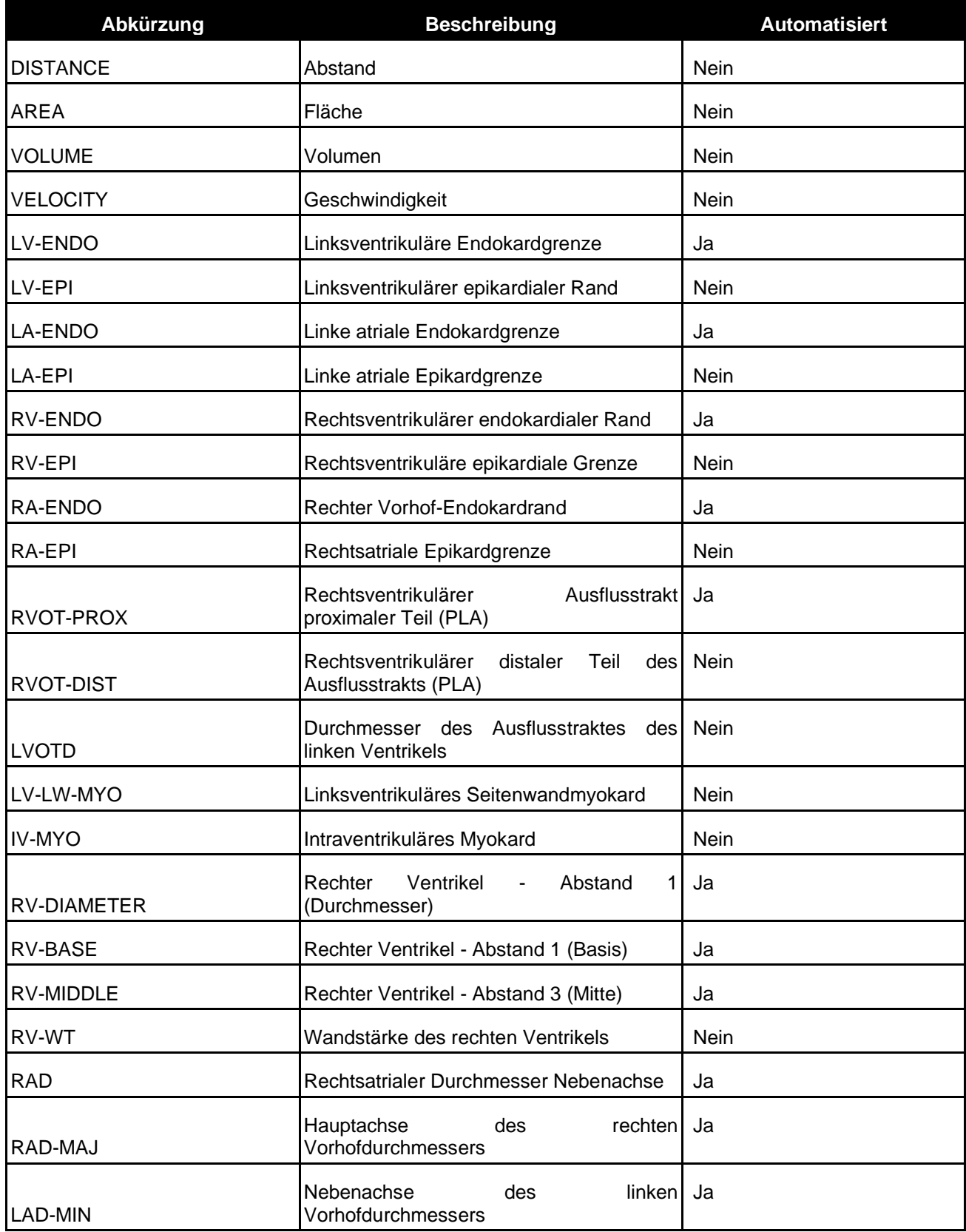

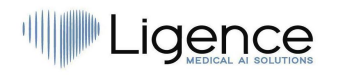

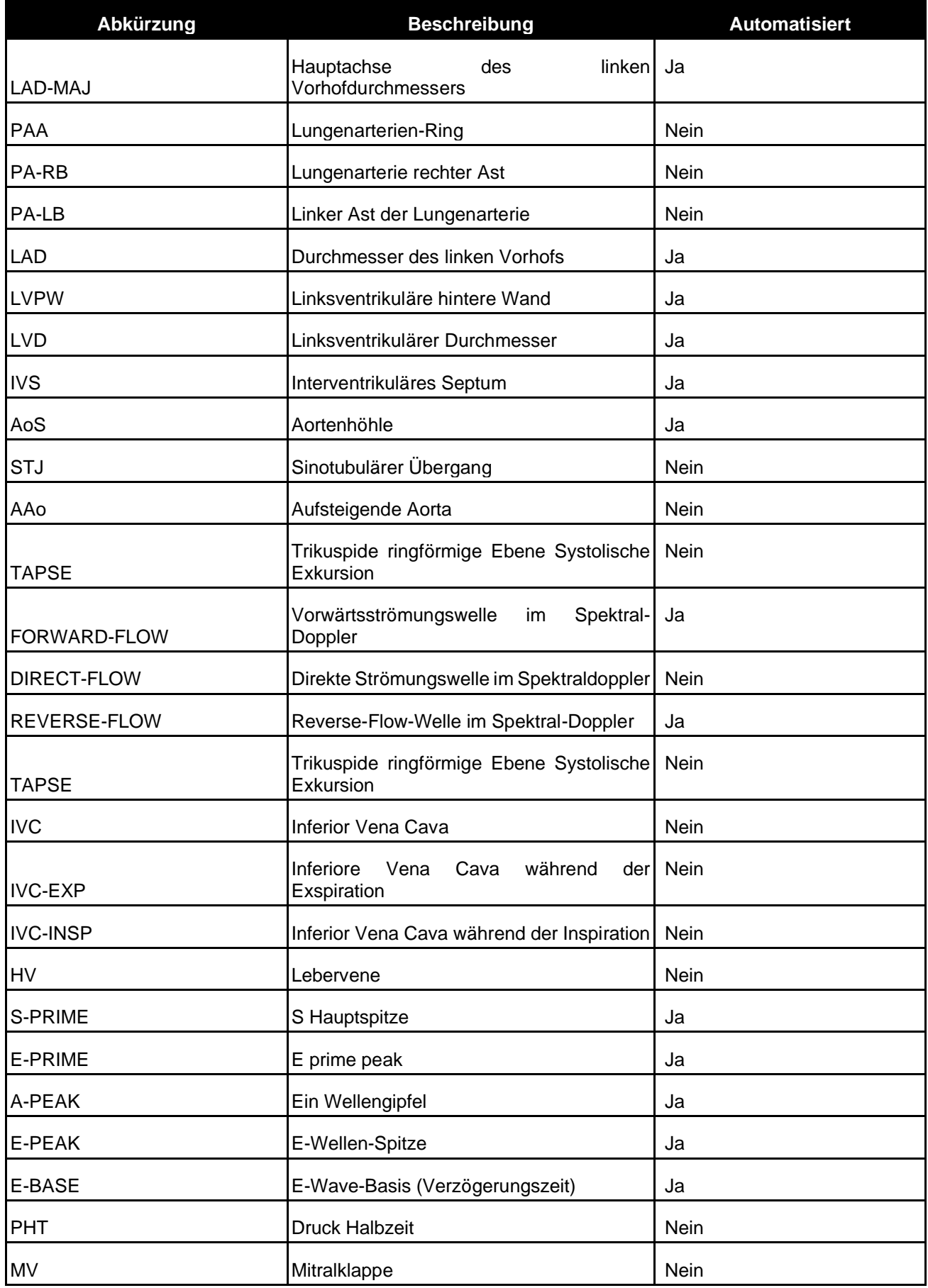

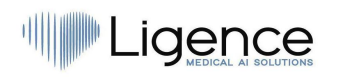

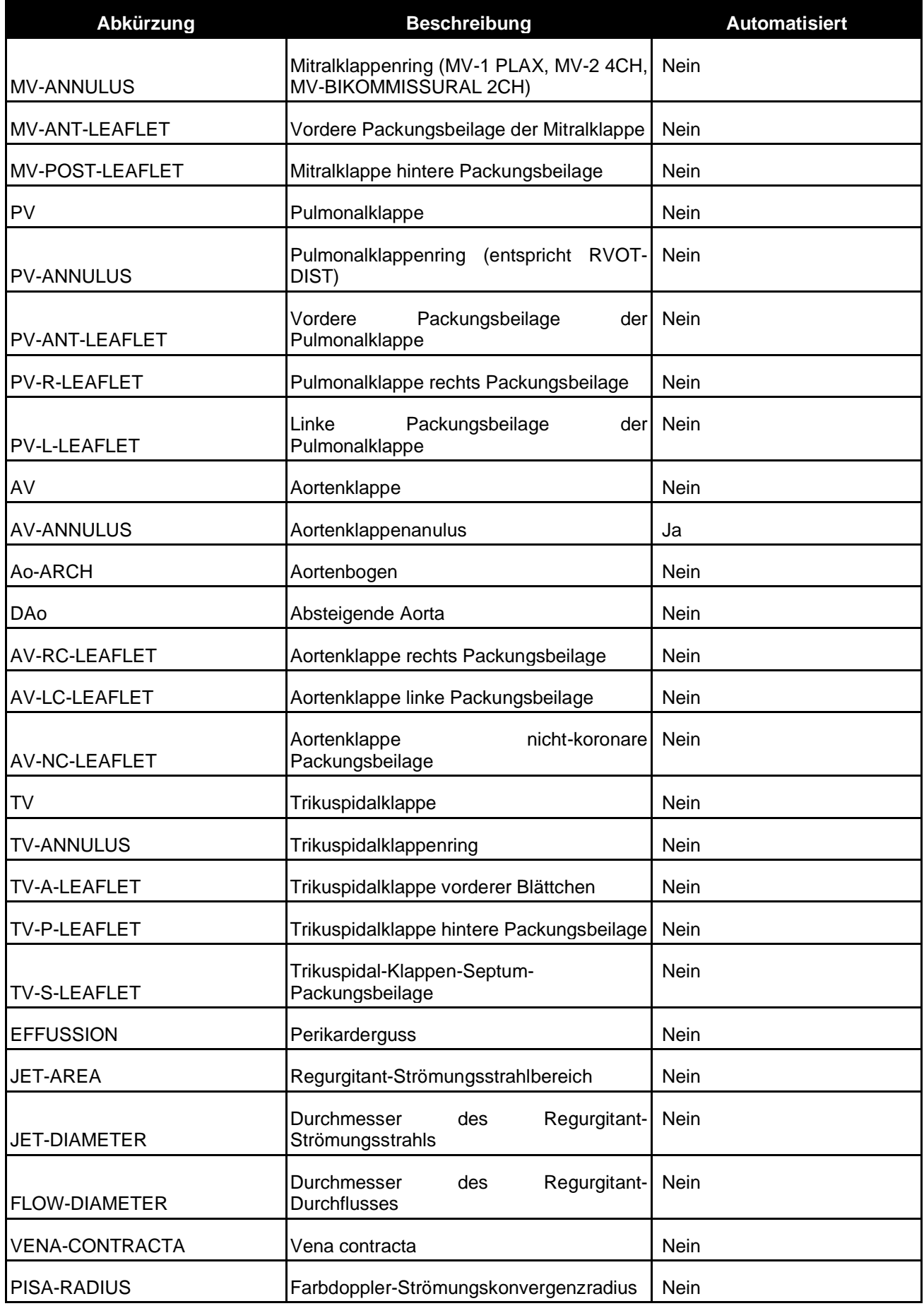

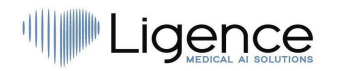

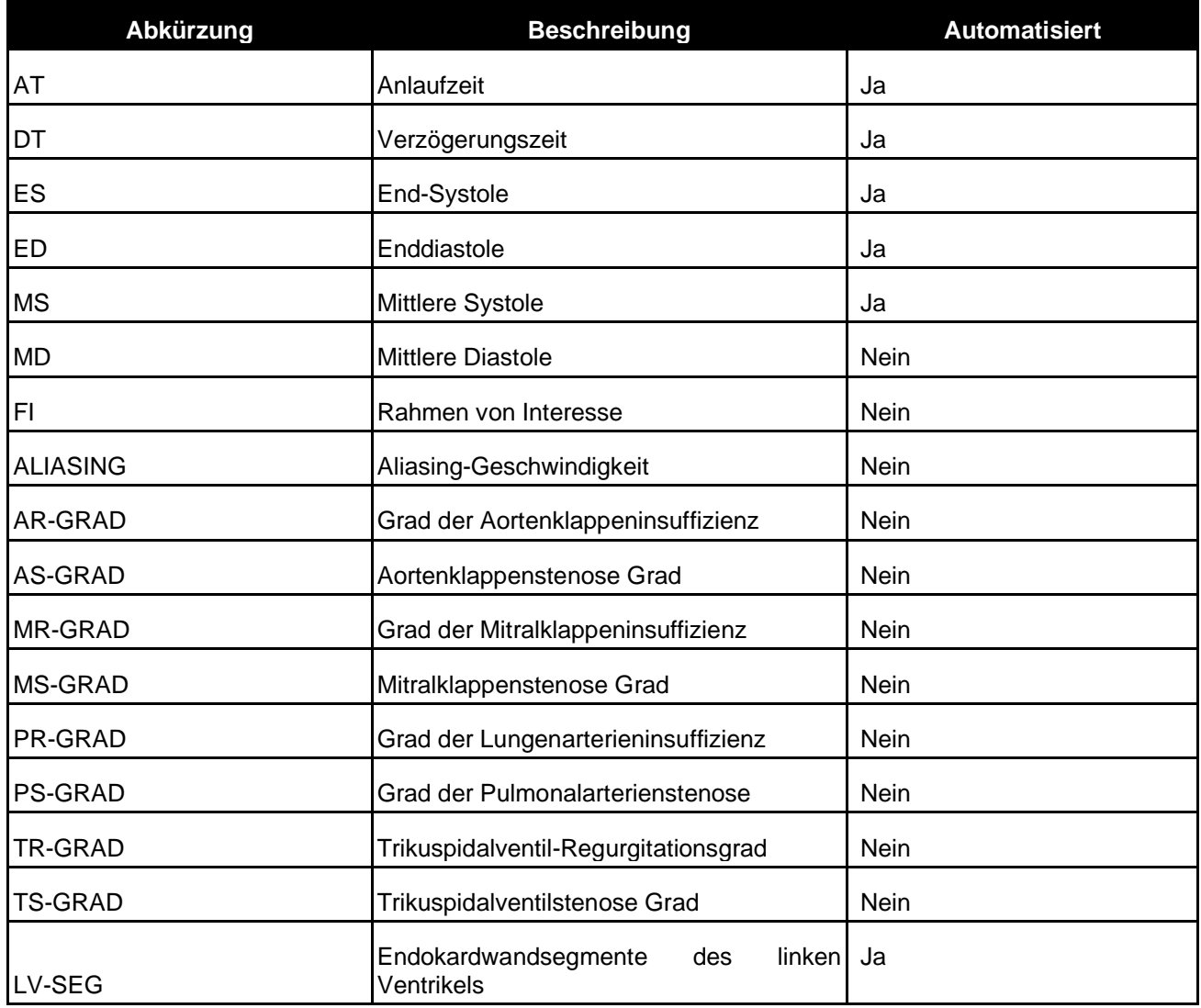

## **2. Liste der unterstützten Ansichtsmodi**

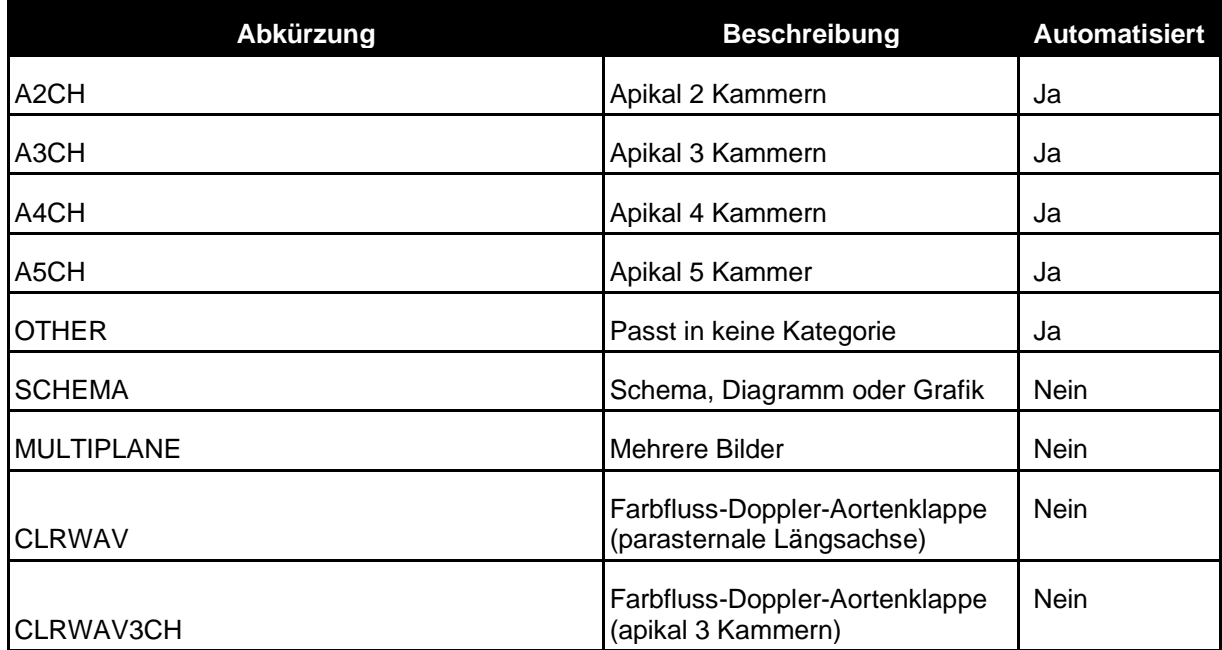

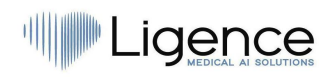

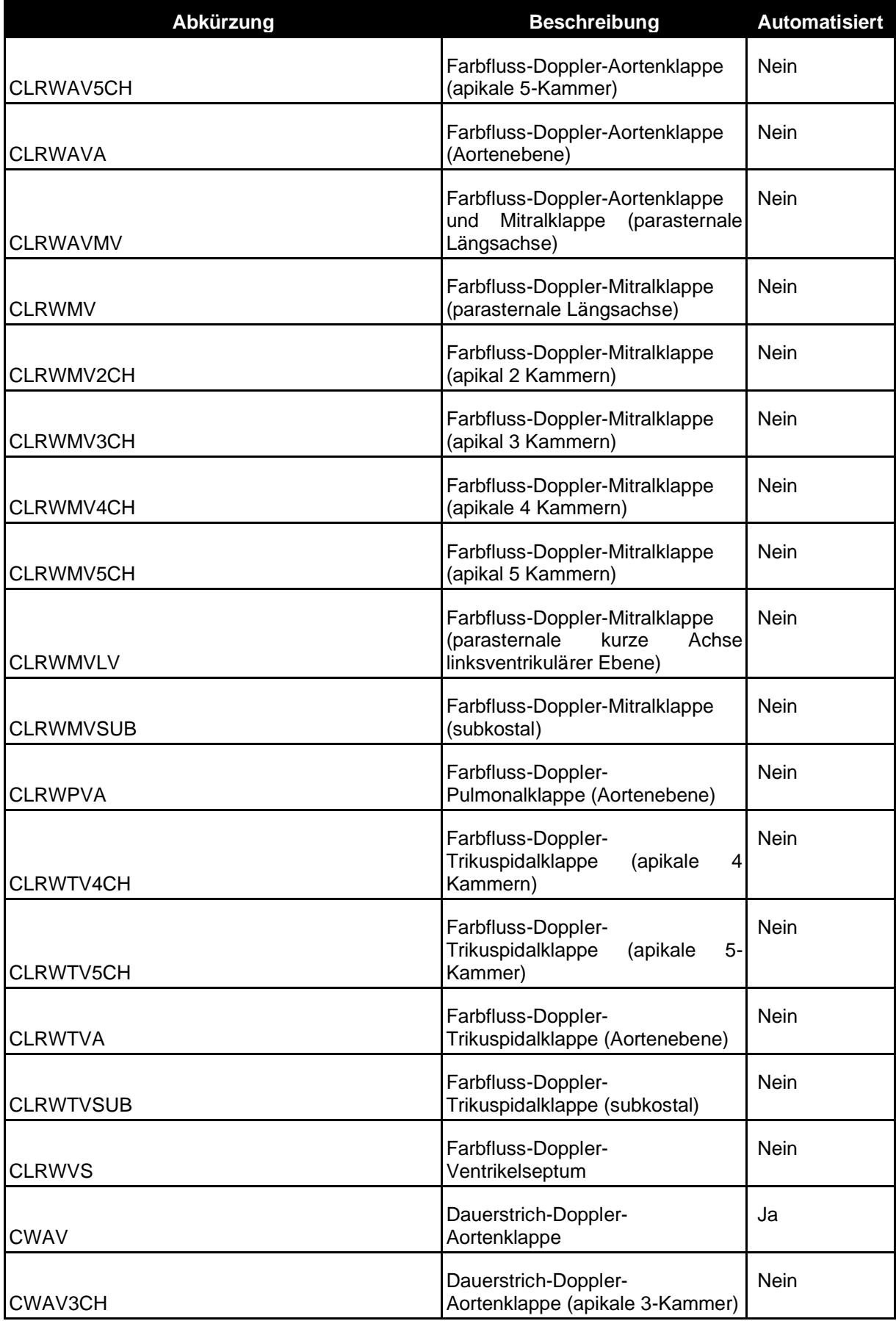

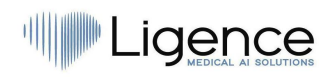

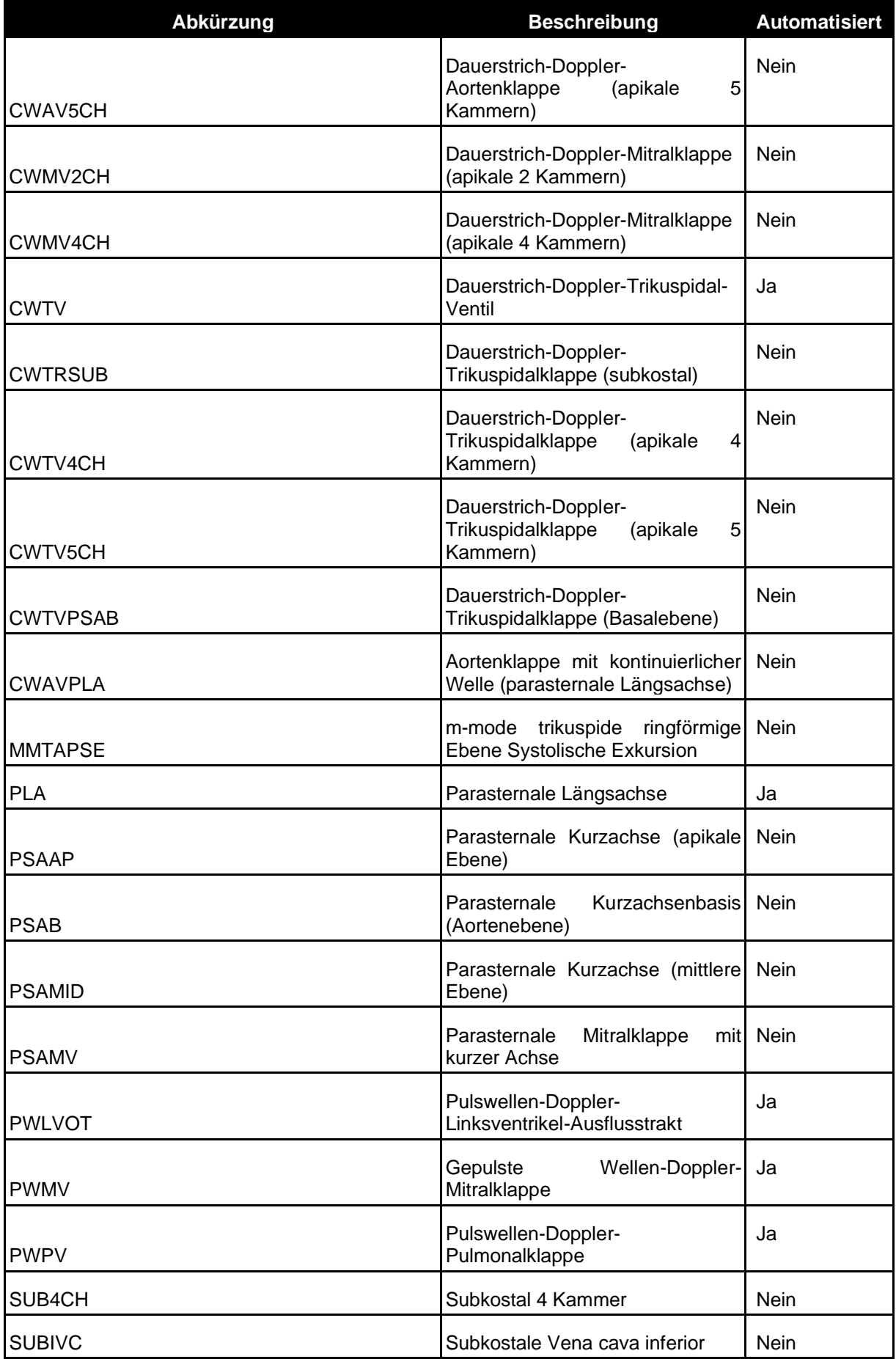

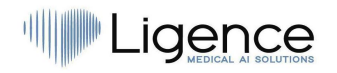

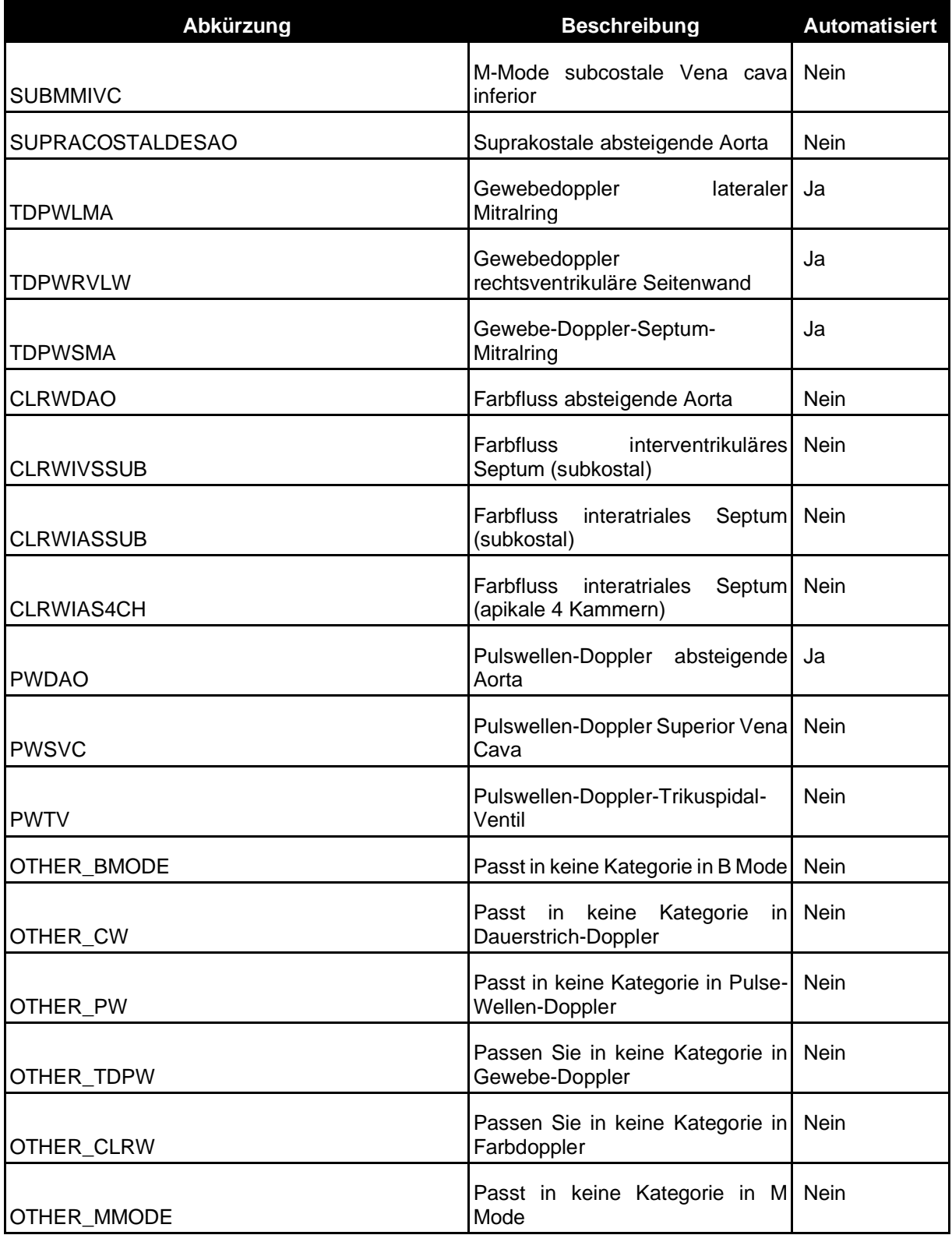

### **3. Liste der Messungen**

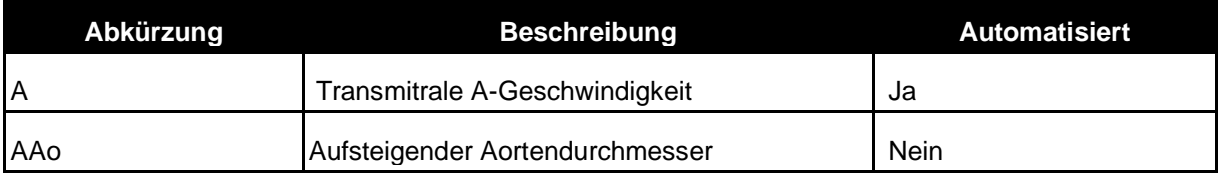

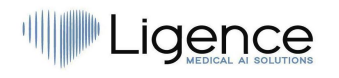

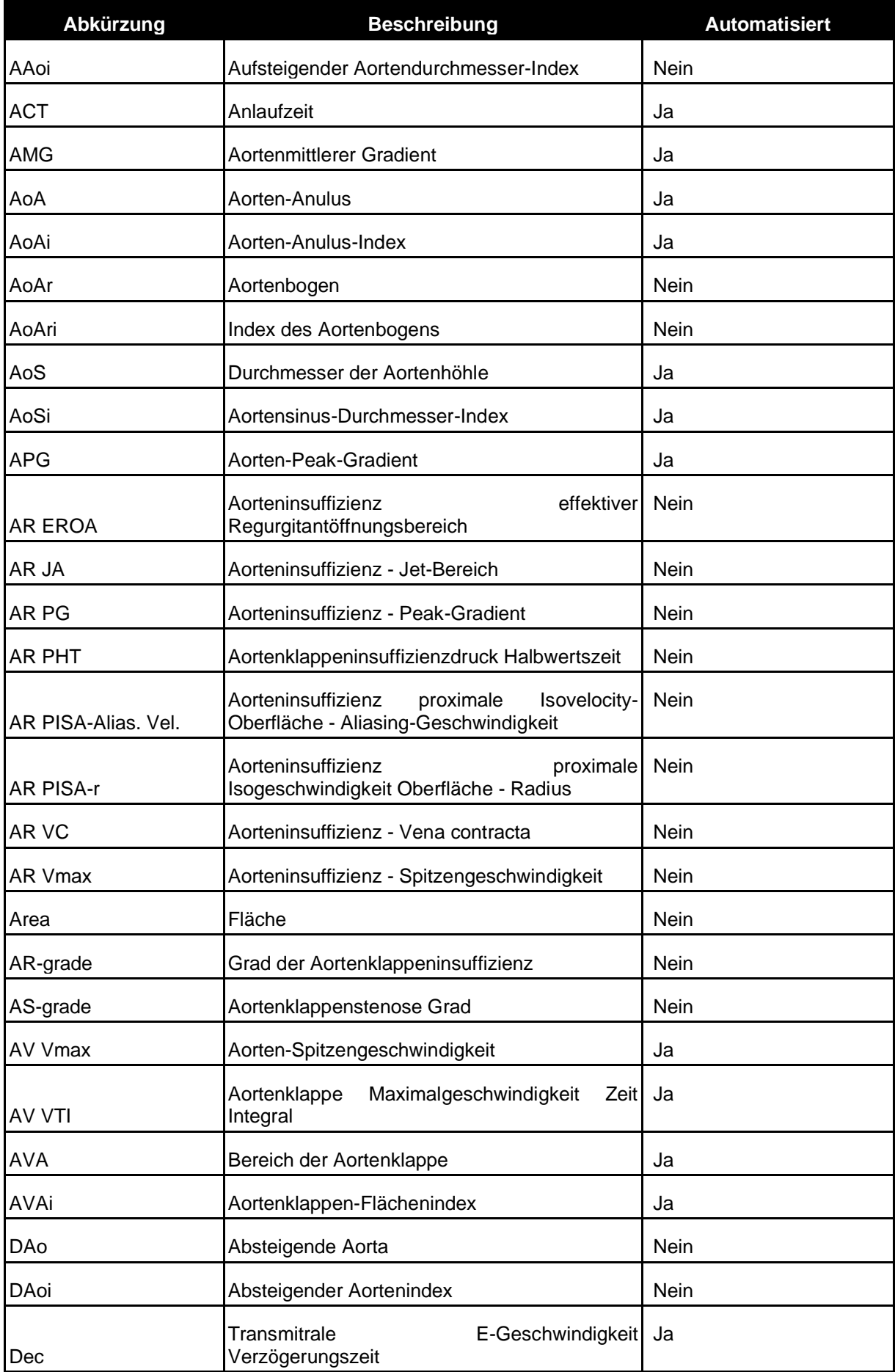

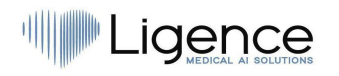

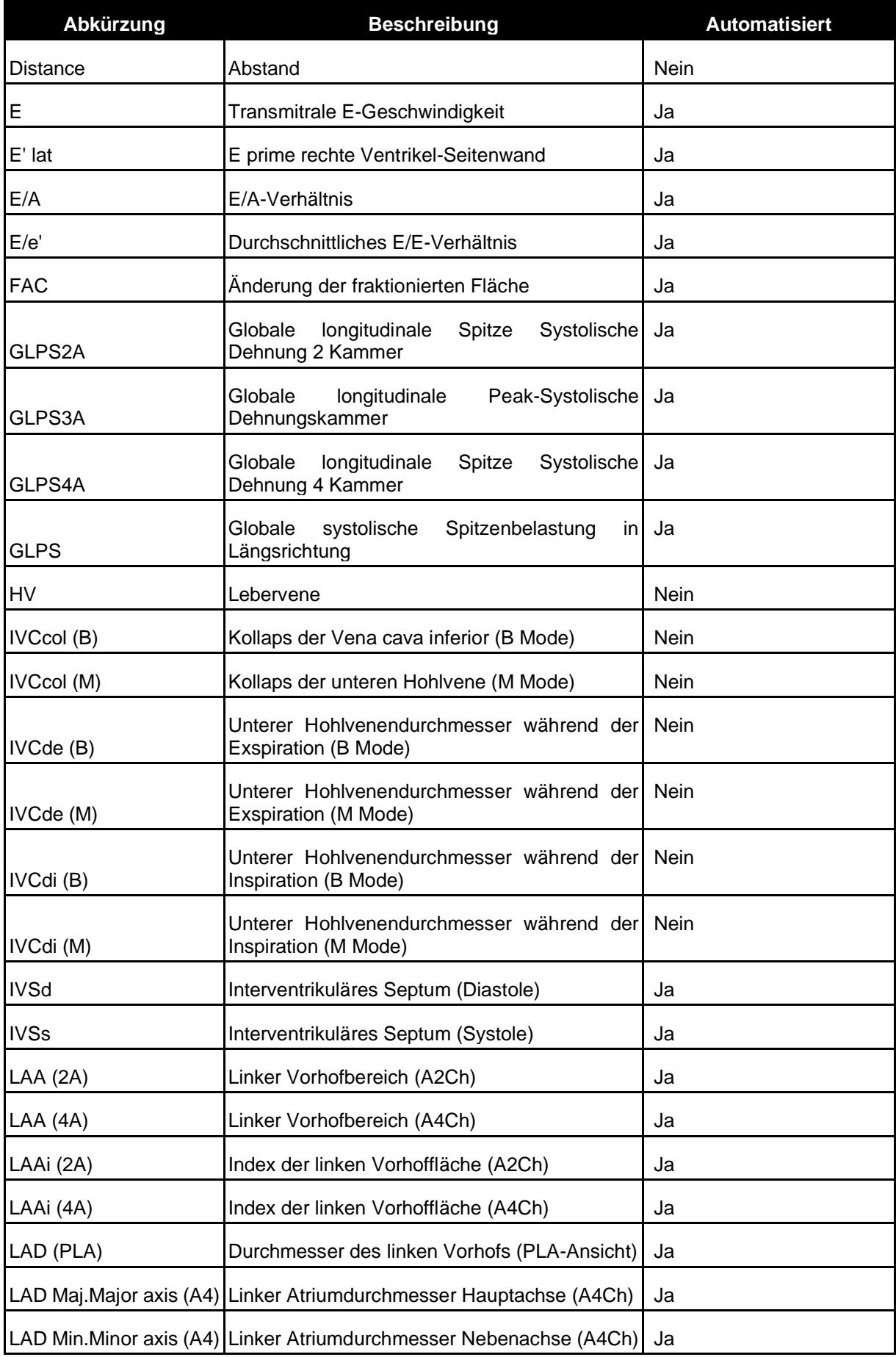

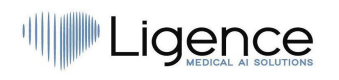

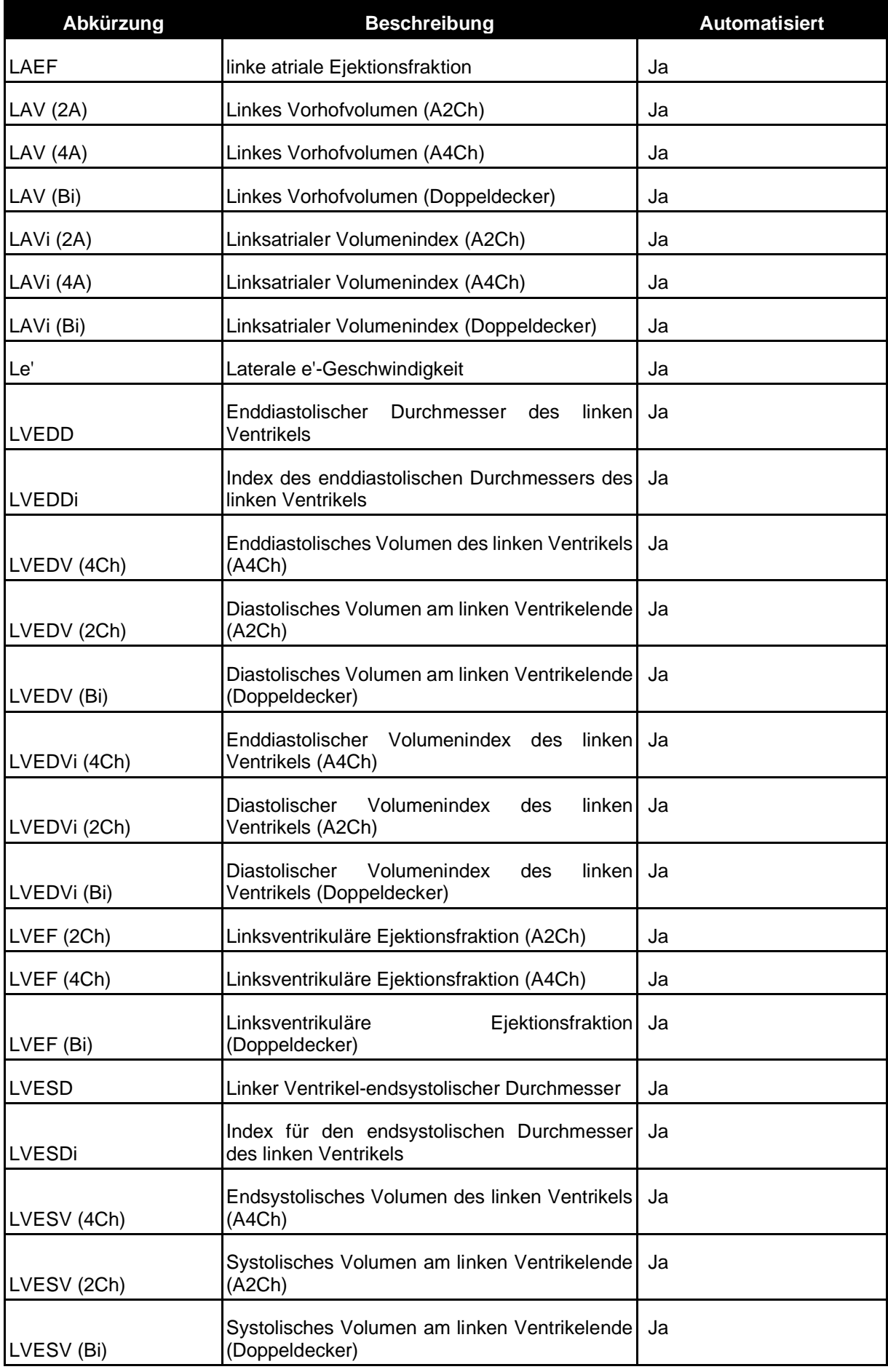

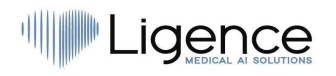

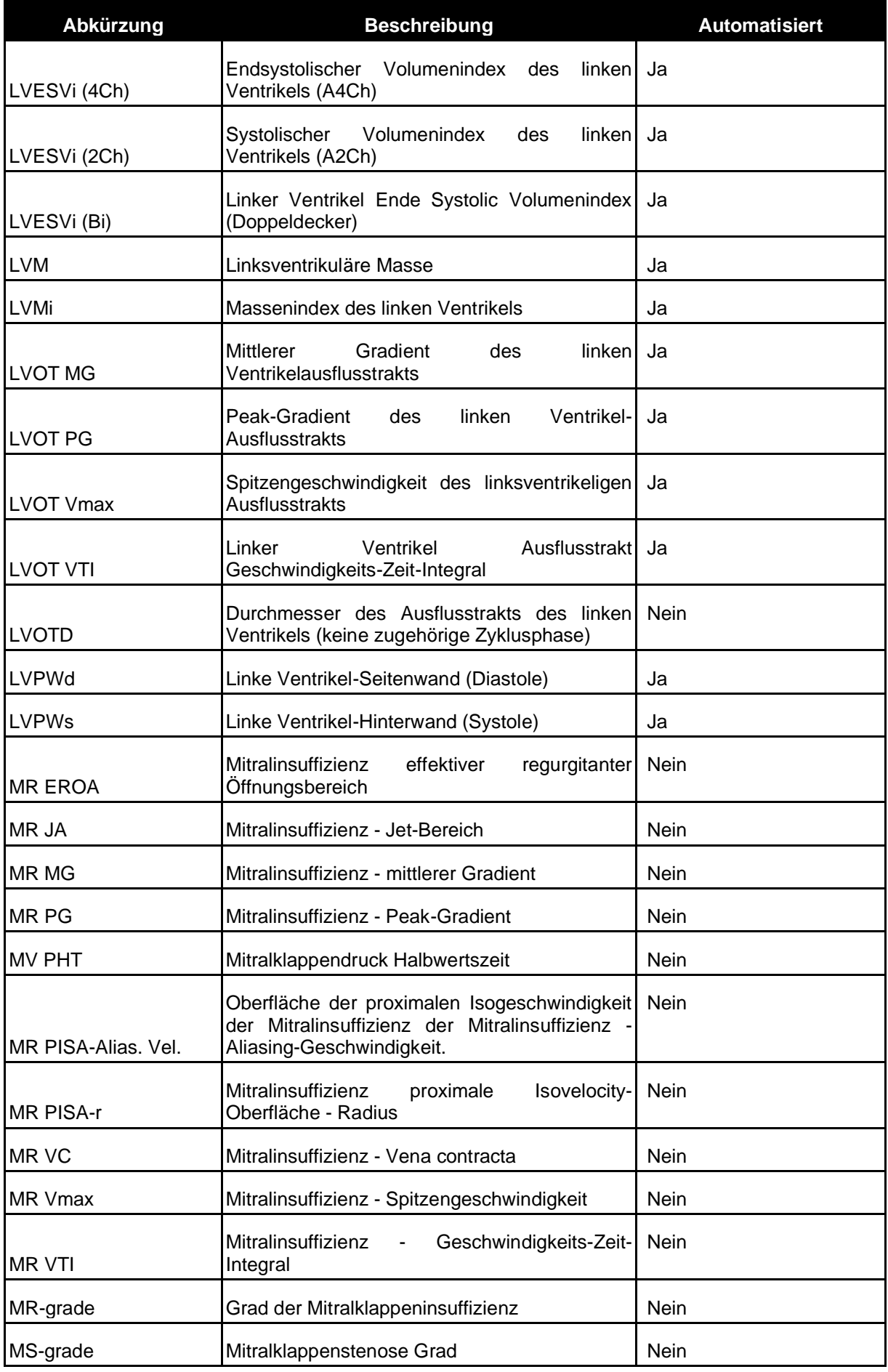

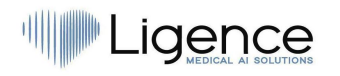

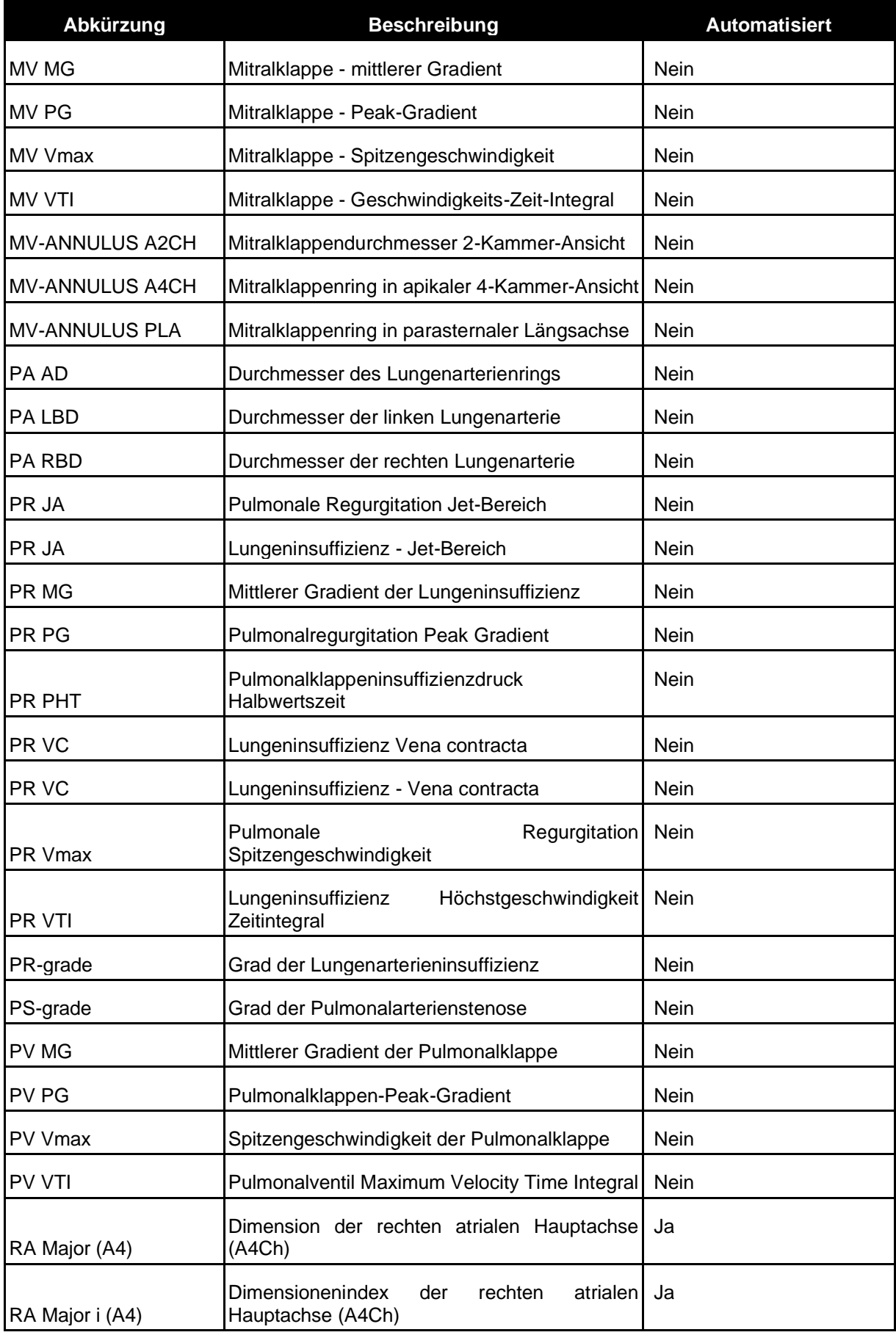

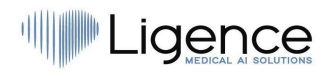

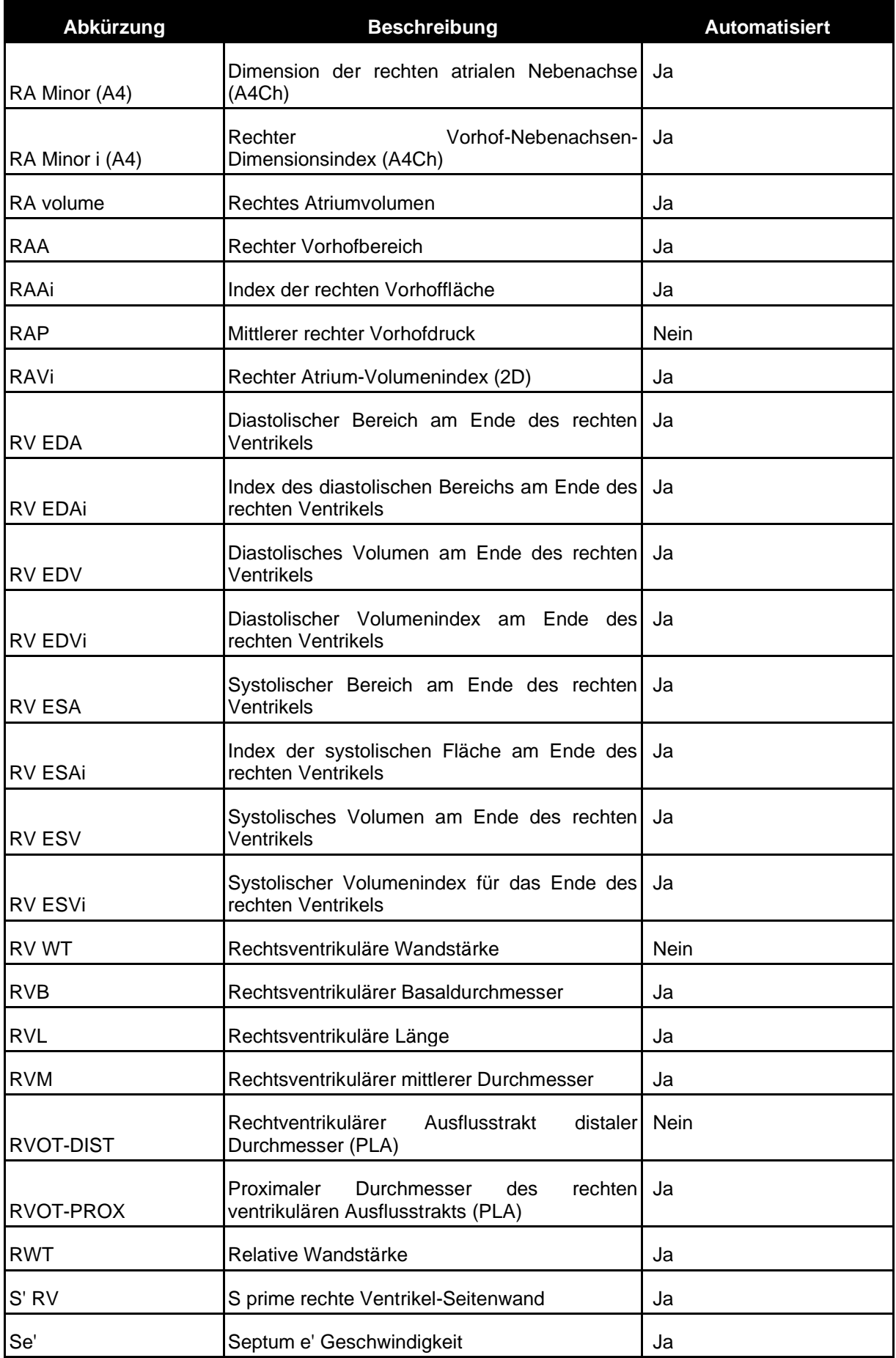
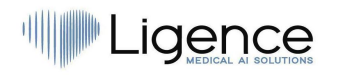

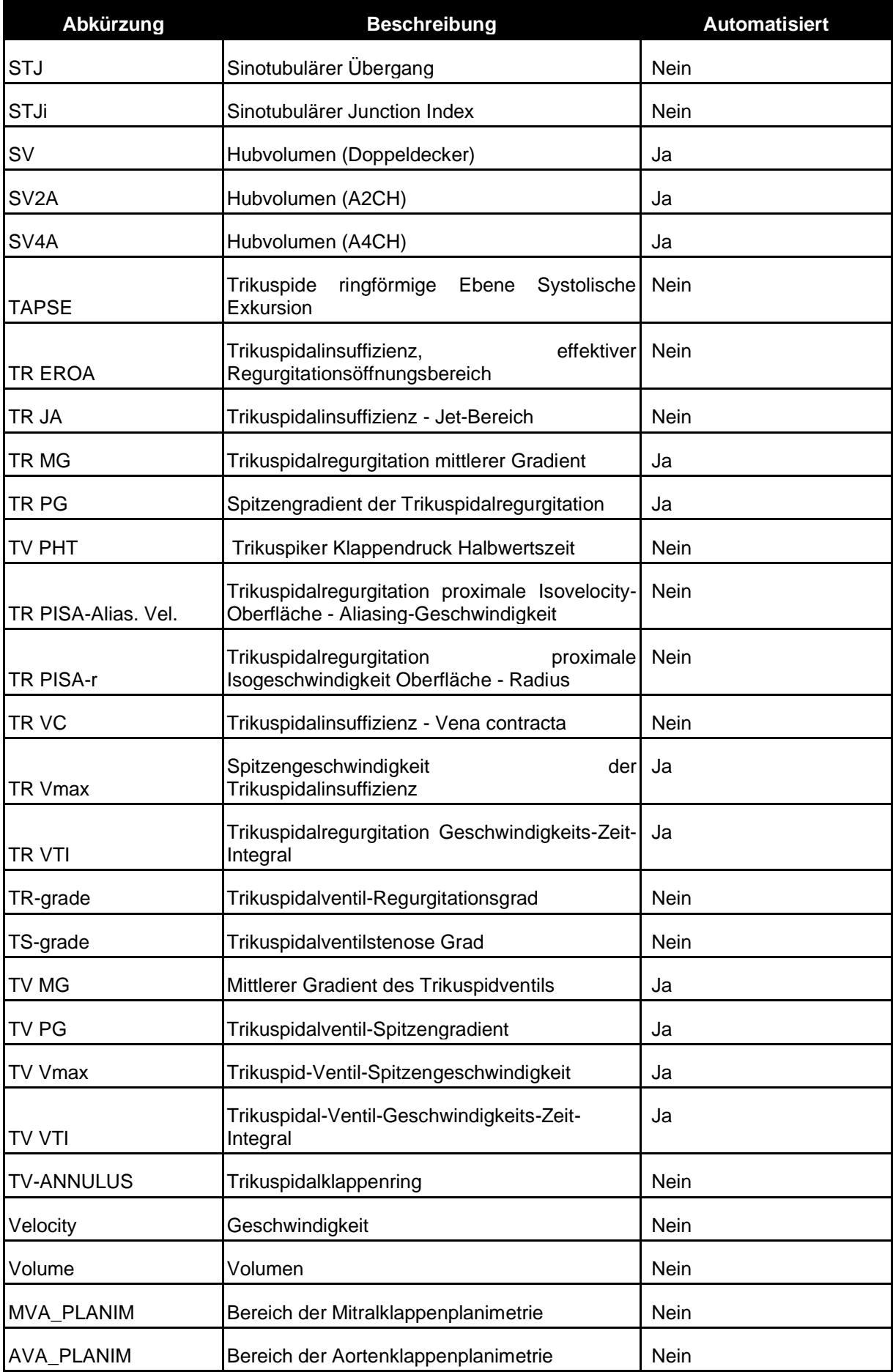

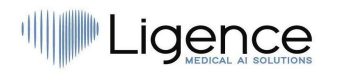

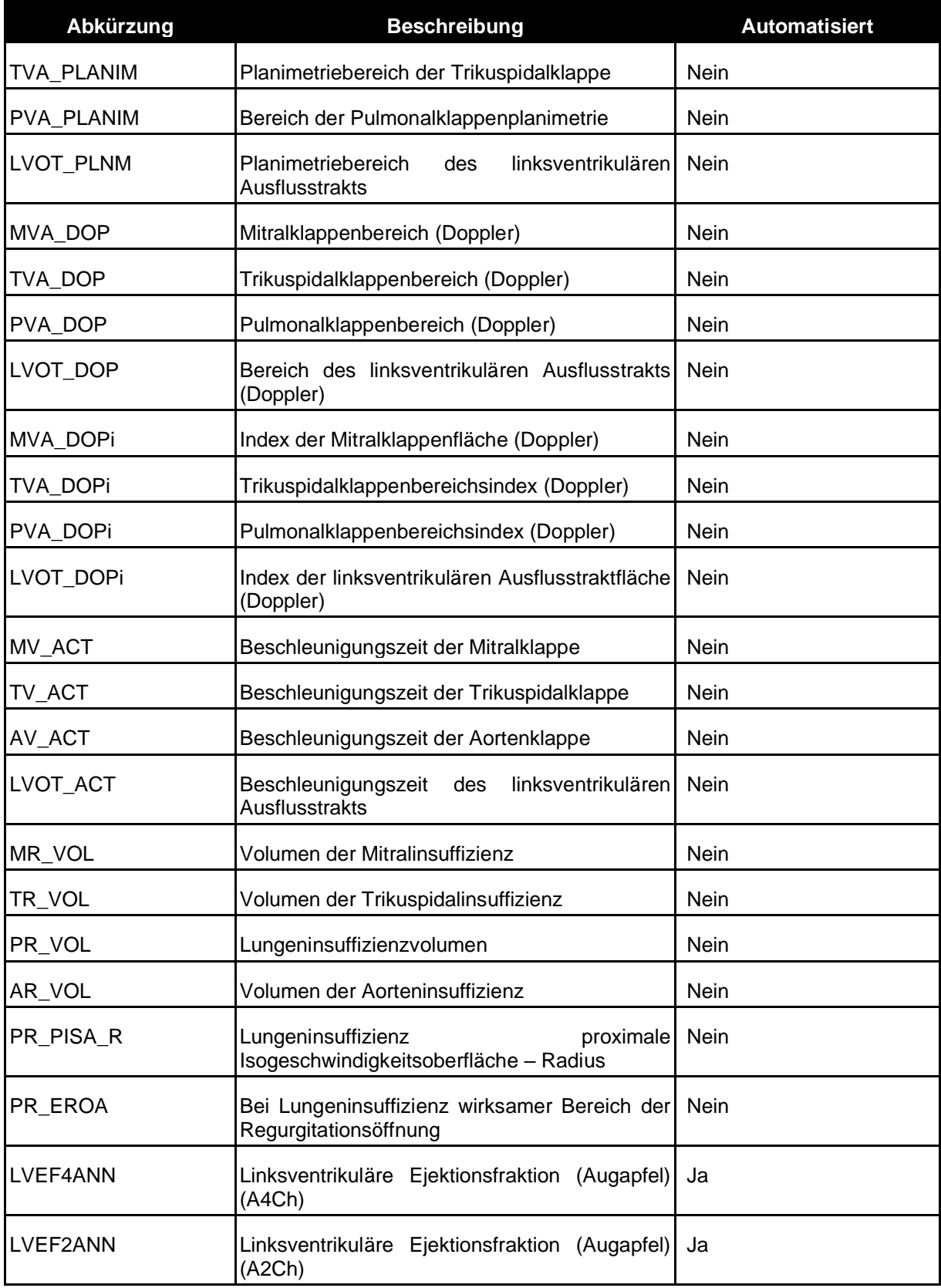

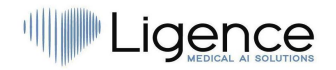

## **4. Liste der automatischen Messungen auf dem Android-Client**

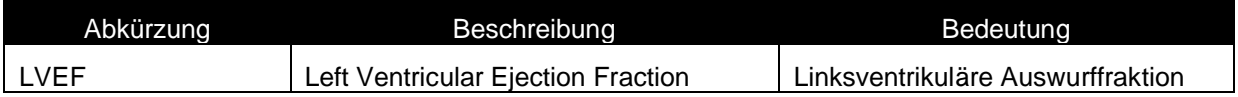